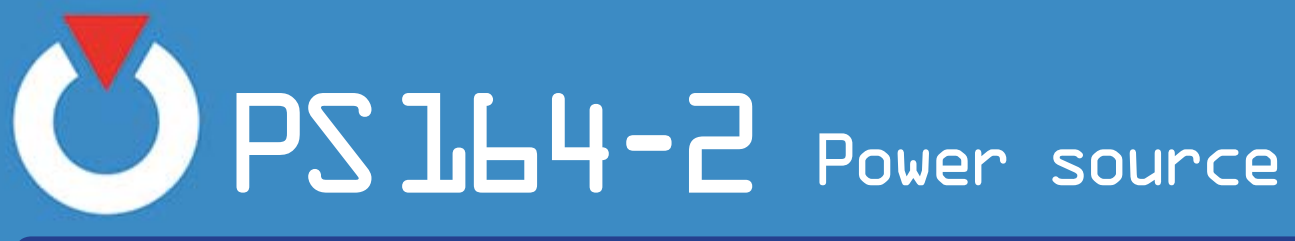

**TIG - With or without Wire**

Operating, maintenance and programming manual PN-0908073

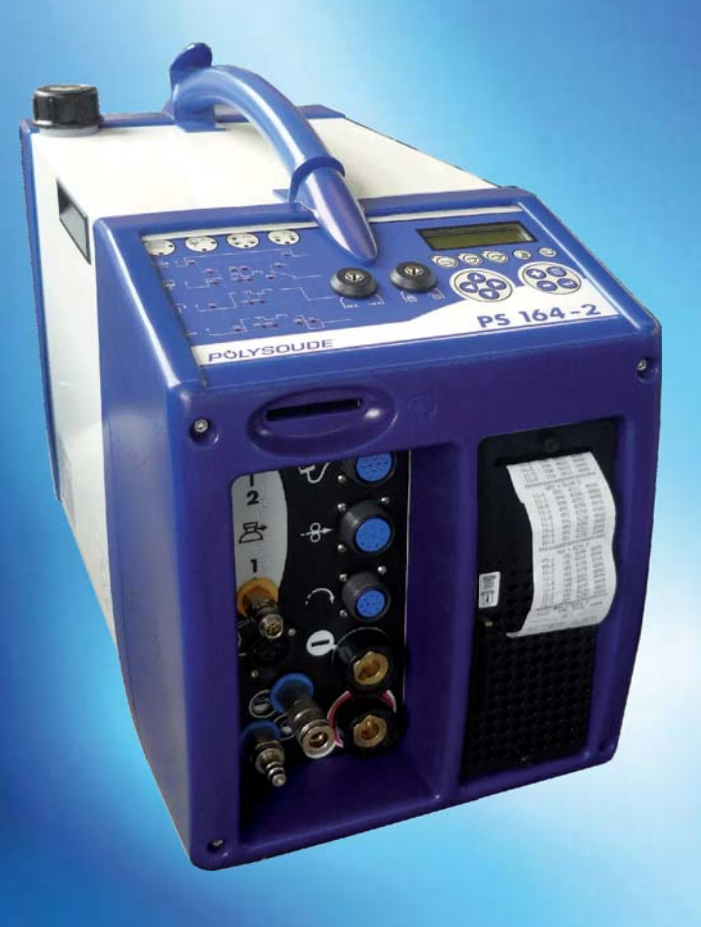

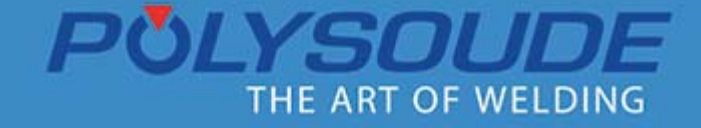

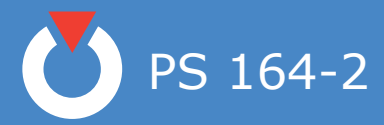

# **Review of document**

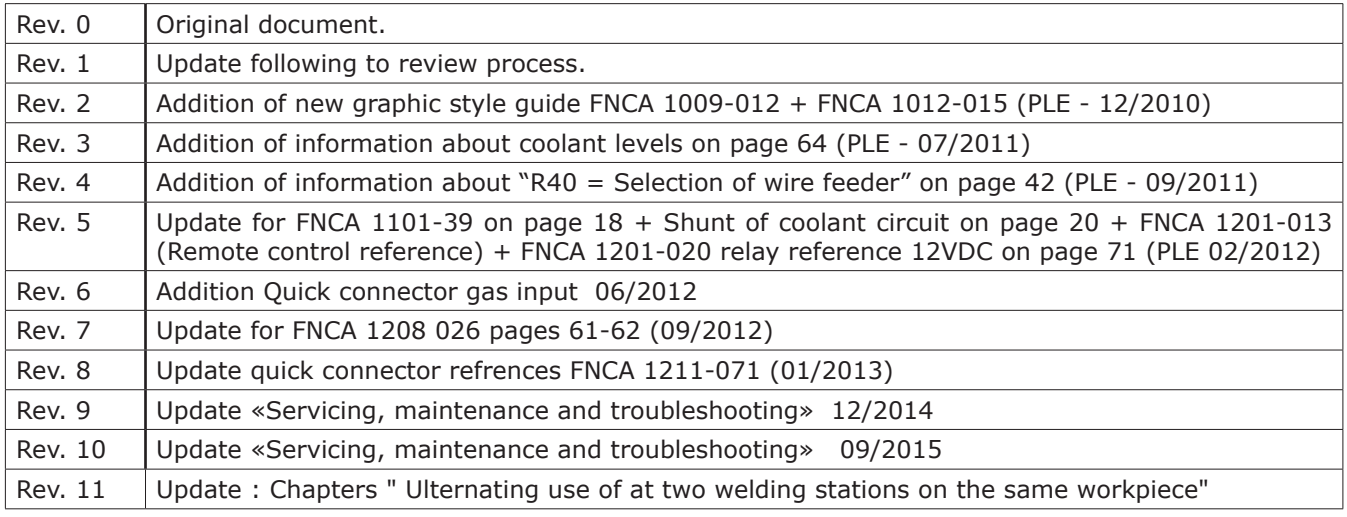

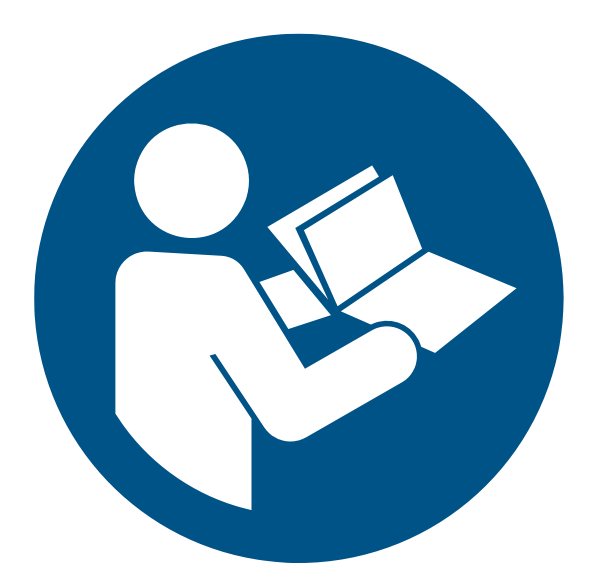

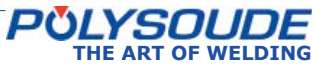

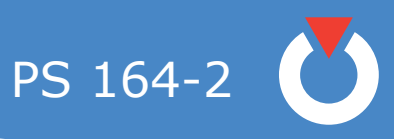

# Contents

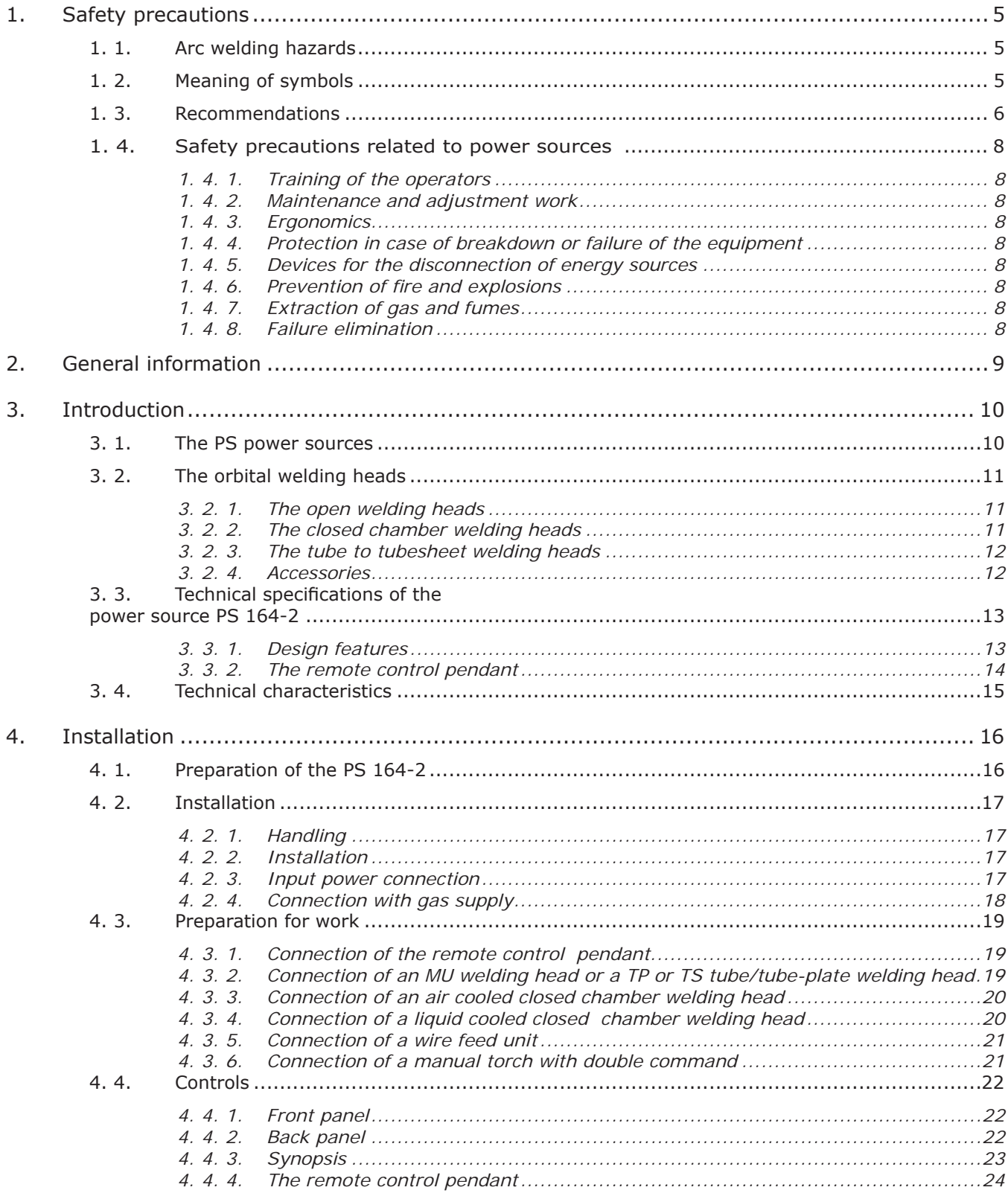

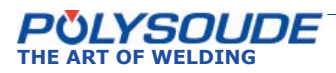

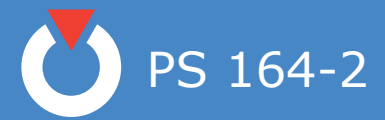

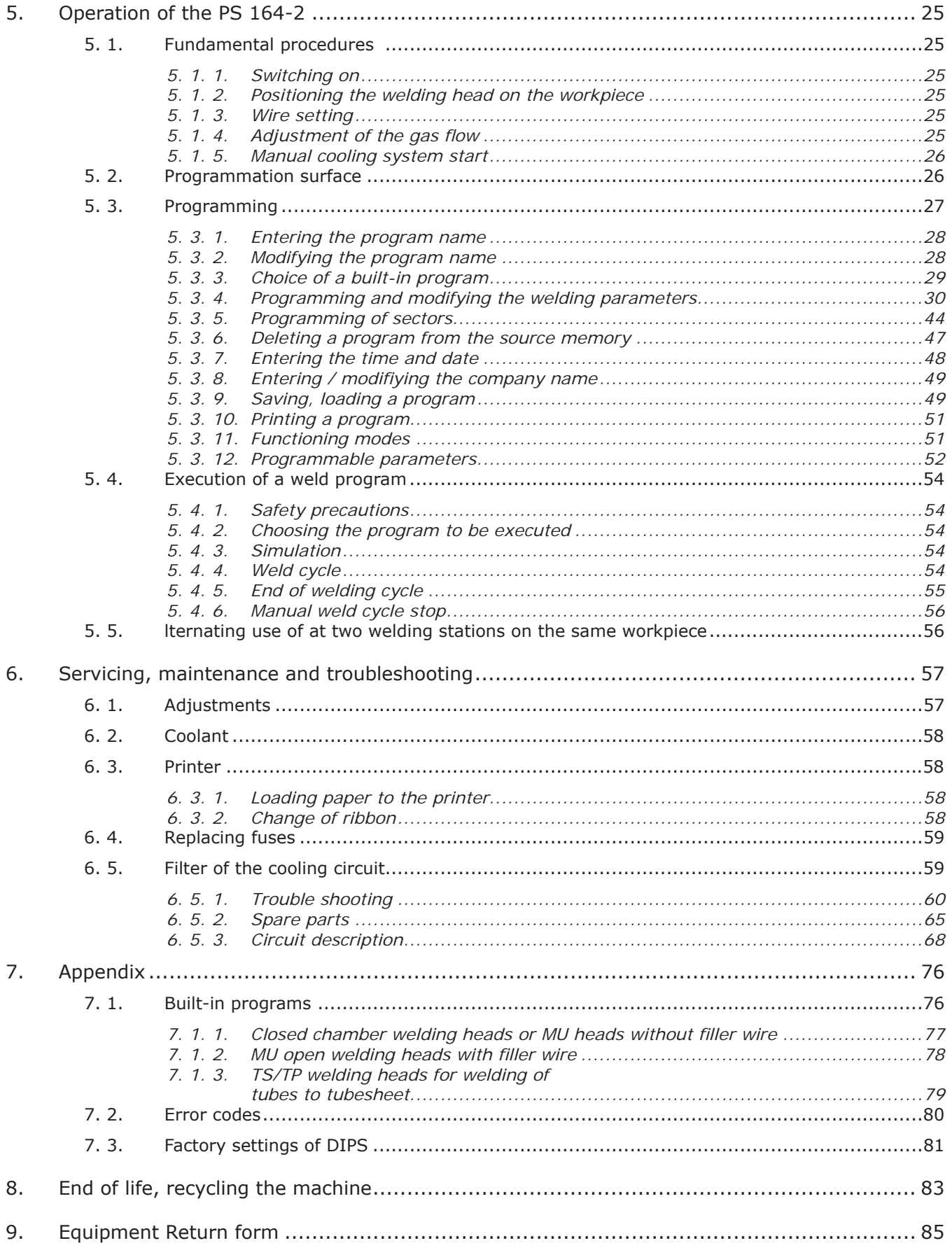

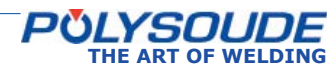

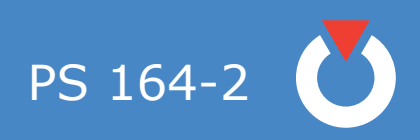

# 1. Safety precautions

Note: Protect yourself and others from injury - read and follow these instructions

# 1. 1. Arc welding hazards

**The following symbols are used in the text to draw your attention** and to identify risks and dangers. When you see a symbol, **consult the safety rules in the Recommendations chapter hereafter.** Installation, utilisation, maintenance and repair work on a power source is admitted only for qualified staff. When using the equipment, keep away everybody who is not working with the installation.

# 1. 2. Meaning of symbols

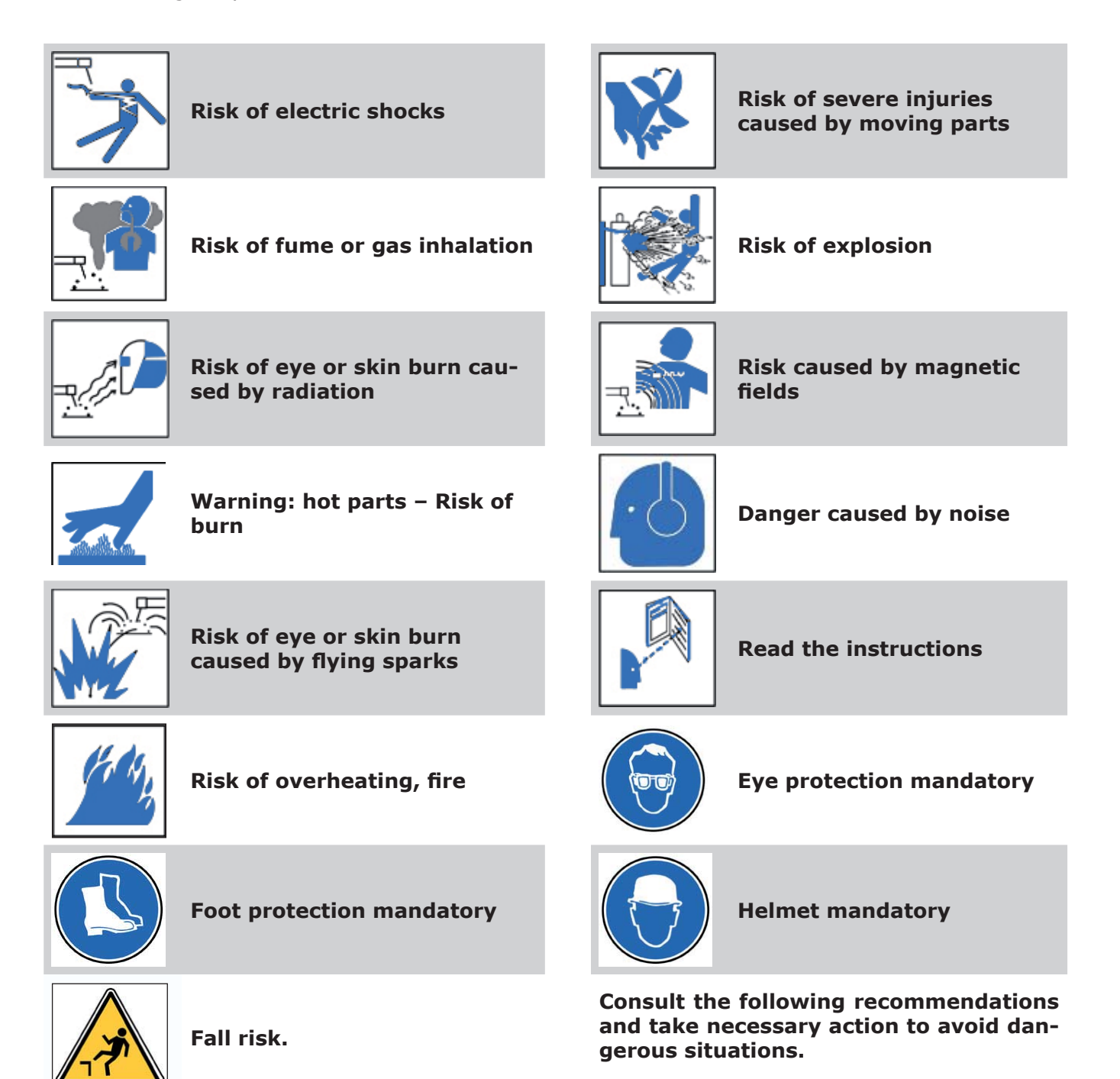

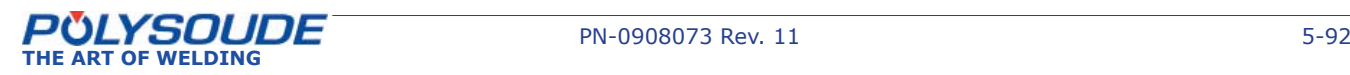

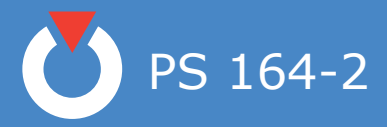

# 1. 3. Recommendations

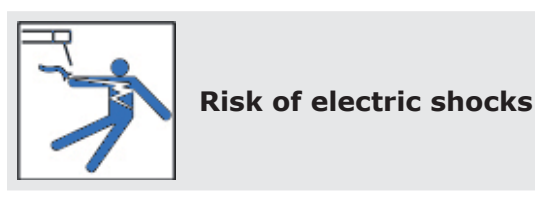

Live parts include the electrode, the weld circuit, the supply circuit and the internal circuits, the filler wire and metal parts in contact with it, the wire feeder unit and the wire feeding mechanism. Any contact with these parts can cause an electric shock if the installation is connected to the mains supply.

Circumstances increasing the risk of electric shocks: humid environment, work on a conducting surface, poor earth connection, installation in bad condition, unsafe work conditions.

To prevent risks:

- Avoid any contact with energised wire spools.
- Inspect water cooled torches regularly to detect leakage, pay attention to condensation phenomena.
- Do not wind the cables around your body.
- Make sure that the electrode is not energised when changing it.
- Before any maintenance, repair or pause, disconnect the equipment from the mains supply.
- Wear gloves, clothes, aprons and safety shoes that are dry and without holes.
- Carpets or other insulating materials must be used if the welder has to work on metallic surfaces or structures.
- The equipment must be installed and earthed as specified in the operating manual.
- The current return cable must be fixed correctly (clean surface, solid clamping as close as possible to the weld area).
- Cables that are damaged, worn or unsheathed, the wrong size must or wrongly assembled must not be used otherwise immediately.
- The power source must be properly earthed.
- Use a separate cable if the workpiece must be earthed.
- Appropriate connectors must be used.

Be careful to the open circuit voltage limited to 80 V efficient in alternating current or 113 V in direct current (necessary voltage for the arc ignition). Maximum power supply value for plasma cutting: 500 V.

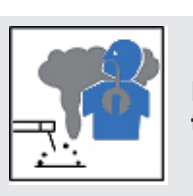

#### **Risk of fume or gas inhalation**

During welding, fumes and gases are released which are dangerous to your health. Avoid inhaling fumes. Origin of released fumes and gases: basic material, filler metal, weld coating (flux) with coated rod electrodes, shielding gas, solvents and materials covering the workpiece.

To prevent risks:

- Use breathing apparatus like filter masks, ventilated masks, air-supply masks, disposable masks.
- Avoid chlorinated solvents.
- Dry the workpieces thoroughly before welding.
- Do not work alone!
- Eliminate fumes and gases where they develop.
- Remove paint, oil and any other coatings from the surface.

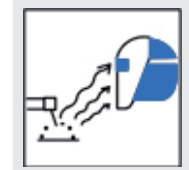

# **Risk of eye or skin burn caused by radiation**

The radiation from the arc causes eye and skin burns.

Risk identification: exposure to radiation from the arc emitting visible and invisible intense radiation (ultraviolet and infrared); radiation is reflected if welding metals like aluminium or stainless steel; flash burn, sparks, stings caused by the tungsten electrode tip.

To prevent risks:

- Wear gloves or leather gauntlets to protect hands and lower arms.
- Wear an apron or gaiters to protect the legs, knees and feet.
- Carry a mask (strapped to the head, handheld or electronic) or glasses equipped with an adequate filter.
- Use shielding curtains to protect staff working nearby.
- Wear a scarf around your neck and close the collar of your clothing.

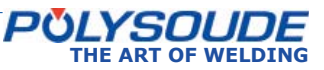

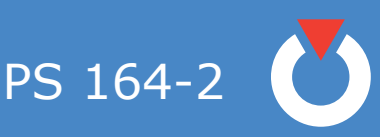

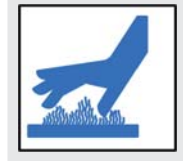

**Warning: hot parts – Risk of burn**

- Do not touch welded or torch cut pieces. When handling hot workpieces, use adequate tools and/ or wear thick and isolating welding gloves, avoiding any burn.
- Welded parts must cool down before handling or further weld operations.

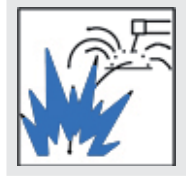

**Risk of eye or skin burn caused by fl ying sparks**

- Wear gloves or leather gauntlets to protect hands and lower arms.
- Wear an apron or gaiters to protect the legs, knees and feet.
- Carry a mask (strapped to the head, handheld or electronic) or glasses equipped with an adequate filter
- Use shielding curtains to protect staff working nearby.
- Wear cotton or woollen clothes with long sleeves, without oil or lubricant marks - avoid synthetic fabrics.
- Wear a scarf around your neck and close the collar of your clothing.
- Wear safety boots made for welders.

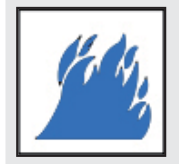

# **Risk of overheating, fi re**

- Keep the installation in good condition, especially the supply cables and the current return cable.
- Keep a minimum distance of 6 m between the welding equipment and any greasy, explosive or dusty substance.
- Use shielding curtains to protect staff working nearby.

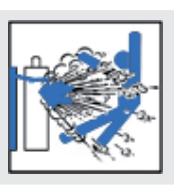

# **Risk of explosion**

These risks are caused by using and handling gas bottles and flying sparks.

- Never use damaged gas bottles.
- Stock the gas bottles in a well-ventilated room, allowing access only to authorised staff.
- The temperature limit of 55 °C must be respected for the storage and use of gas bottles.
- Separate clearly marked empty gas bottles from new ones.
- Protect gas bottles from extreme temperatures (freezing, sun, sparks, etc.).
- Inspect connections and hoses periodically.
- Use shielding curtains.

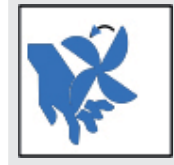

# **Risk of severe injuries caused by moving parts**

- • Never place your hands near a fan or other mo– ving parts.
- Keep all safety devices operational and in safety mode.

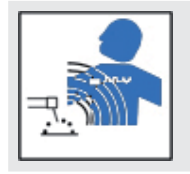

# **Risk caused by magnetic fi elds**

The distance between the brain and the welding circuit is a very important parameter.

- Never wind cables around your body or, even worse, over your shoulders.
- Make it known if you have been fitted with a pacemaker. Possible interference must be prevented by special measures in co-ordination with a physician.

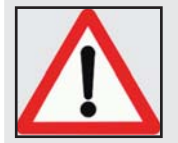

**The operator must ensure that no one is exposed to dangerous areas**

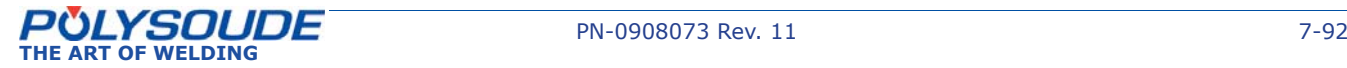

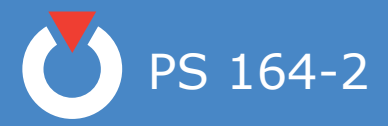

### 1. 4. Safety precautions related to power sources

Work or maintenance procedures described in this manual may be accompanied by dangers or risks. Such procedures are indicated by the following pictograms.

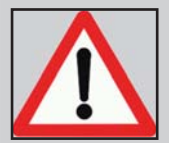

# **Risk or situation with danger of serious injuries or even deadly danger**

At one side of the power source, a sticker indicates that it is necessary to read the operating manual.

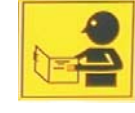

### *1. 4. 1. Training of the operators*

A copy of the operating and maintenance manual is delivered with the equipment. The different operators (welder, controller, maintenance staff, ...) must always have at least one spare copy (respect the copy right). The qualification needed for their work depends on the level of responsibility they take during their mission.

### *1. 4. 2. Maintenance and adjustment work*

If maintenance or adjustment work has to be carried out on the upper parts of the equipment, a scaffold must be erected.

It is strictly forbidden to pull on cables or hoses to move welding heads or the power source or to push it by consoles or panels.

*1. 4. 3. Ergonomics*

# **◊ Signalisation**

Elements used for the signalisation, especially safety-relevant parts (e.g. colours of push-buttons and signals, consult applicable standards) must not be modified in any case (inversion of the colours). Signals or buttons with indiscernible colours caused by aging or wear must be replaced imperatively.

### **◊ Suffi cient illumination of work areas**

Generally, welding equipment does not require the use of spot light, instead a medium environmental illumination is rather necessary (consult applicable standards). The operating company must fit out the workshop with a correct lighting system (avoiding shadow areas, glares) so that there will be no inconvenience or excessive tiredness of the operators.

#### *1. 4. 4. Protection in case of breakdown or failure of the equipment*

If no welding operations are carried out, the staff must protect themselves by activating appropriate separation devices.

*1. 4. 5. Devices for the disconnection of energy sources*

#### **◊ Installation of disconnect or shut off devices**

The presence of electric disconnect or shut off devices (electric, hydraulic, pneumatic, ...) is imposed by law. In case of mobile equipment or when Polysoude supplies only a part of the entire machine, the customer is responsible to install the necessary missing devices.

#### **◊ Operation of disconnect or shut off devices**

Conform to the instructions of the technical documentation of the manufacturer, before operating disconnect or shut off devices (separating a running equipment from its energy supply), the staff must convince themselves that anybody could be endangered.

#### *1. 4. 6. Prevention of fi re and explosions*

Welding equipment must not be used on premises where inflammable, volatile or explosive products are present.

#### *1. 4. 7. Extraction of gas and fumes*

The operating company has to evaluate inconveniences or unhealthy conditions inside the workshop. It must finally adopt all necessary measures:

- To ventilate it and to extract gases and vapours.
- Protective equipment against the radiation emitted from the arc must be available and has to be used.
- Safety instructions and protective equipment must be conform with applicable standards.

#### *1. 4. 8. Failure elimination*

Only qualified electricians are allowed to inspect, check, adjust or repair the electric or electronic equipment of the welding machines.

Before any maintenance work can be carried out or an instrument is connected to a circuit, the disconnection of the mains supply must be ensured and a waiting period of 2 minutes must have been elapsed. These instructions are specified on the label at the right side of the generator.

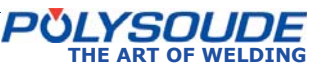

PS 164-2

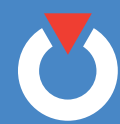

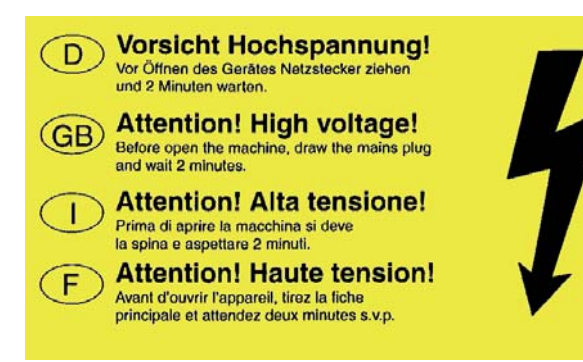

Never use volatile solvents or flammable substances next to welding machinery. The electric arc could accidentally ignite the vapours or combustible liquids.

During repair and maintenance work on electric or electronic equipment, take off any jewellery (rings, watches, bracelets, etc.). Insulating shoes must be made available under the responsibility and on the expenses of the operating company, they must be worn by the concerned staff whenever it is necessary.

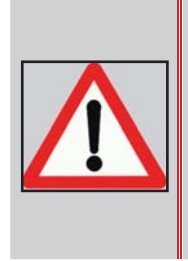

**Check always for voltagefree parts, even if the installation has been disconnected from the mains. A capacitor can store its potential for a long period of time after it has been separated from the power supply.**

Never shunt or eliminate safety devices or interlocks installed to protect the user or operator of the equipment.

Never stand on a wet or humid floor during interventions on electric or electronic devices. Avoid imperatively any leakage of liquids inside electric or electronic equipment.

# 2. General information

# **Applicable directives**

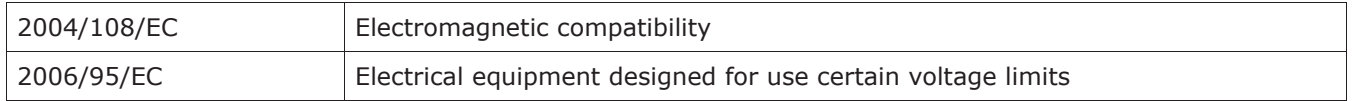

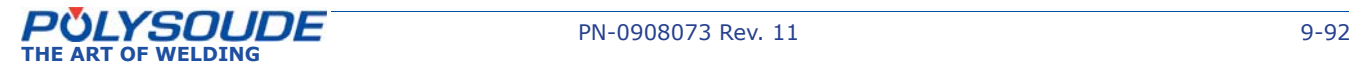

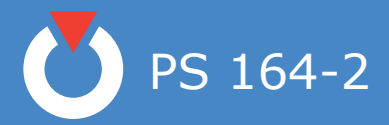

# 3. Introduction

# 3. 1. The PS power sources

The power source PS 164-2 belongs to a versatile new family of universal and easy to use orbital TIG power sources. Special features are:

- Welding sequences entirely programmable in the language of the welder.
- Ease of use due to an intuitive programming.
- Integrated program library for quick welding parameter research.
- Real time monitoring system.
- Integrated printer for documentation of welds according to the ISO 9000 standard.
- Possibility of storing programs in the memory of the power source or on 3,5" disk.
- Modern inverter based power source technology.
- Mechanised welding with the ease and comfort of PS power sources.

With a weld current range between 1 A and 350 A and up to six programmable axes the PS power sources respond to a wide field of applications:

- Pulsed or continuous weld current.
- Travel speed and wire speed continuous or with pulsation synchronised to the weld current.
- With Arc Voltage Control AVC, the welding of several passes without interruption is possible (\*).
- Oscillation (\*).
- Programmable mass flowmeter for the shielding gas.
- (\*) Only power sources from PSxx6 type

**PS 164-2** (Fig.3.1) Portable 160 A power source. Ideal for on site use.

**PS 406-2** (Fig.3.2) Power source 3.15 A. Universality for all welding needs. Design in three versions: 4, 5 or 6-axes.

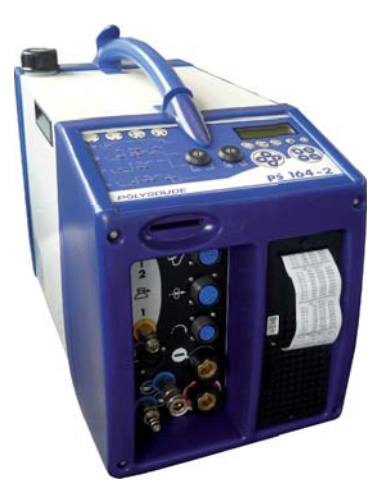

*Fig. 3.1 - PS 164-2*

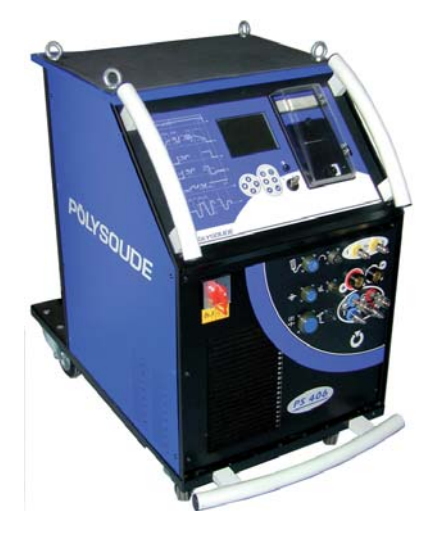

*Fig. 3.2 - PS 406-2*

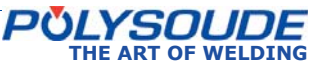

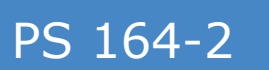

# 3. 2. The orbital welding heads

The PS power sources support most of the Polysoude orbital welding heads.

- *3. 2. 1. The open welding heads*
- MU IV type (Fig.3.3) for standard or special applications. Modular design. Weldhead designs to weld pipes, butt joint type, with or without filler wire.
- Polycar welding carriage to weld large diameter pipes.

### *3. 2. 2. The closed chamber welding heads*

- MW (Fig.3.4) when high production rates are required. High duty cycle due to water cooling. Adaption kits for welding of accessories (elbows, flanges, valves, connections, etc.) available.
- Sentry UHP (Fig.3.5) for the demands of high purity industries. Welding head with closed chamber designs for the welding of thin pipes, butt joint type, close square prepared without filler wire. It ensures high quality welds and its compact design allows to use it in area with restricted access.
- HD when the access to the weld area is reduced.
- K to answer the demand of a very reliable shielding gas protection.

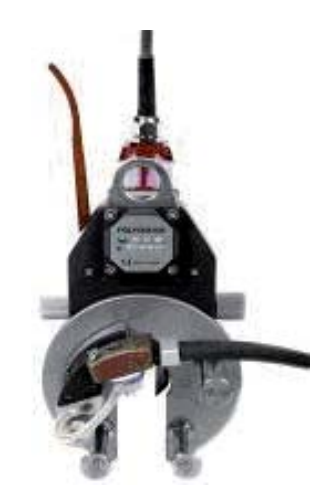

*Fig. 3.3 - MU IV welding head*

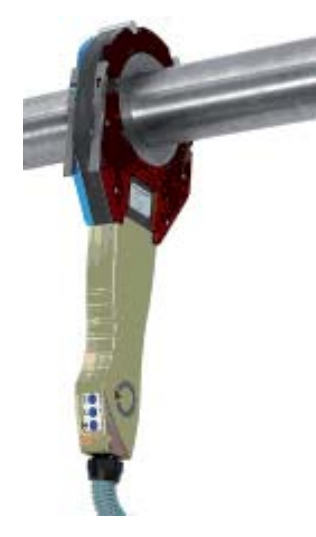

*Fig. 3.4 - MW welding head*

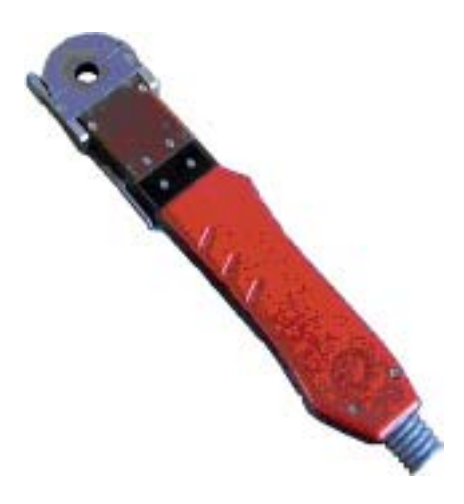

*Fig. 3.5 - UHP welding head*

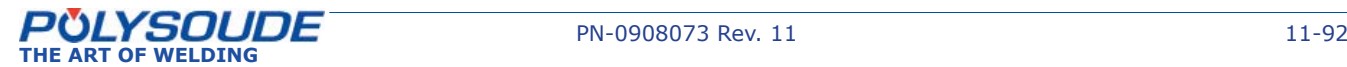

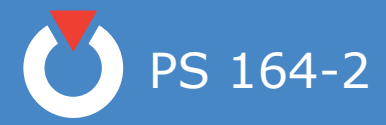

### *3. 2. 3. The tube to tubesheet welding heads*

TS welding heads with different features to meet all productivity and quality requirements.

The standard weldhead for tube to tubesheet applications.

Open weldhead for slightly protruding or flush tubes.

# *3. 2. 4. Accessories*

POLYFIL external wire feeder.

Wire feeder with four roll linear drive system to minimise wire deformation and surface distortion.

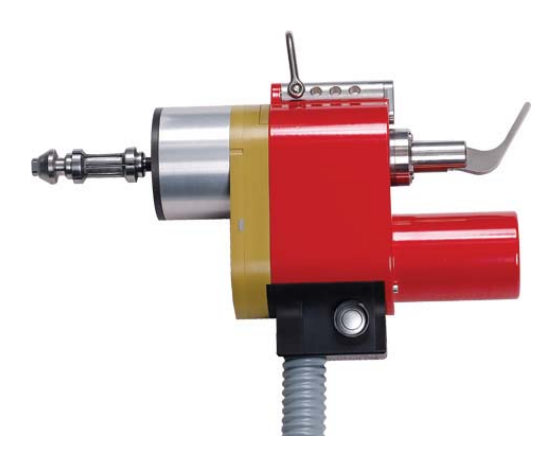

*Fig.3.6 - TS welding head* 

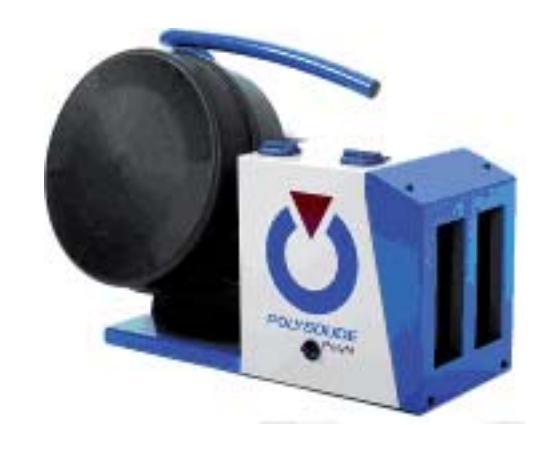

*Fig. 3.7 - Polyfi l wire feeder*

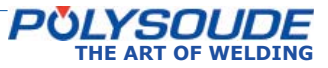

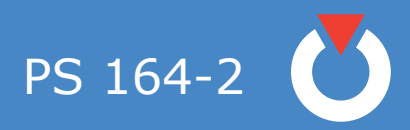

# 3. 3. Technical specifications of the power source PS 164-2

### *3. 3. 1. Design features*

The power source groups together the current source, the electronic control and the cooling for the torch. All connections are plugged on the connection panel co in front of the power source.

On the front face, there are a key board and a display for the programmation and the follow-up of the welding cycle, the card reader and the printer.

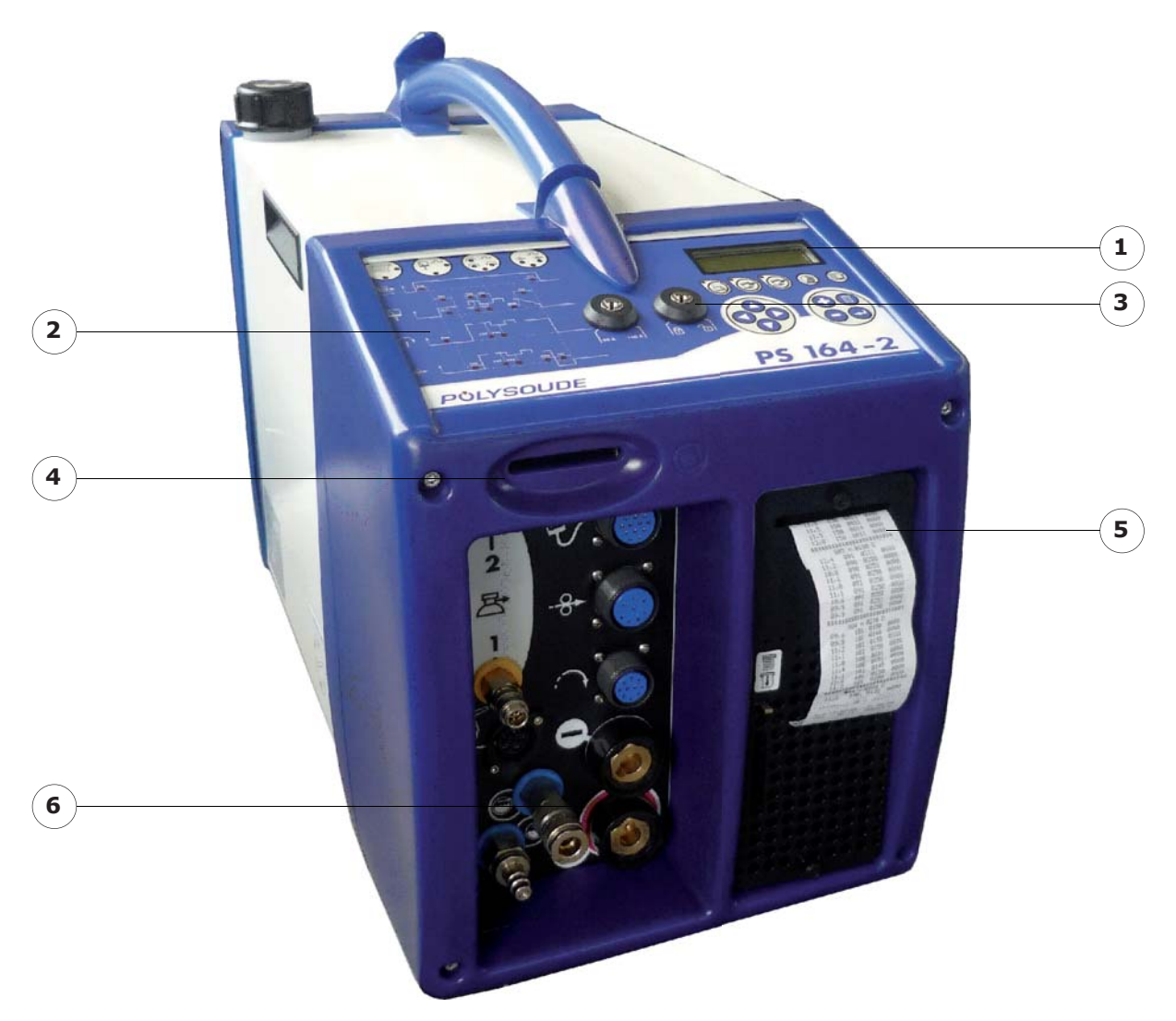

*Fig. 3.8 - Description of power source PS 164-2*

- 
- 2 Synoptic 5 Printer
- 
- 1 Screen 4 Memo card drive
	-
- 3 Key board 6 Connection panel

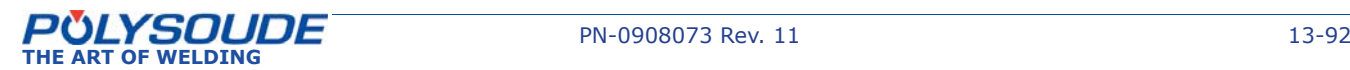

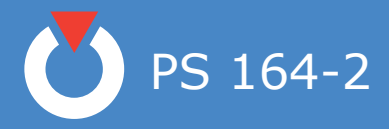

# *3. 3. 2. The remote control pendant*

This allows:

- The positioning of welding heads and wire feed units
- The starting and stopping of weld cycles
- The selection of the program to be executed
- The simulation of a cycle without welding
- Modifications to be made during a cycle
- The shielding gas to be tested
- The manual start of the cooling pump
- The stopping of a cycle in the case of an emergency

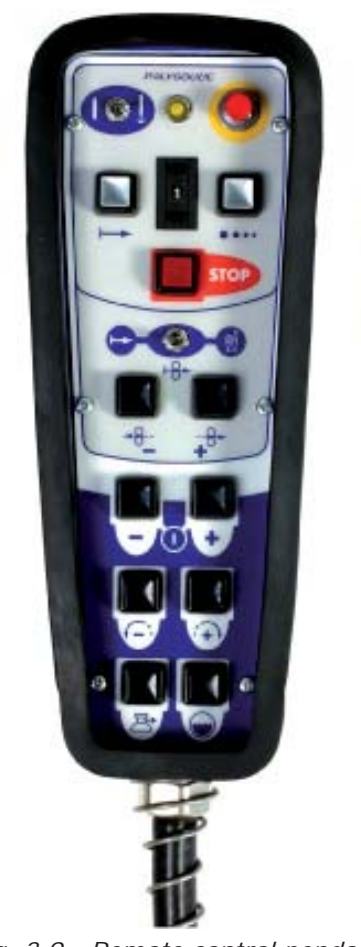

*Fig. 3.9 - Remote control pendant*

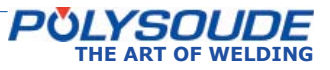

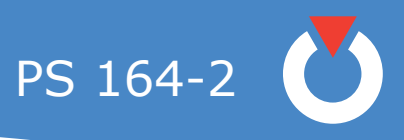

# 3. 4. Technical characteristics

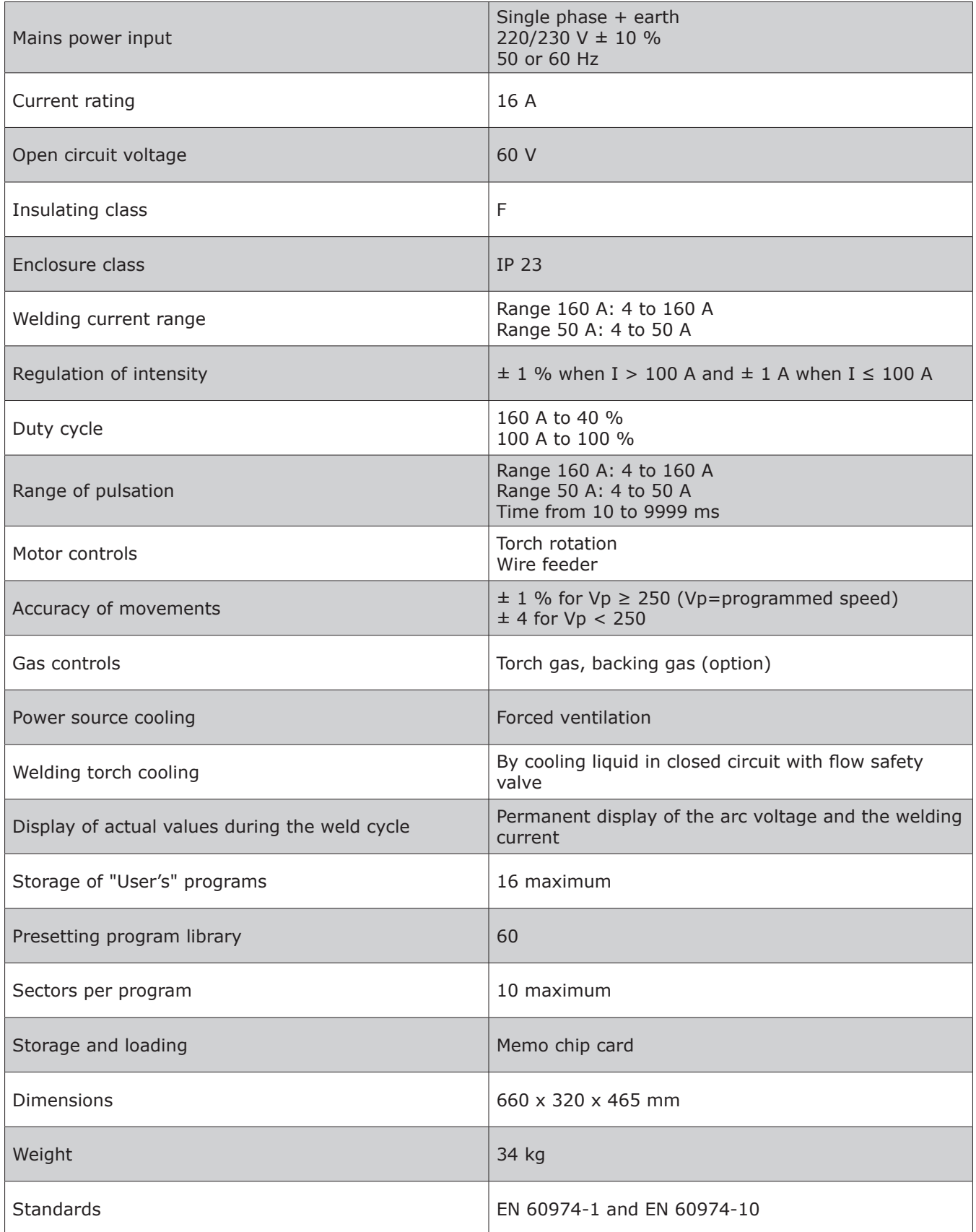

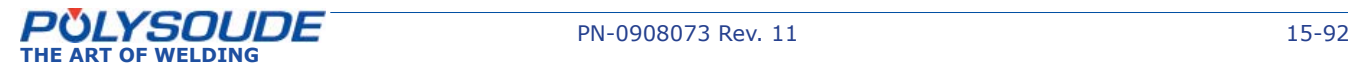

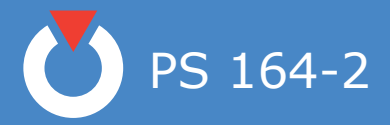

# 4. Installation

# 4. 1. Preparation of the PS 164-2

The PS 164-2 is delivered in a transport protection case. You will find:

- The remote control pendant BP 1436 (Pos. 1).
- A ground cable 9 m in length (Pos. 2).
- A gas connection (two other ones in case of an optional second gas) (Pos. 3).
- This operating and maintenance manual (Pos.4).
- One memo card (Pos. 5).
- Devices for printer (Pos. 6)
- Two sets of keys (Pos. 7)

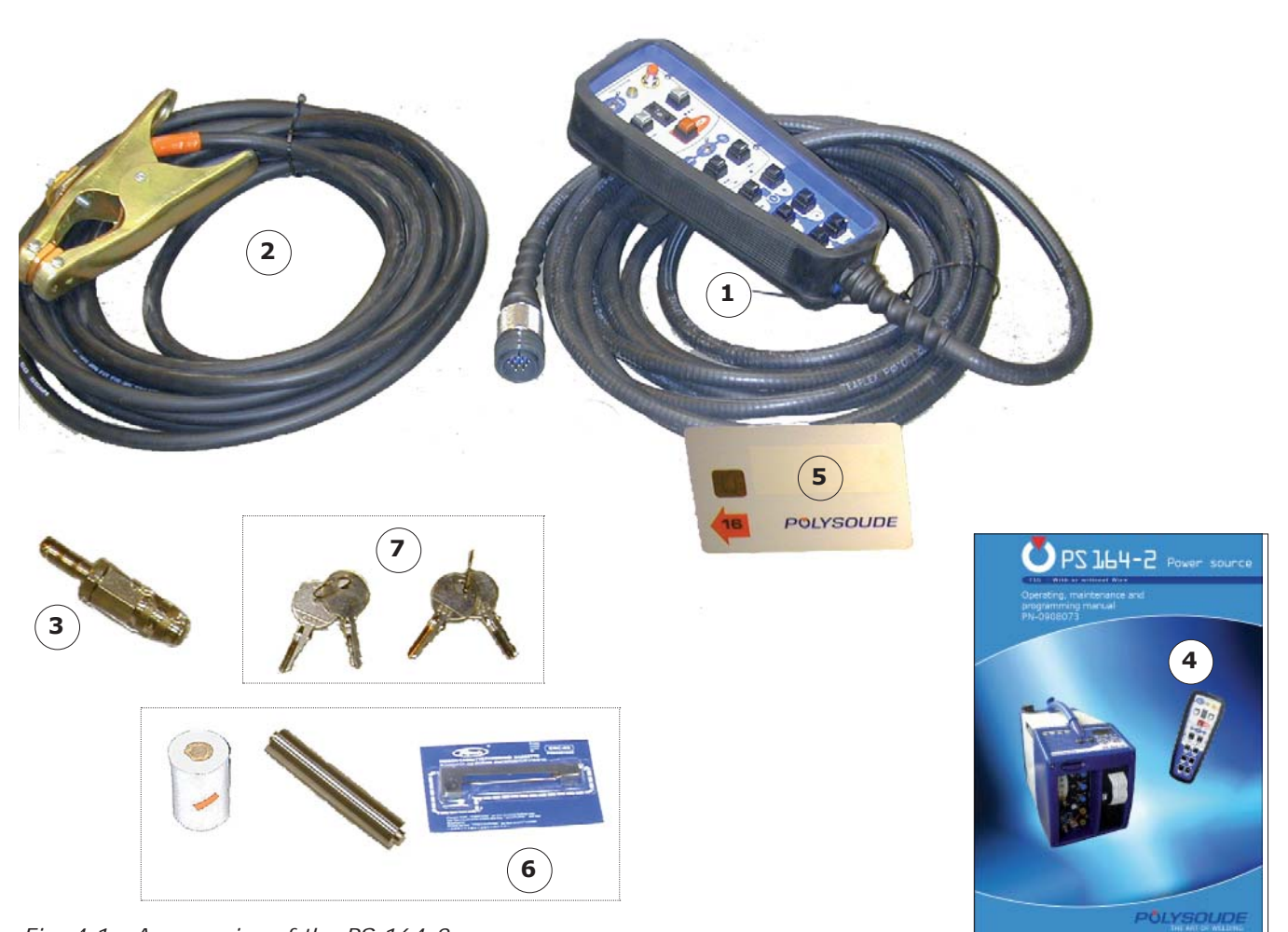

*Fig. 4.1 - Accessories of the PS 164-2 power source*

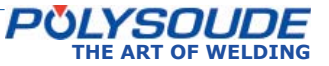

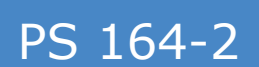

# 4. 2. Installation

### *4. 2. 1. Handling*

The PS 164-2 comes with attached handles. Please use these handles when moving the PS 164-2. Never move it by pulling any cables or hoses.Movements should be horizontal without sudden shocks or movements. In case of using a truck, watch stability.

# *4. 2. 2. Installation*

For safe work the PS 164-2 has to be placed horizontally, on a firm surface. In this case a shaft system ensures the stability of the machines.

If the equipment is used on a level which is not flat, be careful not to topple down the power source.

Openings are provided for ventilation of the power source. To ensure effective cooling of the system, a minimum distance of 30 cm (12") should be maintained between these openings and any surface.

#### *4. 2. 3. Input power connection*

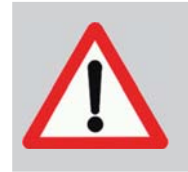

**All connections must be**  made by a qualified techni**cian respecting the safety rules given by law or quoted in this manual.**

#### **General**

The PS 164-2 is connected to the main power supply with a cable of 2 conductors + ground, which comes with the machine. It is essential to connect the ground cable correctly in order to ensure the safety of the operators.

Refer to the name plate of your power source for input power requirements. For example, to work with an input Voltage of 230 V, a 16 A fuse is required.

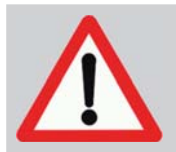

**It is essential to connect the ground cable in order to ensure the safety of the operators.**

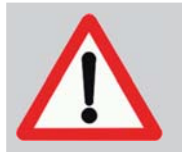

**If you use an extension lead, please respect the instructions below.**

If you use an extension lead, the section of the lead should be:

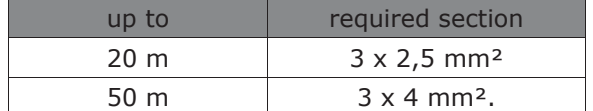

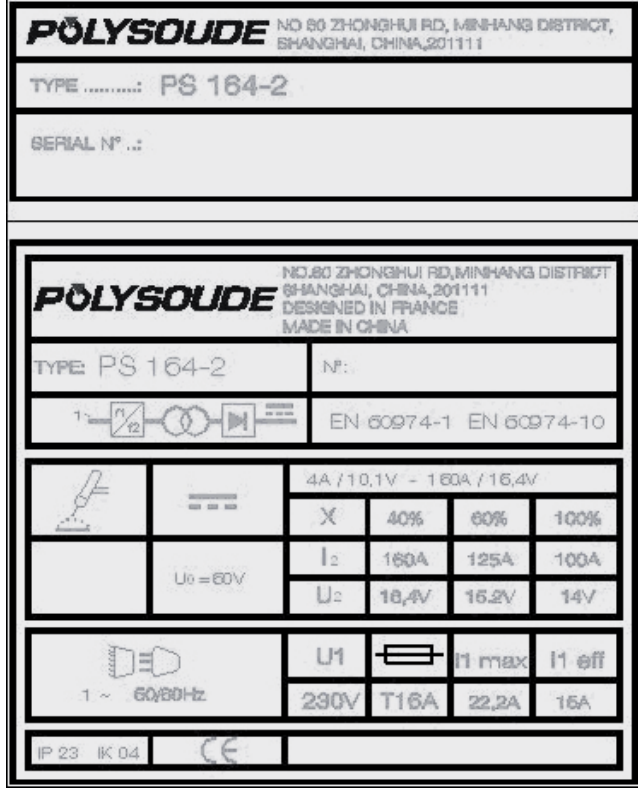

*Fig. 4.2 - Name plate of the PS 164-2 power source*

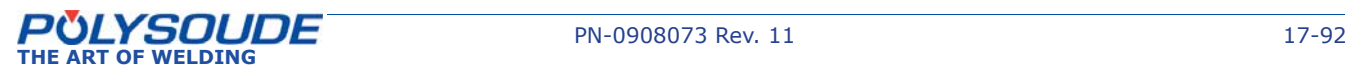

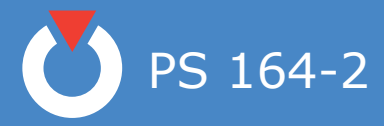

## *4. 2. 4. Connection with gas supply*

Connection with the gas supply is made at the rearside of the power source (Fig.4.3) with the appropriate fittings. Flow regulators should be used to adjust the power source inlet gas stream to the correct value (see appendix 4 - Spare parts). Before making any connections, briefly open the valves to drive out any impurities.

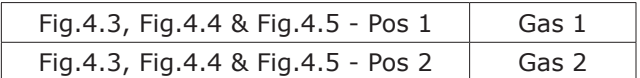

To ensure a successful welding cycle, please provide for a minimum of 2.5 L/min for Argon gas flow and 8 L/min for Helium flow.

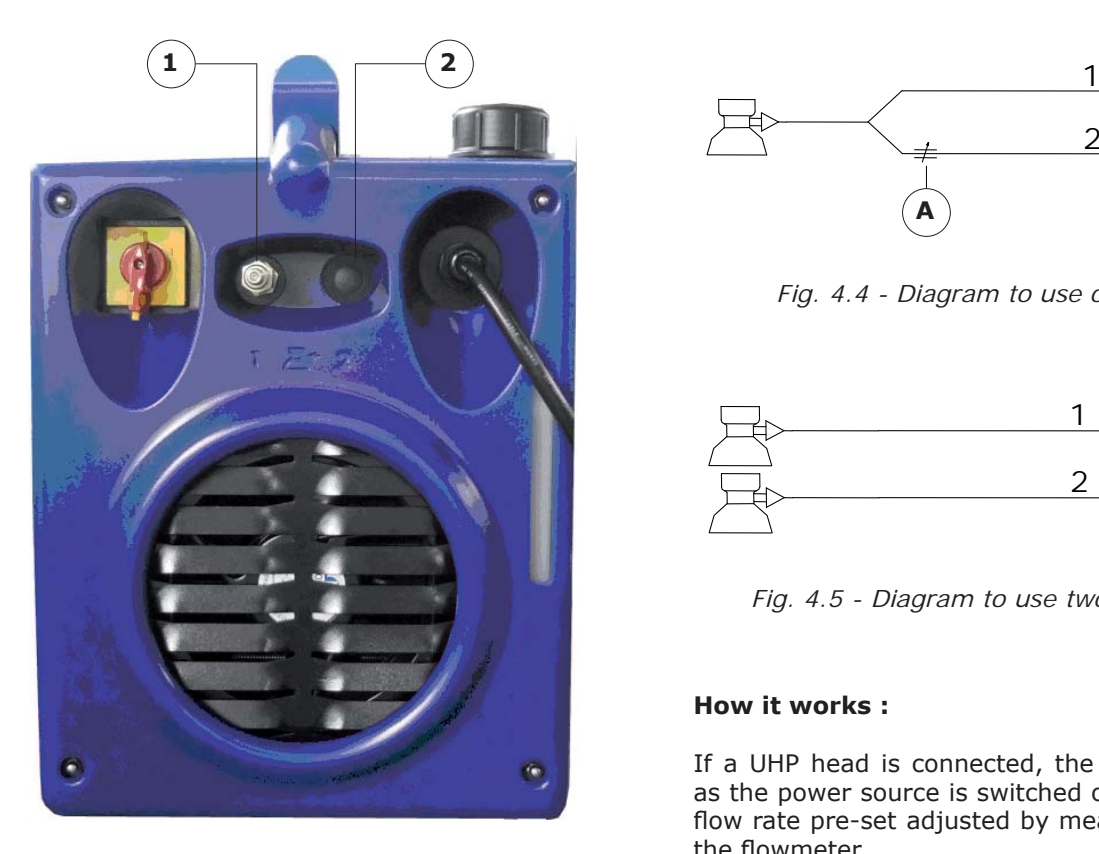

*Fig. 4.3 - Gas connections at the right side of the PS 164-2*

- Gas fitting female Part number 01514008 Item 1.
- Ribbing bush Part number 00692055 Item 2.
- Copper seal 13.5x18x1.5. -No part number Item 3.

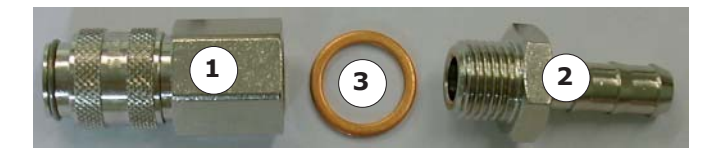

# **Gas kit for UHP**

This option integrated in the power source enables to keep a continuous gas flow when the UHP head is not welding.

Gas flow is controlled by:

- A valve integrated in the circuit if the gas used is the welding gas (see Fig.4.4). This valve (Fig.4.4 - Pos A) is adjusted manually.
- The flowmeter in the gas source (bottle or pipe) if the gas is different from the welding gas (see Fig.4.5). The connection is made at the rear side of the power source (inlet gas 2).

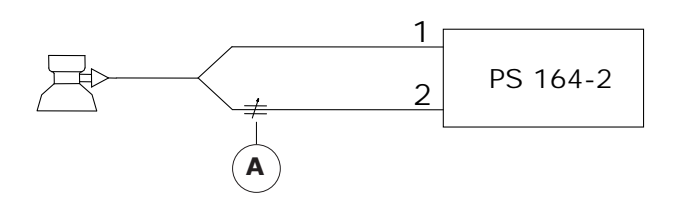

*Fig. 4.4 - Diagram to use only one gas*

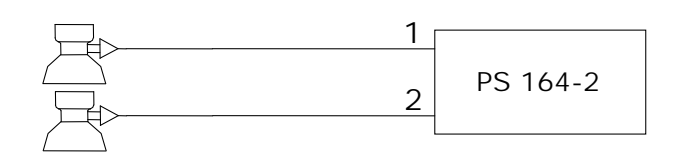

*Fig. 4.5 - Diagram to use two different gas*

### **How it works :**

If a UHP head is connected, the gas flows as soon as the power source is switched on according to the flow rate pre-set adjusted by means of the valve or the flowmeter.

When the welding cycle is started (switch in set up or weld position), the welding gas flows automatically according to the flow controlled by the flowmeter until the post gas time has elapsed after welding. Afterwards the gas keeps on flowing with continuous flow.

Once the head is disconnected, continuous gas is stopped.

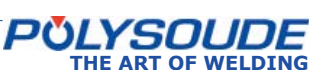

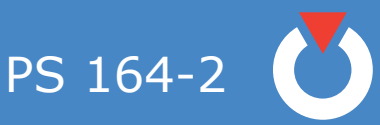

# 4. 3. Preparation for work

# *4. 3. 1. Connection of the remote control pendant*

Connection of the remote control pendant is made with the plug on the right side of the PS 164-2 on the screw connector.Make sure the securing ring is tightened properly, otherwise the system may not function correctly. Warning: the power source will not work if the remote control pendant is not properly connected.

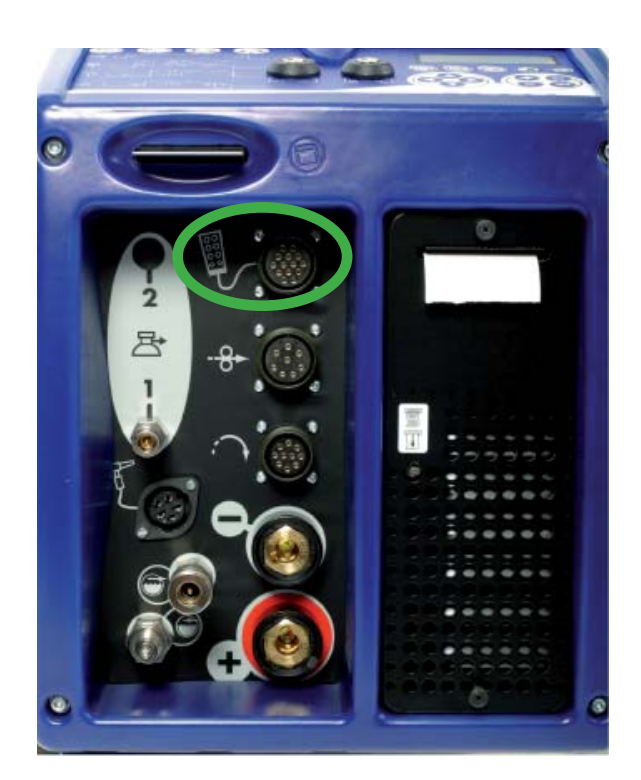

*Fig. 4.6 - Connection of the remote control pendant with the PS 164-2*

*4. 3. 2. Connection of an MU welding head or a TP or TS tube/tube-plate welding head*

### **◊ Connection of the electrode current cable**

Connect the current cable on the "-" terminal with the quick connector, locking it by a short rotation to the right.

# **◊ Connection of the current return cable**

Connect the current return conductor cable onto the "+" terminal marked by a red ring. Connection is made with a quick connector, by a short rotation to the right. Connect the other end of the cable to the workpiece, as close as possible to the joint to be welded, in an area free from grease and oxide.

#### **◊ Connection of the rotation motor cable**

Join the cable on the "Rotation" connector.

(symbol  $\mathbf{i}$ ,  $\mathbf{j}$ ).

Make sure that the securing ring is properly tightened, otherwise the system may not function correctly.

#### **◊ Connection of the torch shielding gas hose**

Connection is made with a quick push-type self sealing coupling situated at the connection plate of the power source.

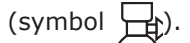

### **◊ Connection of the coolant circuit**

Connection is made by 2 quick push type self sealing couplings on the front view.

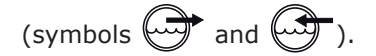

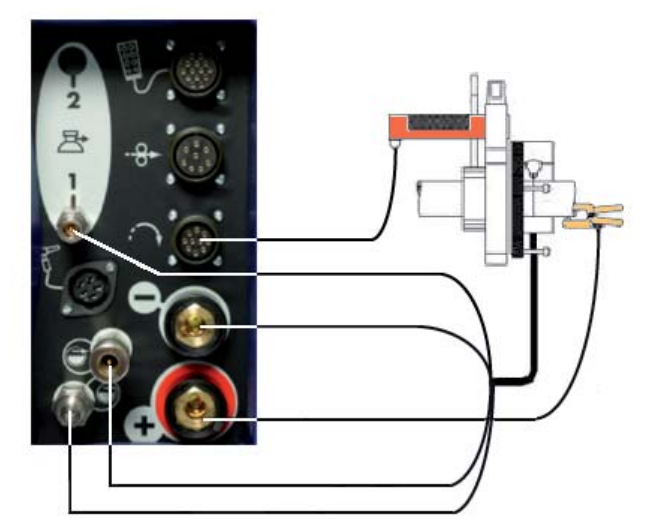

*Fig. 4.7 - Connection of an MU welding head or a TP/TS welding head*

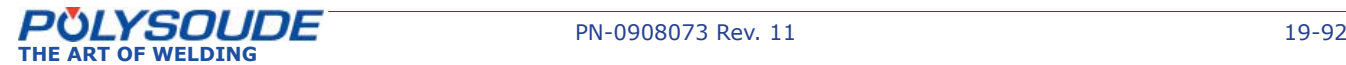

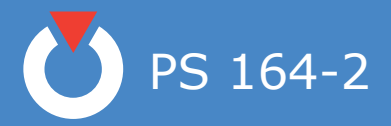

#### *4. 3. 3. Connection of an air cooled closed chamber welding head*

This is the case for type H or UHP Polysoude closed welding heads.

### **◊ Connection of the electrode current cable**

Connect the current cable on the "-" terminal with the quick connector, locking it by a short rotation to the right. This cable is not indicated.

# **◊ Connection of the current return cable**

Connect the current return conductor cable onto the "+" terminal marked by a red ring. Connection is made with a quick connector by a short rotation to the right. This cable is indicated red.

# **◊ Connection of the rotation motor cable**

Connect the cable on the "Rotation" module connec-

tor (symbol  $\mathcal{L}$ ). Make sure that the securing ring is properly tightened, otherwise the system may not function correctly

### **◊ Connection of the torch shielding gas hose**

Connection is made with a quickpush type self sealing coupling disconnect fitting situated at the bottom left hand corner of the front panel of the PS 164-2

(symbol  $\Box$  1).

#### **◊ Connection of a bipass plug for the coolant circuit security for use with air cooled welding heads.**

For UHP before 2003 and H welding heads, it is necessary to introduce the bipass plug to isolate the cooling circuit security in order to avoid a continuously detected fault.

### *4. 3. 4. Connection of a liquid cooled closed chamber welding head*

This is the case for type K and MW Polysoude closed welding heads.

### **◊ Connection of the electrode current cable**

Connect the current cable on the "-" terminal with the quick connector, locking it by a short rotation to the right.

### **◊ Connection of the current return cable**

Connect the current return conductor cable to the "+" terminal with the quick connector, locking it by a short rotation to the right. This cable is indicated red.

#### **◊ Connection of the rotation motor cable**

Join the cable to the "Rotation" connector (symbol

 $\Omega$ ). Make sure that the securing ring is tight otherwise the system may not function correctly.

#### **◊ Connection of the manual command cable on the head (MW heads)**

Connect the manual commands cable on the FA 5 terminal (Fig. 2.12) on the connection plate.

### **◊ Connection of the coolant circuit**

Connection is made by 2 quick push type self sealing

couplings on the cooling unit RC 200 (symbols  $\sqrt[4]{\sqrt[4]{x}}$ 

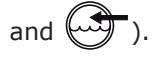

# **◊ Connection of the torch shielding gas**

Connection is made with a quick disconnect fitting situated at the connection panel of the PS 164-2

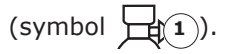

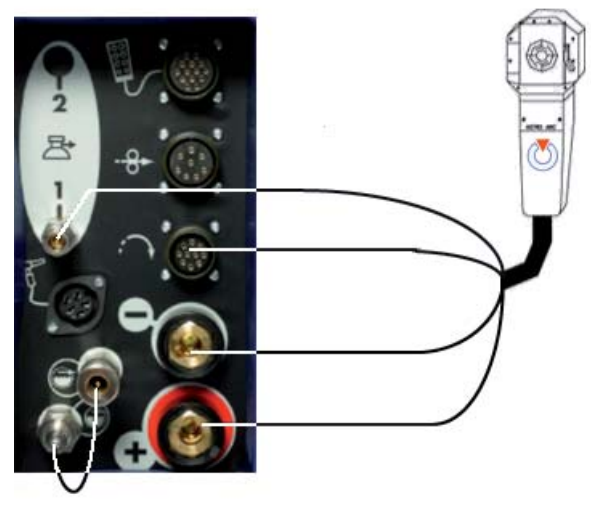

*Fig. 4.8 - Connection of an air cooled closed chamber welding head*

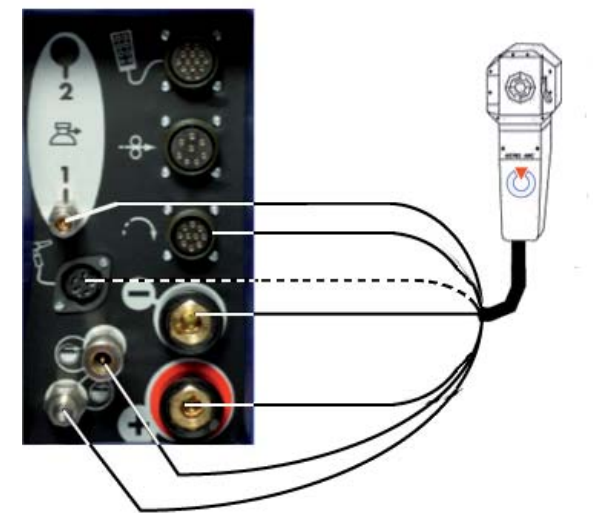

*Fig. 4.9 - Connection of a liquid cooled closed chamber welding head ( ---- for heads with integrated commands)*

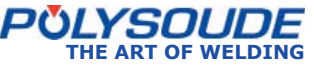

PS 164-2

#### *4. 3. 5. Connection of a wire feed unit*

The wire feed unit is connected at the connection

panel of the PS 164-2 (symbol  $\cdot \cdot \frac{Q}{Q}$ ).

Make sure that the securing ring is tight otherwise the system may not function correctly.

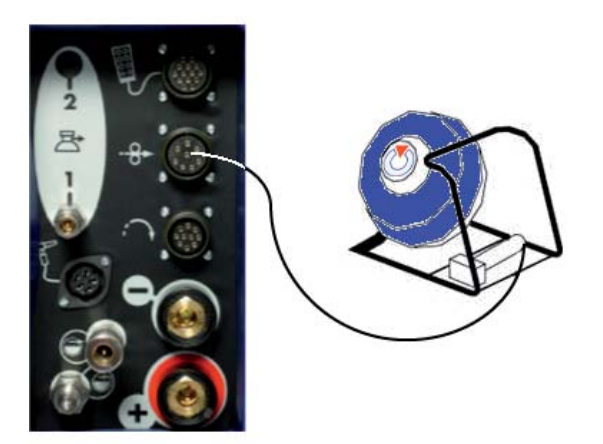

*Fig. 4.10 - Connection of a wire feeder* 

*4. 3. 6. Connection of a manual torch with double command*

# **◊ Connection of the electrode current cable**

Connect the current cable on the "**-**" terminal with the quick connector, locking it by a short rotation to the right.

### **◊ Connection of the ground cable**

Connect the ground cable to the "**+**" terminal surrounded by a red ring. Connection is made with a quick connector, with right hand locking. Connect the other end of the cable to the workpiece, as close as possible to the joint to be welded, in an area free from grease and oxide.

#### **◊ Connection of the command cable**

The command cable of the manual torch has to be joined to the socket FA 5 (Fig. 2.12). Connection of the coolant circuit Connection is made by 2 quick push type self seal-

ing couplings on the front panel (symbols  $\overrightarrow{w}$  and

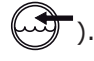

#### **◊ Connection of the torch shielding gas hose**

Connection is made with a quick push-type coupling located on the connection plate of the power source

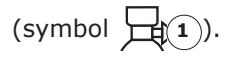

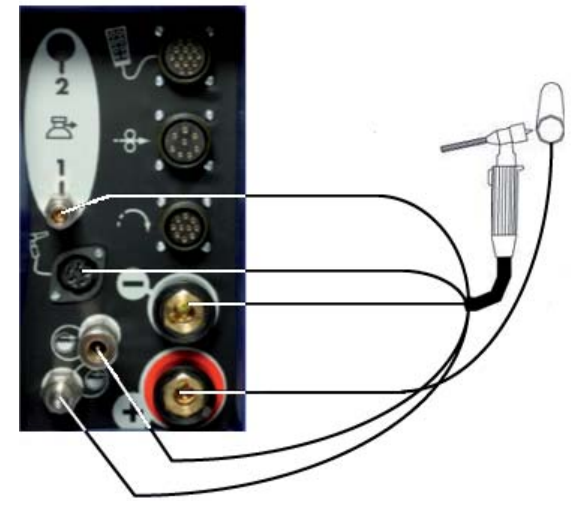

*Fig. 4.11 - Connection of a manual torch* 

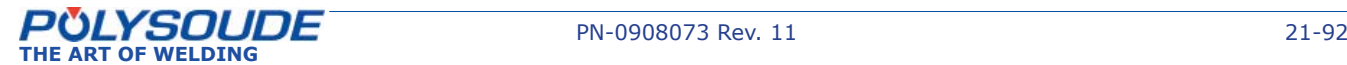

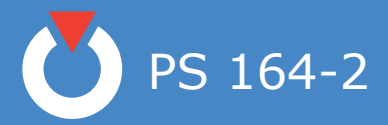

# 4. 4. Controls

#### *4. 4. 1. Front panel*

- **FA 2** Connection for the remote control pendant cable.
- **FA 3** Connection for the rotation motor cable.
- **FA 4** Connection for the wire feed unit cable.
- **FA 5** Connection for manual torch commands or for manual commands for MW heads.
- **FA 7** Connection for a second gas [backing gas] (option).
- **FA 9** Connection for the torch shielding gas (Female quick gas connector 01514008)
- **FA 10** Connection for the ground cable.
- **FA 11** Connection for the electrode cable.
- **FA 12** Coolant outlet (Female quick water connector 01514007)
- FA 13 Coolant return (Male quick water connector 01514009)

#### *4. 4. 2. Back panel*

- **FA 1** On/off switch.
- **FA 6** Connection of a second gas inlet [backing gas] (option).
- **FA 8** Connection of the torch shielding gas inlet.

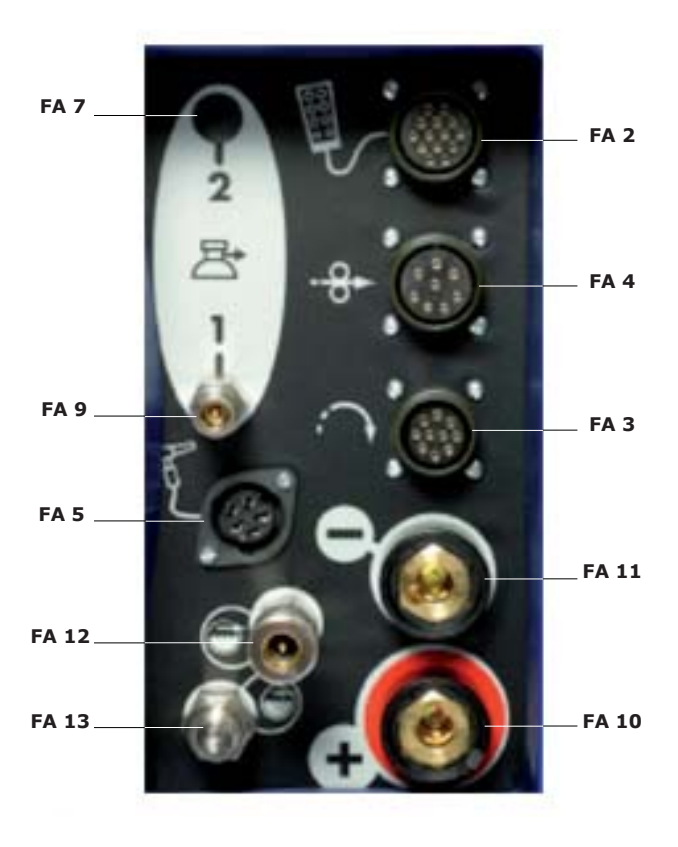

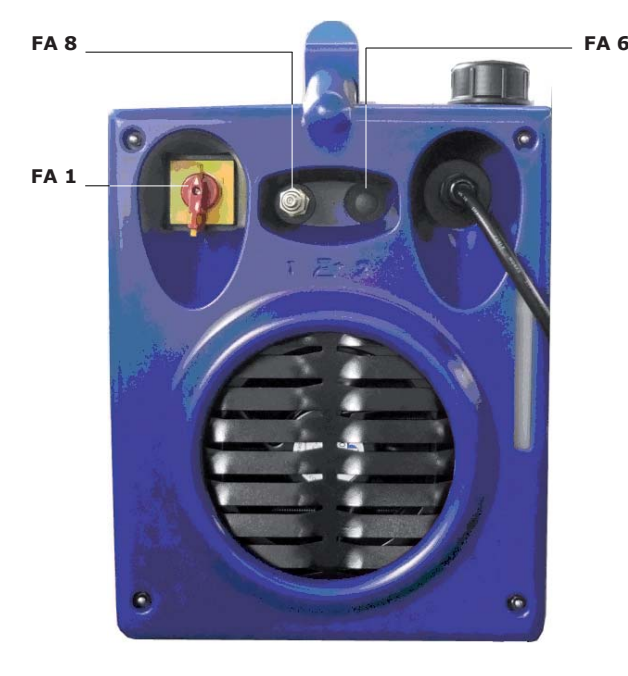

*Fig. 4.12 - Front panel*

*Fig. 4.13 - Back panel*

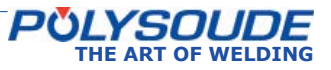

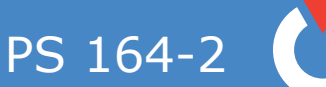

- *4. 4. 3. Synopsis*
- **SY 1** Indicator "Printer mode".
- **SY 2** Indicator "Print report when weld cycle is finished".
- **SY 3** Indicator "Current mode".
- **SY 4** Indicator "With pulsed current".
- **SY 5** Indicator "Forward rotation".
- **SY 6** Indicator 'Reverse rotation"
- **SY 7** Indicator "Rotation mode".
- **SY 8** Indicator "Pulsed rotation speed".
- **SY 9** Indicator "With wire ".
- **SY 10** Indicator "Wire pushing mode".
- **SY 11** Indicator "Pulsed wire speed".
- **SY 12** Print a program key and indicator "Printing in process".
- **SY 13** Loading a program from the memo card key and indicator "Loading in process".
- **SY 14** Saving a program on the memo card key and indicator "Saving in process".
- **SY 15** Key to program sector positioning or for entering the date and time.
- **SY 16** Key to choose basic programs from the machine memory.
- **SY 17** Key for moving inside the synoptic.
- **SY 18** Key for moving inside the synoptic.
- **SY 19** Key for moving inside the synoptic.
- **SY 20** Key for moving inside the synoptic.
- **SY 21** Key for increasing parameter values.
- **SY 22** Key for decreasing parameter values.
- **SY 23** Enter key.
- **SY 24** Key for deleting programs or sectors (dust-bin).
- **SY 25** Display.
- **SY 26** Key operated switch "Modification permitted or not".
- **SY 27** Port for memo card.
- **SY 28** Printer.
- **SY 29** Paper advance / reprint weld cycle report.
- **SY 30** Keyswitch to choose the current range (50 A / 160 A)

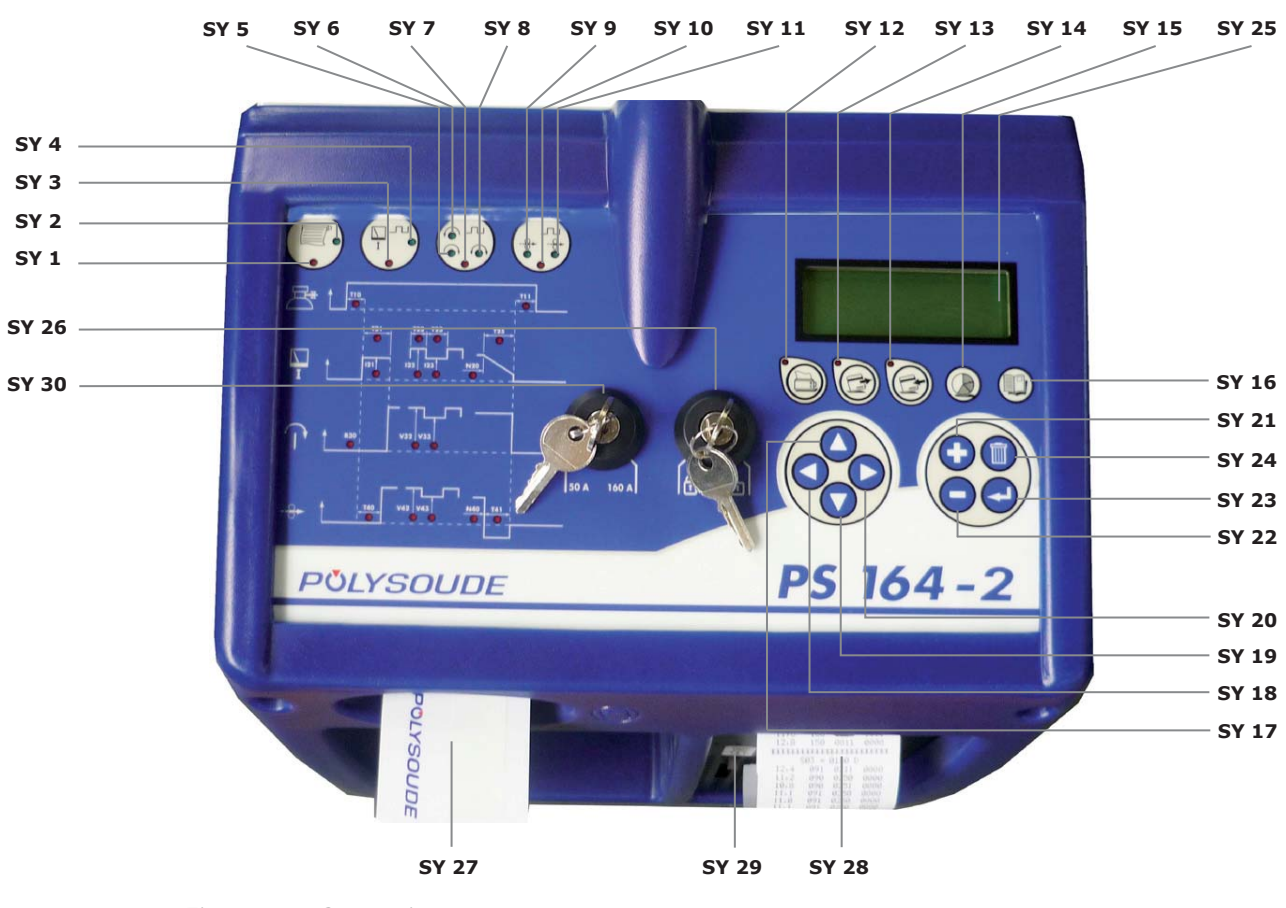

*Fig. 4.14 - Synopsis*

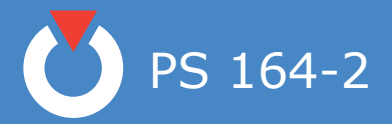

- *4. 4. 4. The remote control pendant*
- **BT 1** Selection switch "Set up / weld".
- **BT 2** Emergency stop button.
- **BT 3** Indicator *Illuminated*: Cycle in process. *Flashing*: Fault detected.
- **BT 4** Switch for selecting the number of a user program.
- **BT 5** Push button "Start cycle".
- **BT 6** Push button "Stop cycle with downslope".
- **BT 7** Push button "Stop cycle immediately".
- **BT 8** Push button "Increase pulse current  $(+)$ " if pulsed current used.
- **BT 9** Push button "Decrease pulse current (-)" if pulsed current used.
- **BT 10** Push button with two functions: *Out of weld cycle*: Forward rotation. *During weld cycle*: Increase rotation speed (high) if pulsed rotation used.
- **BT 11** Push button with two functions: *Out of weld cycle*: Backward rotation. *During weld cycle*: Decrease rotation speed (high) if pulsed rotation used.
- **BT 12** Wire start "Automatic / Manual".
- **BT 13** Push button with two functions: *Out of weld cycle*: Wire forward. *During weld cycle*: Increase wire speed (high) if pulsed wire used.
- **BT 14** Push button with two functions: *Out of weld cycle*: Wire reverse. *During weld cycle*: Decrease wire speed (high) if pulsed wire used.
- **BT 15** Push button to start the cooling pump "Test cooling circuit".
- 

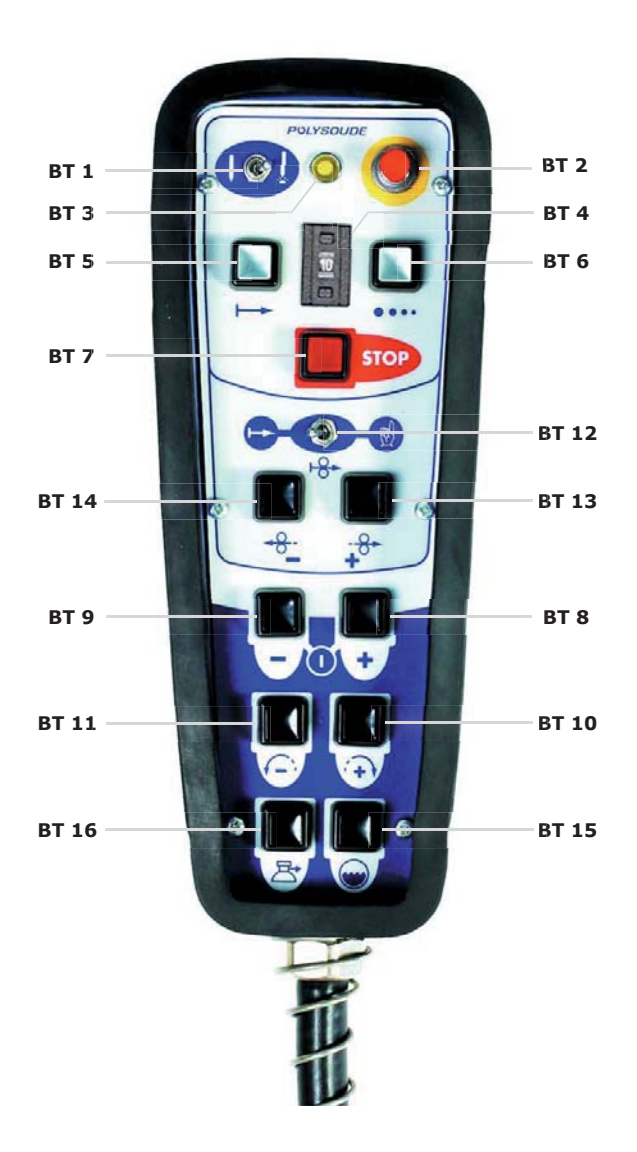

**BT 16** Push button "Gas test". *Fig. 4.15 - The remote control pendant*

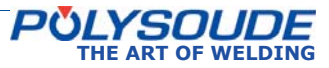

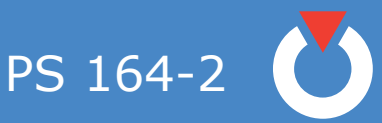

# 5. Operation of the PS 164-2

# 5. 1. Fundamental procedures

#### *5. 1. 1. Switching on*

With the installation properly connected (see chapter 4), turn the switch **FA 1** to the position 1. After a short period the power source is ready to be used, the screen should be lit.

#### **Note: The remote control must be connected to the PS 164-2 in order to make the power source work.**

If a problem should occur, please refer to Chapter 6.2.2 "Maintenance and Troubleshooting".

#### *5. 1. 2. Positioning the welding head on the workpiece*

Please read the manual supplied with each welding head before positioning a POLYSOUDE welding head on a workpiece. Once the welding head is positioned, you can drive the electrode exactly where you want the cycle to start by using the head rotation buttons **BT 10** and **BT 11** on the remote control pendant.

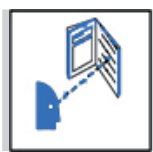

**With some closed welding heads, the cycle can only be started with the electrode in home position.**

#### *5. 1. 3. Wire setting*

Combined with the "Auto / Manual Wire" switch (**BT 12**), the two buttons **BT 13** and **BT 14** on the remote control pendant permit precise positioning of the wire.

If the switch **BT 12** is in the "Auto" position, pressing one of these buttons advances (**BT 13**) or retracts (**BT 14**) the wire. This action is comprised of 2 speeds: during the first 2 seconds the wire moves at a reduced speed of 20 % of the maximum speed, afterwards it moves at 100 %. This allows both rapid and precise positioning of the wire.

If the switch is in the "Manual" position, the function of the wire retract button **BT 14** remains as stated above. However, by pressing the wire advance button for a first time the wire is advanced at a high speed, a second pressing of the button causes the wire to stop. This function is particularly useful when loading the wire into the wire guide sheath.

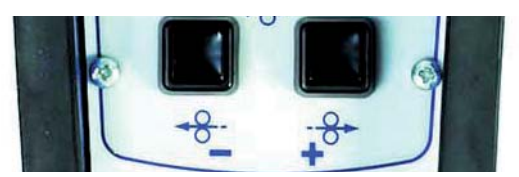

*Fig. 5.2 - Buttons for wire positioning on the remote control pendant*

### *5. 1. 4. Adjustment of the gas fl ow*

The gas flow has to be adjusted with a flowmeter at the gas source. The push button **BT 16** energises the gas valve.

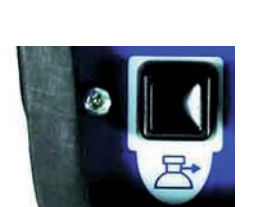

*Fig. 5.3 - Gas test button*

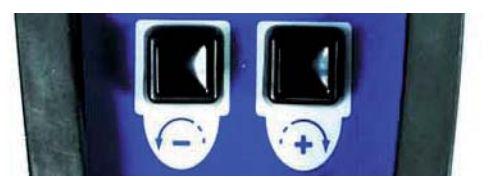

*Fig. 5.1 - Buttons for manual rotation of the welding head on the remote control pendant*

This action is comprised of two stages: during the first two seconds the rotation speed is reduced to 20 % of the maximum speed, afterwards the rotation speed becomes 100 %. This allows both quick and accurate positioning of the electrode.

In the case of welding heads fitted with a home position contact, the manual rotation stops when the head is in the "open" position. By releasing the button and pressing it again the rotation can be continued. This command is very useful because a closed welding head can only start in the "open" position.

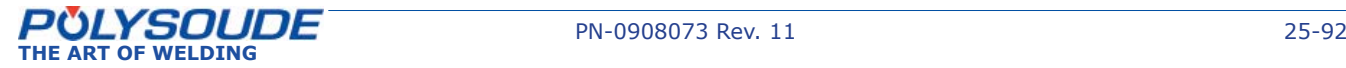

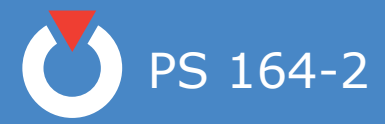

#### *5. 1. 5. Manual cooling system start*

After changing a welding head, and particularly if you use an extension cable, it is possible that the coolant system contains some air. After the start of a cycle a fault in the cooling system can be detected (11 is the number of this error code). With the button **BT 15** you can switch on the cooling circuit pump to replenish the system before starting the next cycle.

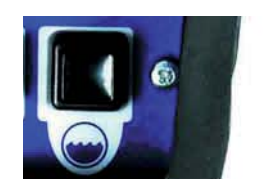

*Fig. 5.4 - Push button "cooling circuit" - Start pump "cooling circuit"*

#### 5. 2. Programmation surface

#### **General explanation of the functions**

#### **◊ Updating the date and time**

The time and date can be entered into the memory of the PS 164-2. Both the time and the date then appear on any printed weld cycle report.

#### **◊ Entering your company name**

The name of the company can be stored in the PS 164-2. This name also appears on any printed weld cycle report. However, it is not stored on the memo card.

#### **◊ Entering the program name**

The switch **BT 4** on the remote control pendant is used to select a program allocation. Furthermore, each time a program is created it can be given a name. This makes it easier later on to look for a specific program.

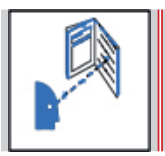

**Before the name of a program is input, the range of current must be chosen with the SY 30 selector**

The name of the program can consist of up to 8 characters. A character can be any letter of the alphabet, any number, a space, a full stop or a comma. The name is shown on the display of the power source after a program is selected, it is printed on the program lists and the weld cycle reports, and it is saved on the corresponding memo card.

#### **◊ Making a program**

There are two different ways to make a welding program. You can make a copy of a built-in program which already exists in the machine memory and modify it, or you can create a completely new program.

#### **◊ Copy and modifi cation of an existing program**

The power source PS 164-2 comes with more than 60 built-in programs already stored in the machine memory. These programs correspond to the most often faced orbital welding problems. Knowing the tube material, diameter and wall thickness, you can choose a program which is similar to your application, copy it in one of the 16 user programs and modify it exactly to your requirements. A list of the 60 stored built-in programs is given in Appendix 5.1.

#### **◊ Creating a new program**

When creating a program, the dialogue will guide you by indicating when to introduce parameter values. Proposed values correspond to most regularly encountered ones in orbital welding. For a program to be created, the proposed parameters are for example:

- Forward rotation without pulsation.
- Pulsed current.
- Wire without pulsation, if the selected range of current is 160 A.
- Without wire, if the selected range of current is 50 A

For a list of the proposed parameter values, please refer to chapter 5.3.11. You are not obliged to enter all the choices if some of the parameters and conditions already correspond to what you require.

#### **◊ Modifying a program**

Outside of a weld cycle you can modify every program present in the power source's memory using the synopsis. The operating mode is the same as that for creating a program.

#### **◊ Saving a program in the power source memory**

The creation and modification of programs in the memory of a PS 164-2 is only possible if the key operated switch "Modification authorised or not" is in the position "Modification authorised" (symbol  $\mathbb{m}$ ). You can protect your programs by positioning the key operated switch in the "Modification not author-

ised" position (symbol  $\boxed{\blacksquare}$ ) and remove the key.

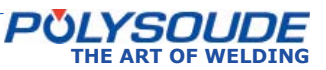

PS 164-2

# 5. 3. Programming

The titles of the following chapters are:

- 3.3.1 Entering the program name.
- 3.3.2 Modifying the program name.
- 3.3.3 Choice of a built-in program.
- 3.3.4 Programming and modifying the welding parameters:
	- Configuration.
	- Gas.
	- Current.
	- Rotation.
	- Wire.
- 3.3.5 Programming of sectors:
	- Creation of a sector.
	- Modification of sector start position.
	- Deleting a sector.
- 3.3.6 Deleting a program from the source memory.
- 3.3.7 Entering the time and date.
- 3.3.8 Entering/modifying the company name.
- 3.3.9 Saving, loading a program
	- Saving a program.
	- Loading a program.
- 3.3.10 Printing a program.
- 3.3.11 Programmable parameters

# **Explanation of symbols used**

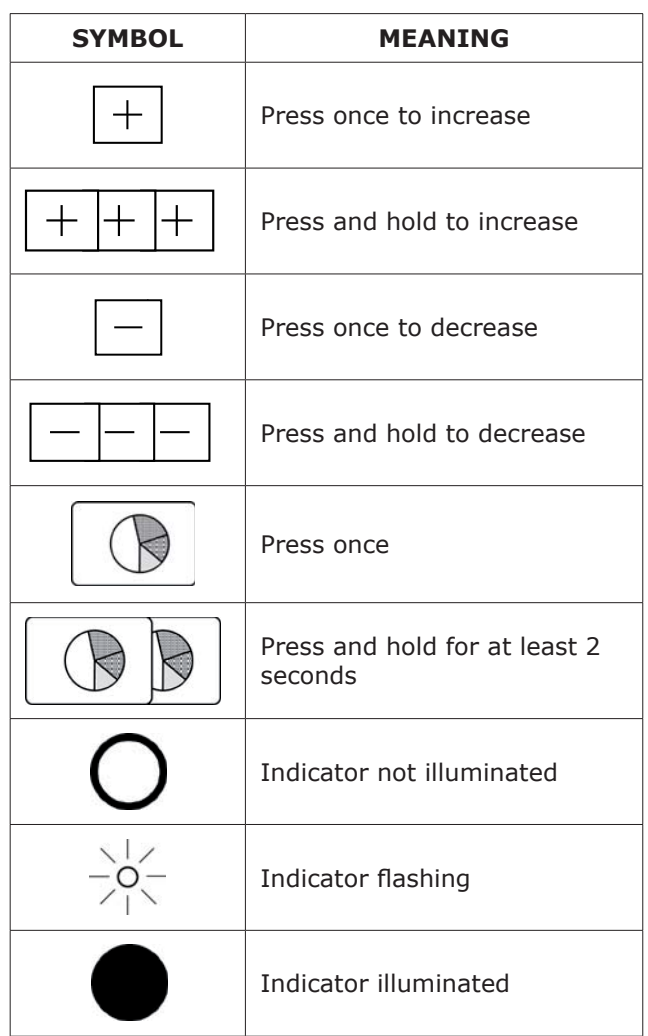

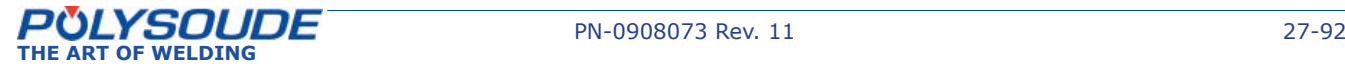

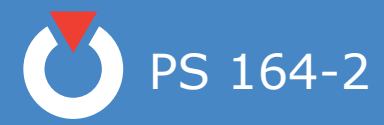

### *5. 3. 1. Entering the program name*

To choose the number of the program, the switch of the remote control pendant has to be used.

The current range (50A/160A) is set with the key operated switch on the front panel of the power source.

The key operated switch **SY 26** for choosing the "modification permitted or not" mode of the machine has to be in the "modification permitted" position  $(symbol \quad \blacksquare).$ 

**For program version L633 5.0 onwards, if the last character (the eigth) of the program name**  consists of a dollar symbol (\$), no modifica**tion of the welding parameters by the remote control pendant is possible.**

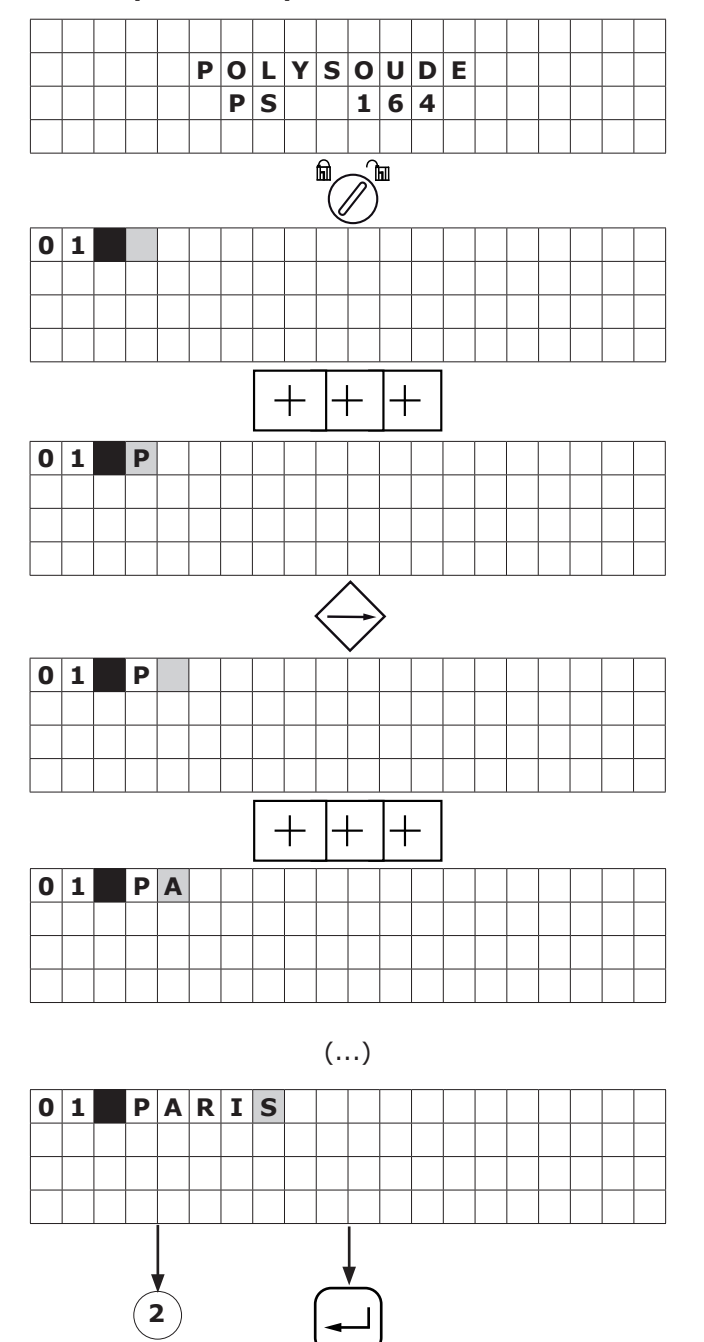

 $\mathbf{5}$   $\mathbf{7}$ 

*5. 3. 2. Modifying the program name*

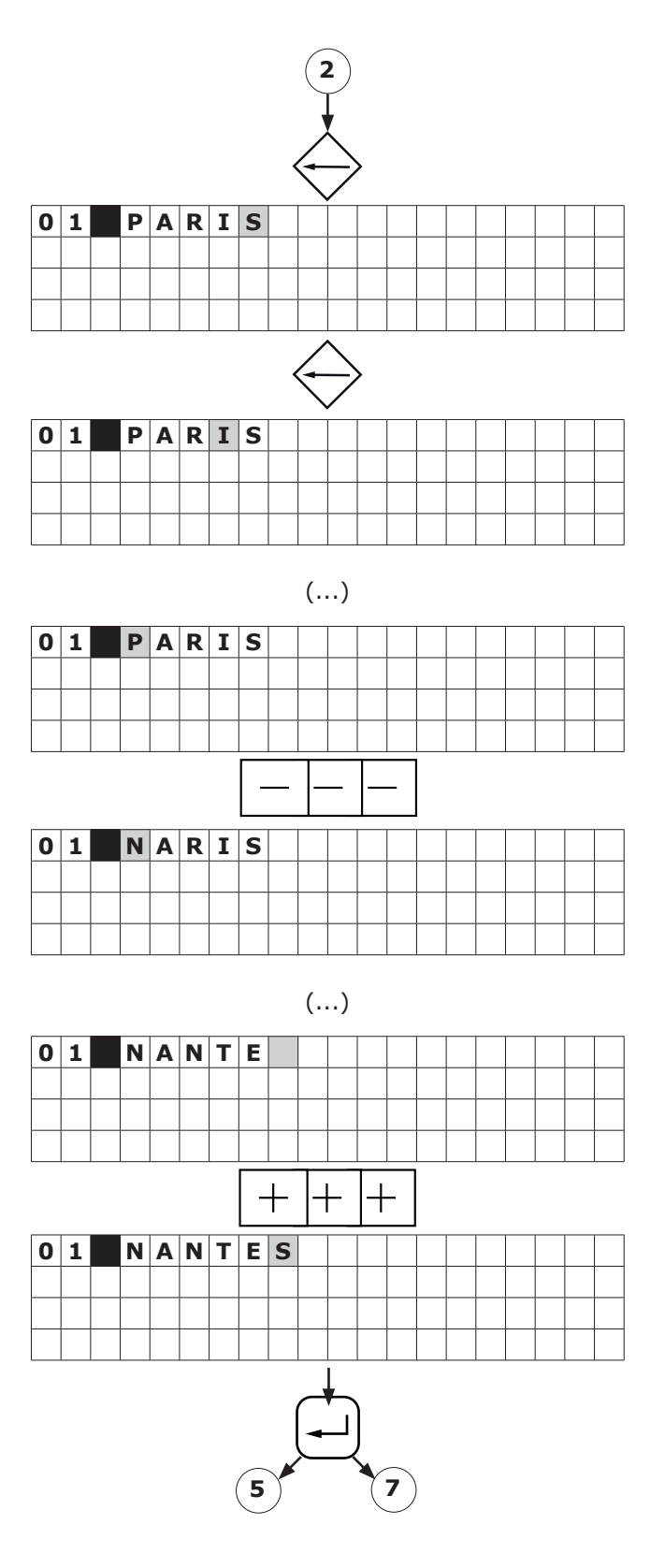

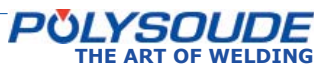

PS 164-2

#### *5. 3. 3. Choice of a built-in program*

The choice of a basic program is only possible after a program name is entered.

After a basic program is chosen, the reference number of a welding head must be entered to allow the machine to calculate the travel speed.

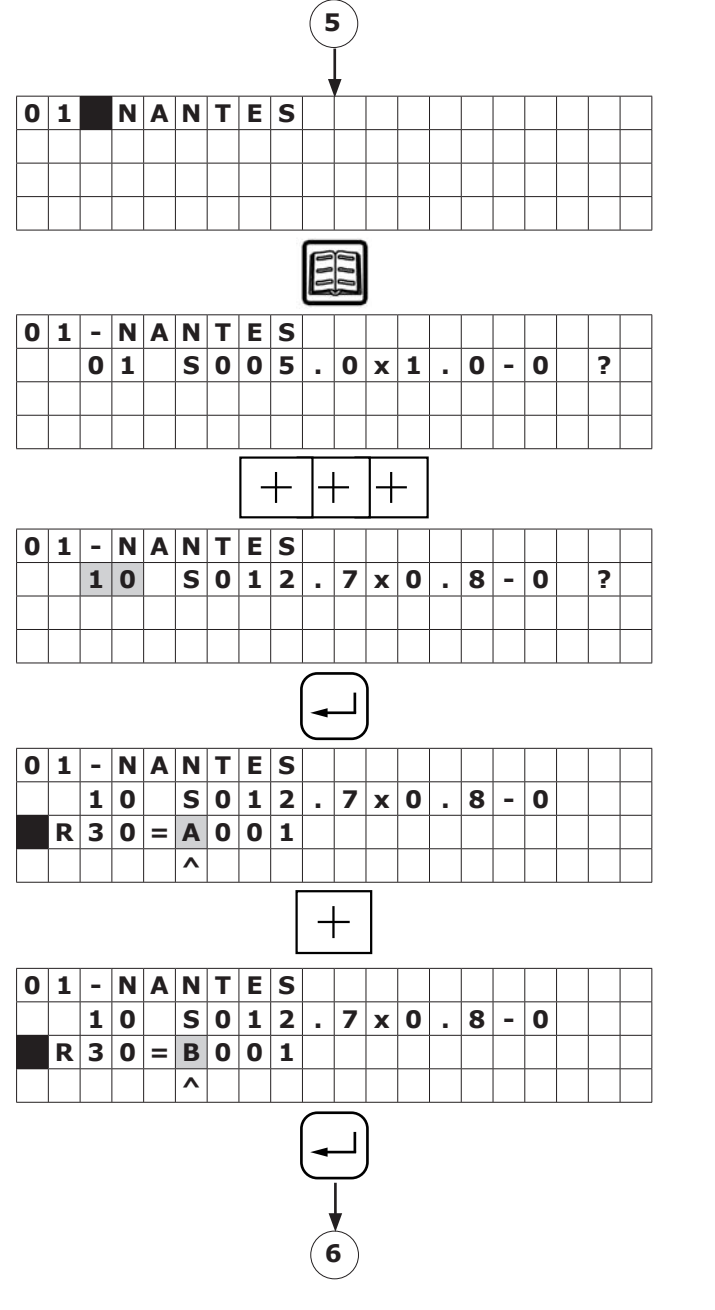

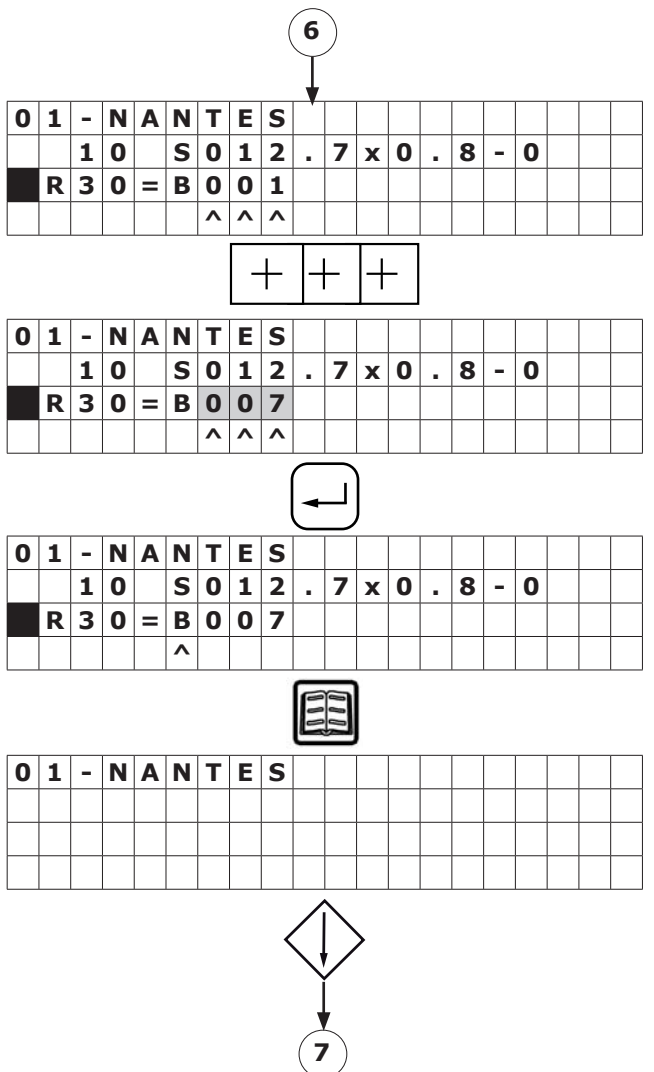

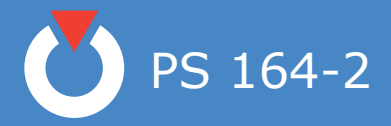

# *5. 3. 4. Programming and modifying the welding parameters*

Symbols appearing on the front panel:

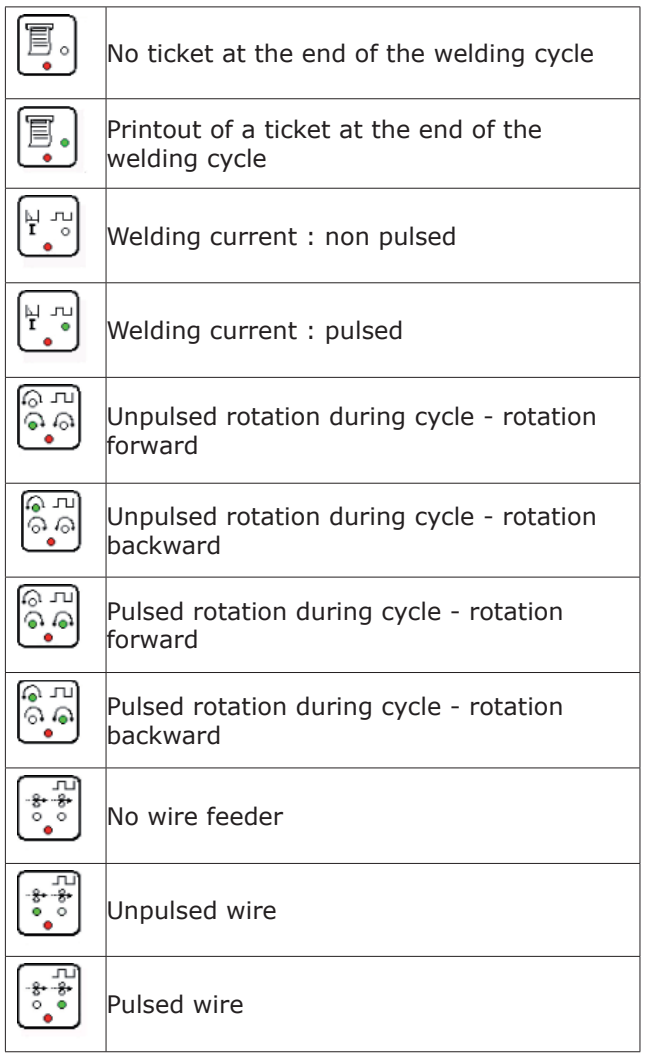

# 5. 3. 4. 1. Configuration

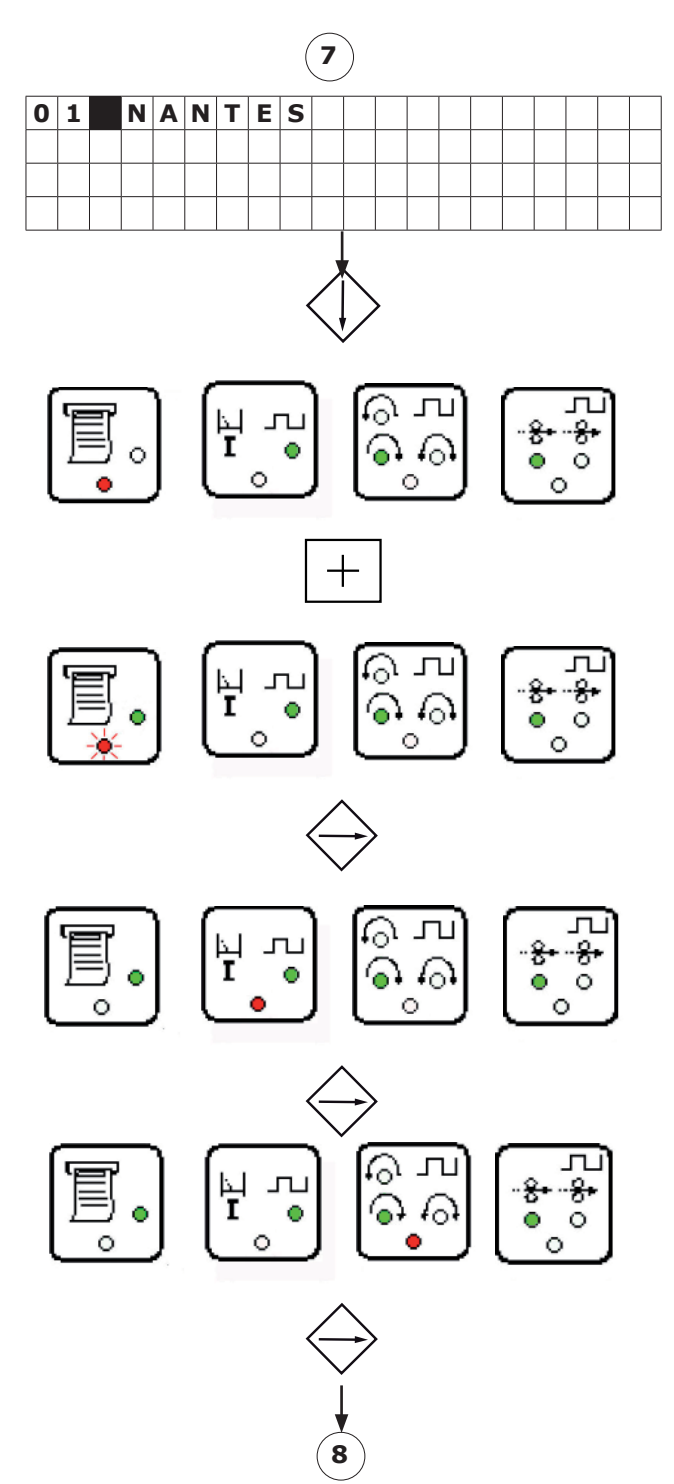

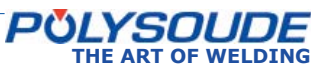

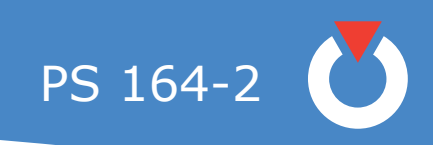

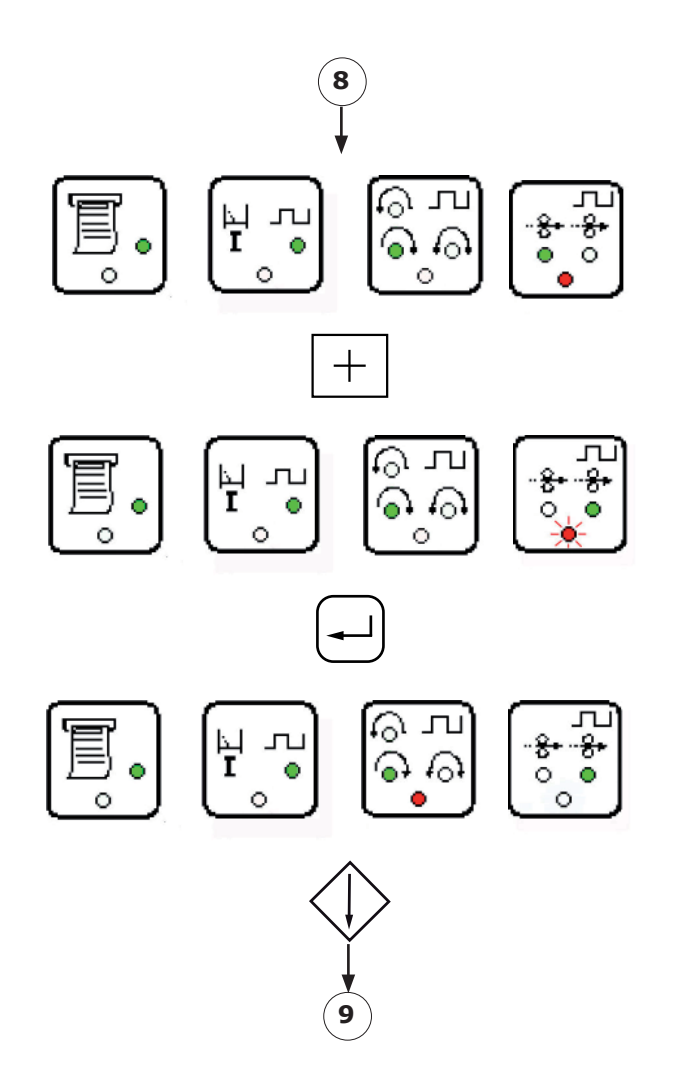

# 5. 3. 4. 2. Gas

**T10** = pregas time

A short press of the key (less than one second) increases the value of a parameter by one increment.

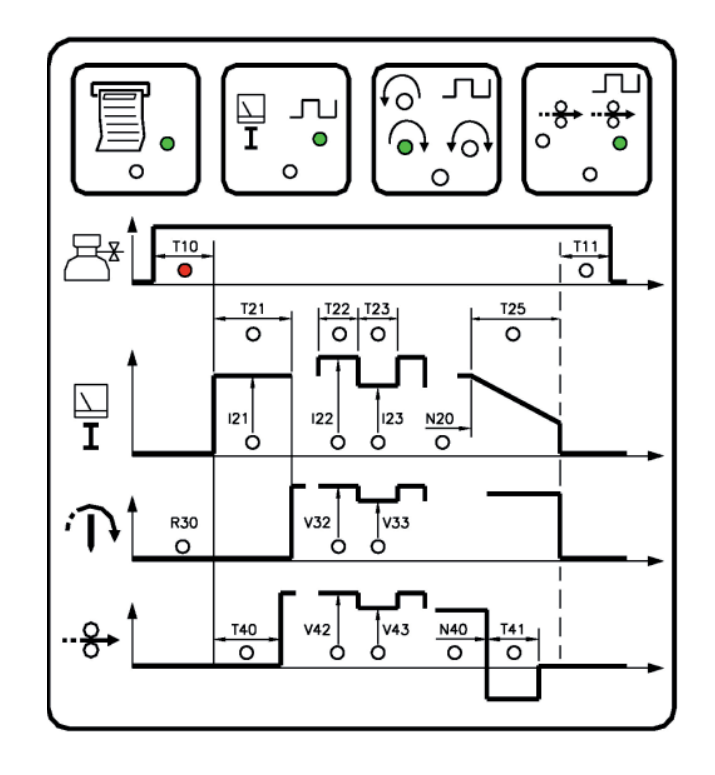

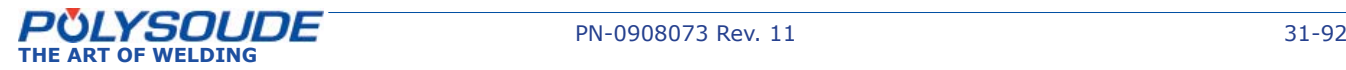

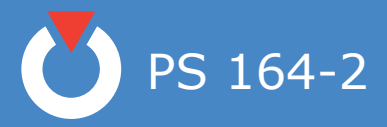

A maintened press of the key increases the value of a parameter by one increment, then after one second the value continues to rise automatically until the key is released. The value rises by one increment until the value 9 is reached, at which point it begins to rise in units of ten and afterwards in units of hundred.

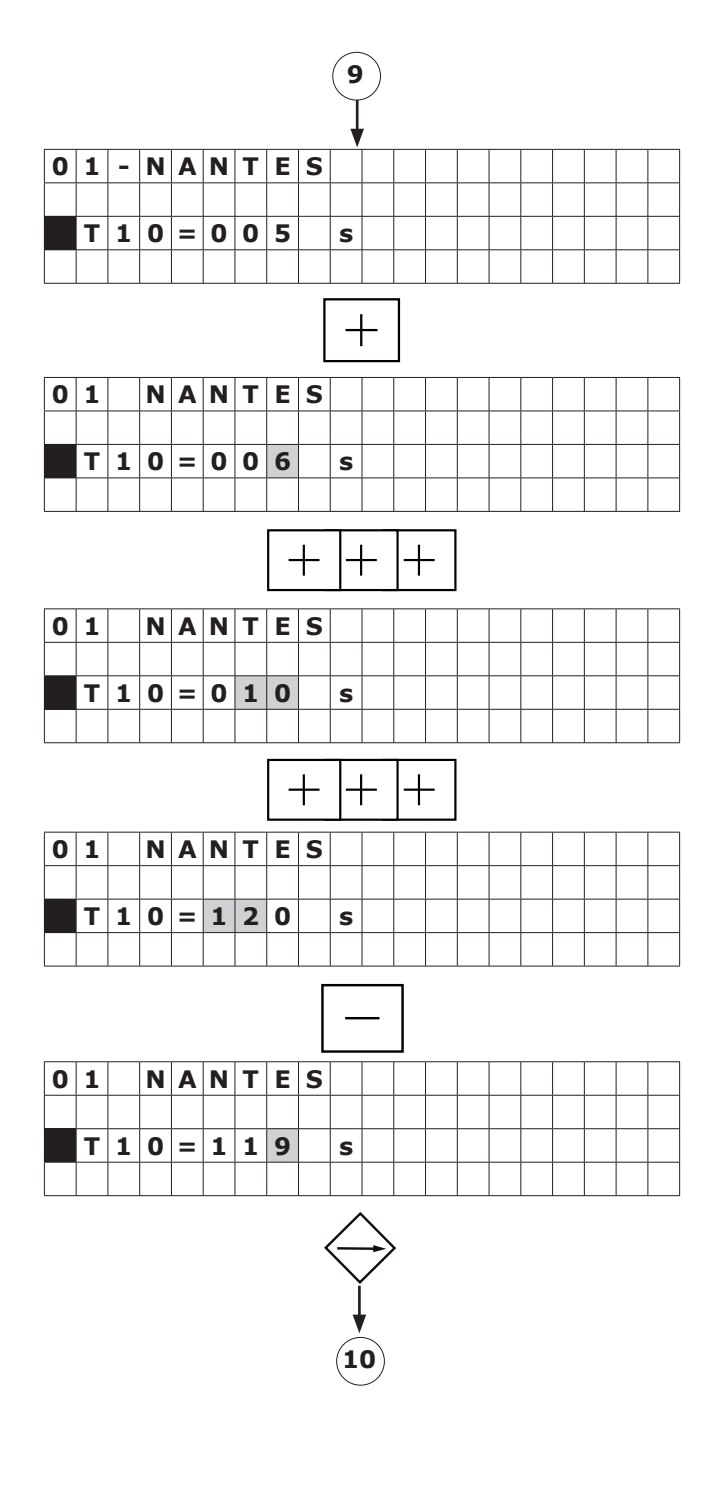

**T11** = postgas time

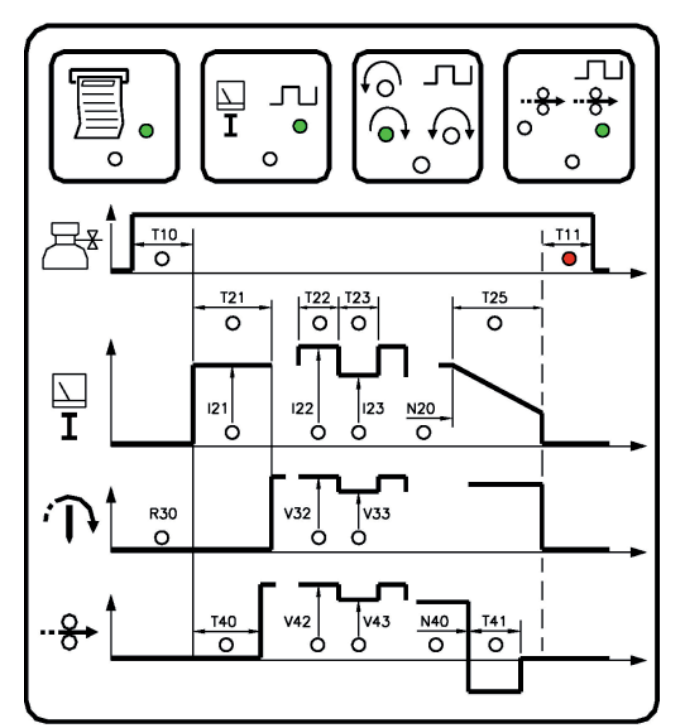

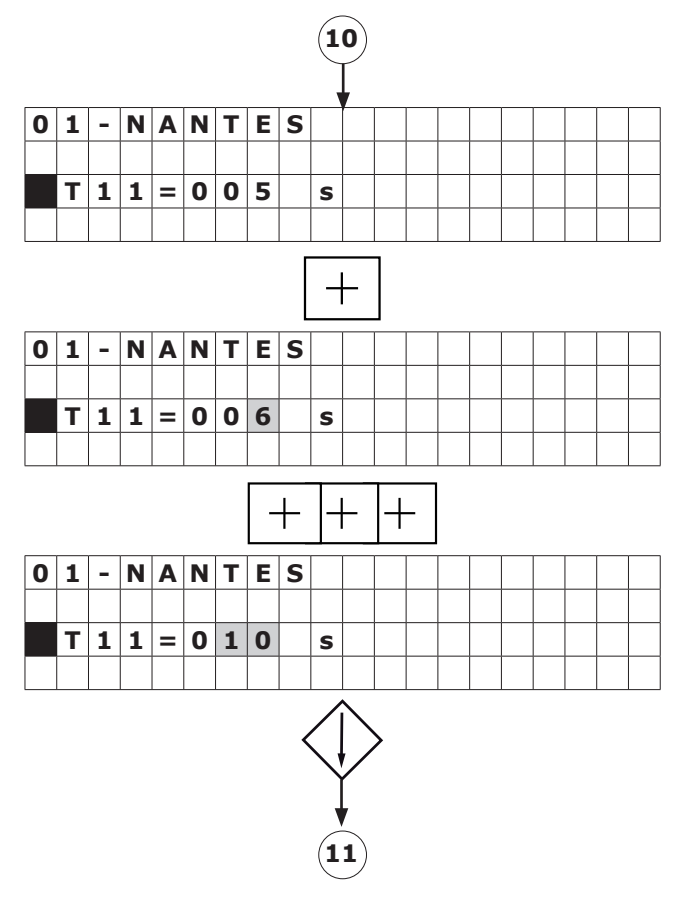

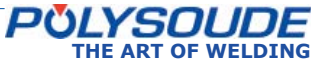

PS 164-2

# 5. 3. 4. 3. Current

#### **◊ Prefusion**

- **I21** = prefusion current
- **T21** = time of prefusion current.

A maintained press of the key increases the value of a parameter by one increment, then after one second the value continues to rise automatically until the key is released. The value rises by one increment until the value 9 is reached, at which point it begins to rise in units of ten and afterwards in units of hundred.

Prefusion current will be non pulsed if selected choice is within configuration.

Prefusion current will be pulsed if selected choice is within configuration and background current is within the limits: (I21.I23)/I22.

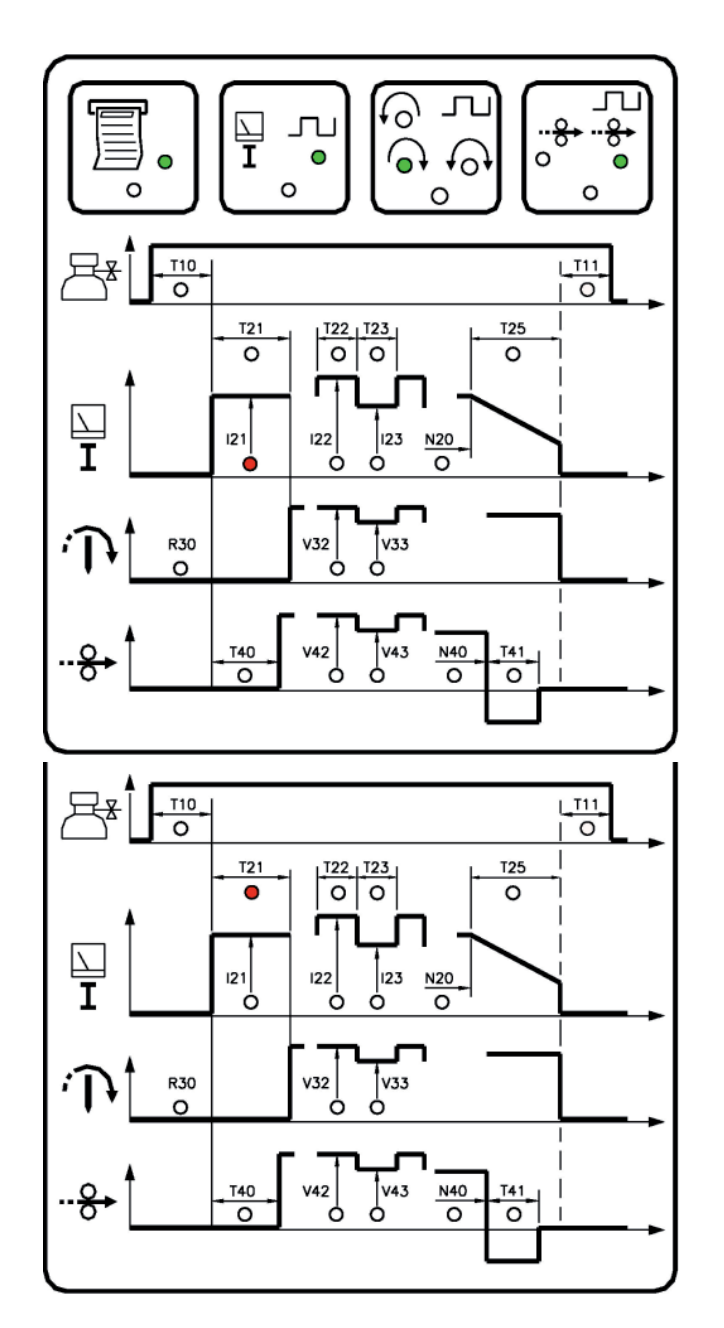

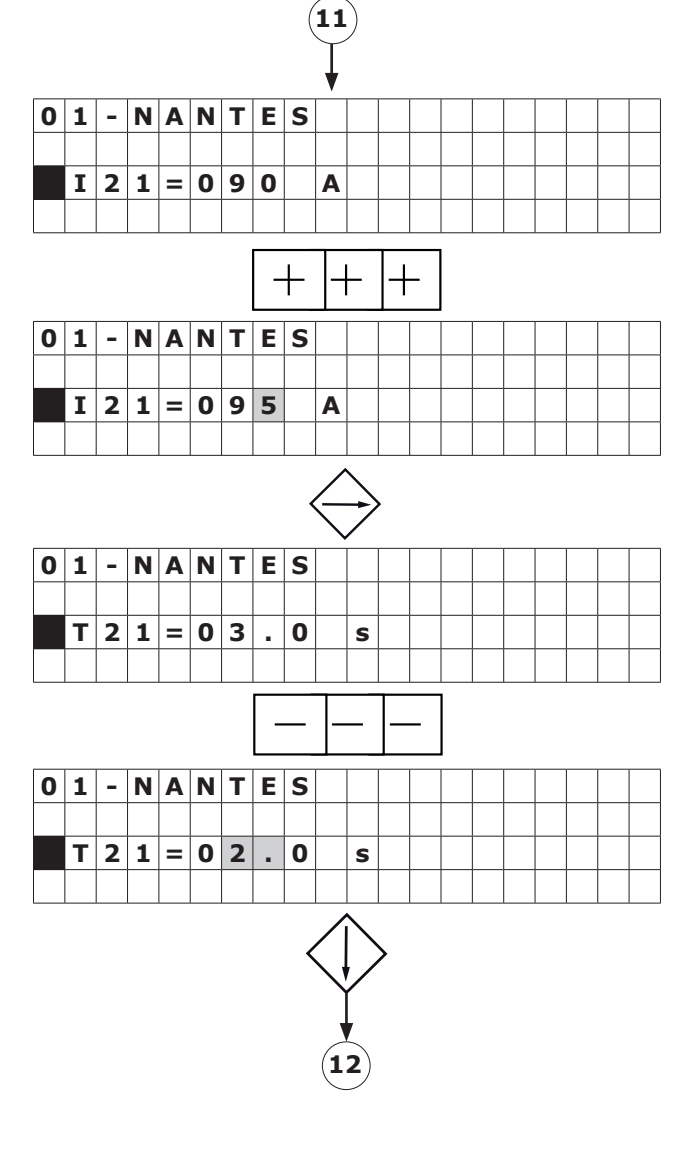

**PULY SUULLE** PN-0908073 Rev. 11 33-92<br>THE ART OF WELDING

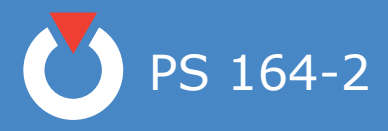

# **◊ Current**

**I22** = high current  $T22 = \text{time of high current}$  $I23$  = low current *T23* = time of low current

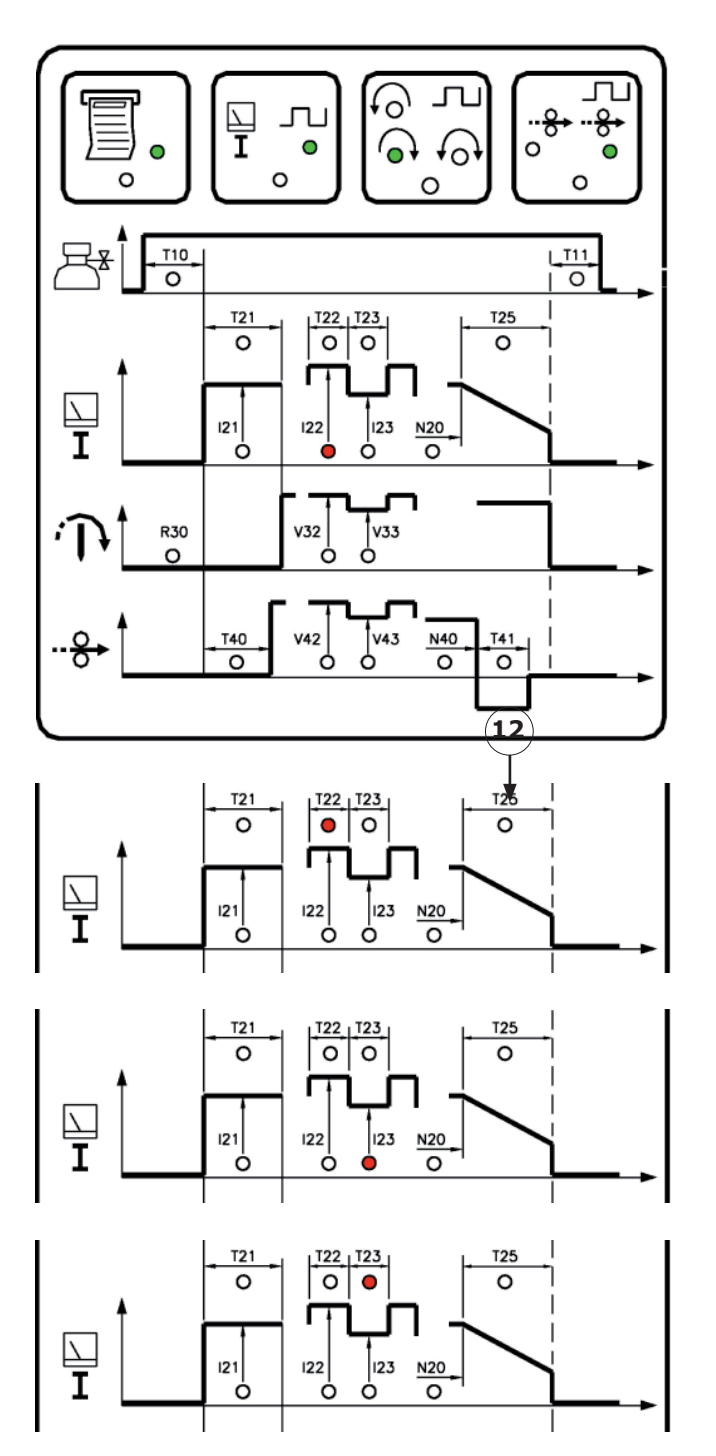

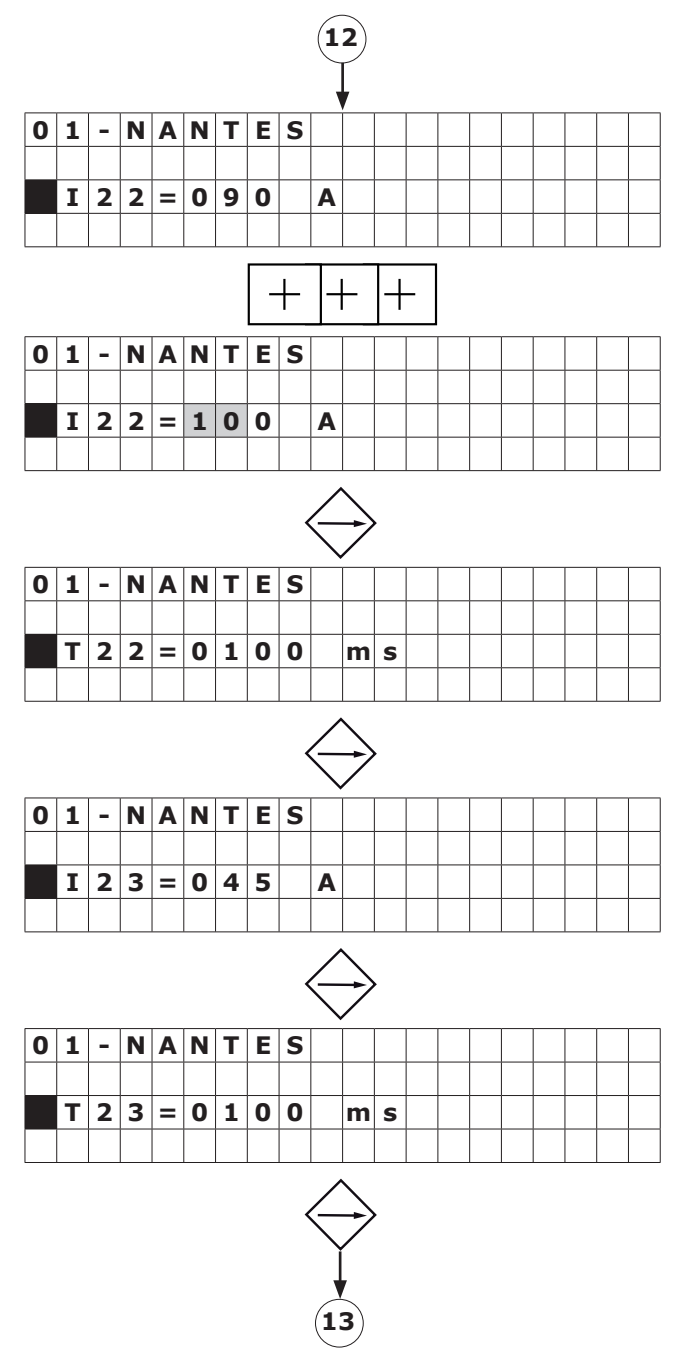

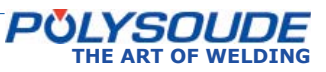

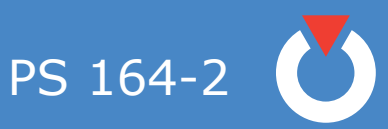

# **◊ Downslope**

**N20** = start of downslope  $T25$  = time of downslope

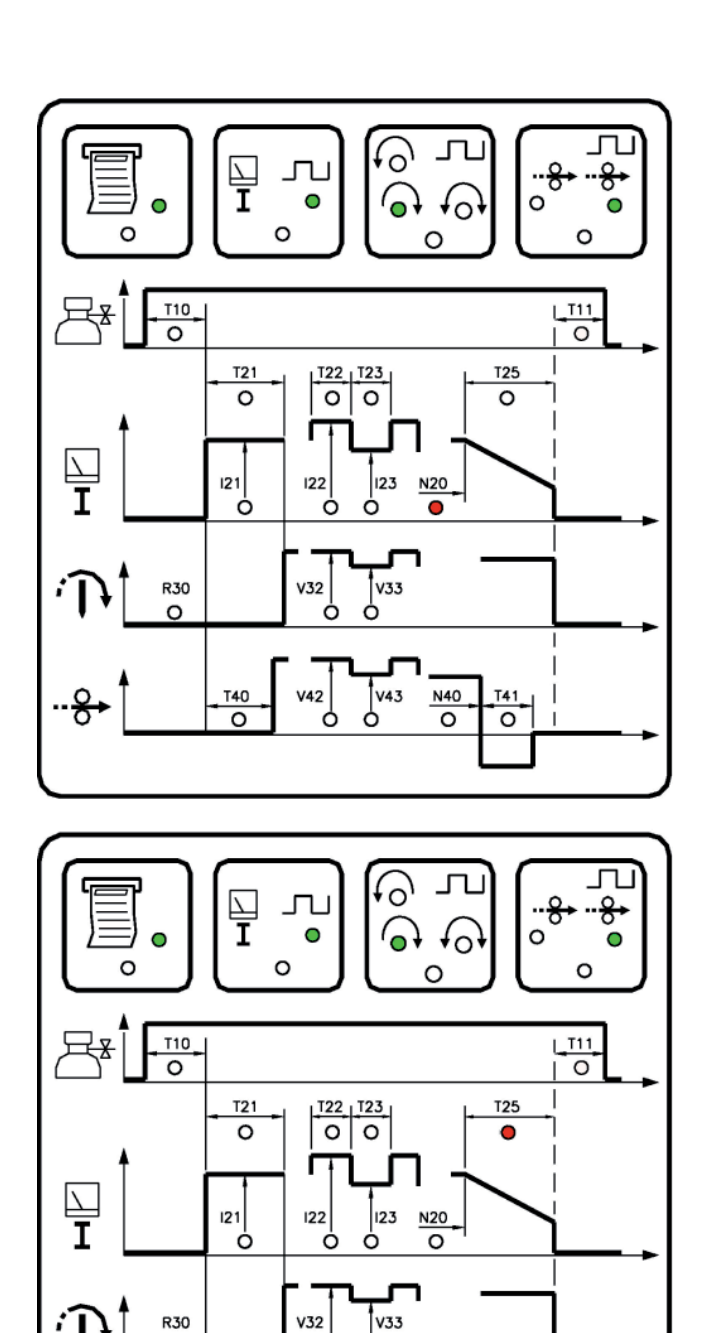

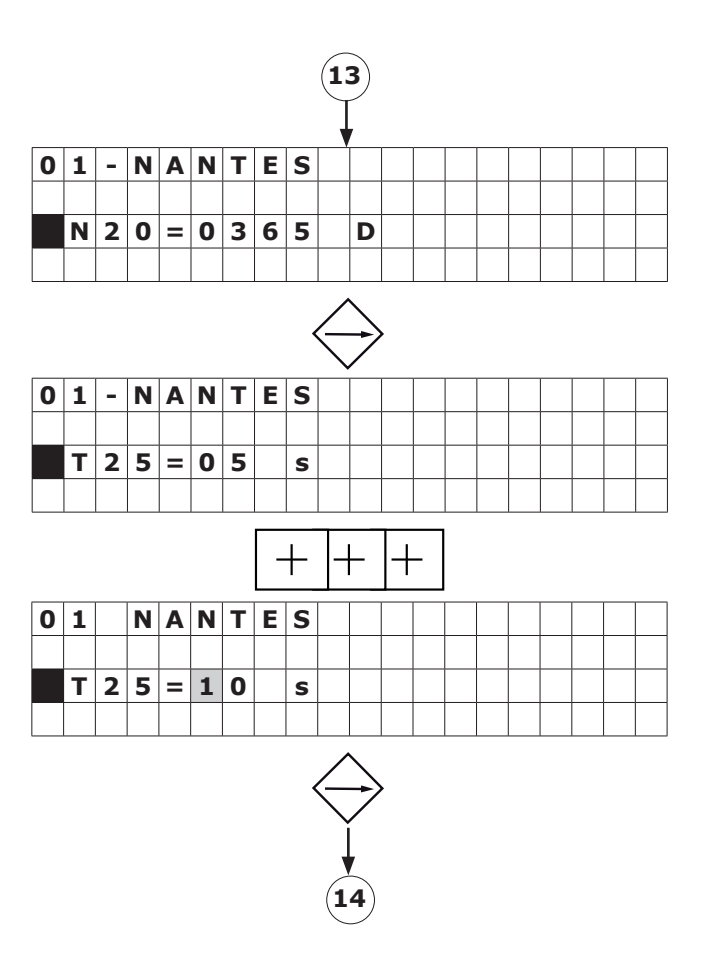

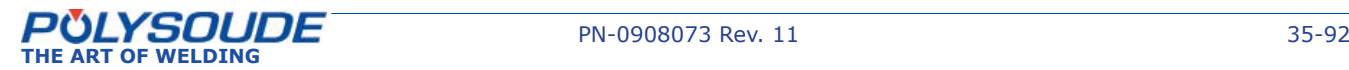

 $\circ$ 

 $-8$ 

Ò Ò

> v<sub>43</sub> N40

 $\overline{\circ}$ 

 $T41$ 

 $\overline{\circ}$ 

 $V42$ 

T40

 $\overline{\circ}$ 

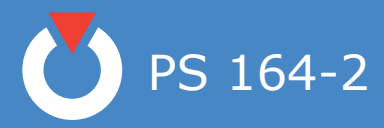

5. 3. 4. 4. Rotation

#### **◊ Calculation of the value to program to get a required linear travel speed**

The table give a reference number R30 for the identification of every standard welding head. The reference number contains a letter and a three digit number. It has to be correctly introduced during programming to assure the proper functioning of the movements.

In order to get a required linear travel speed VL for a tube diameter D, the value to program VP (V32 for single travel speed, V33 for step pulse travel speed) has to be calculated with the formula:

 $-VP = C \times VL/D$ 

C is a factor due to every type of welding head and given in the last column of the tables. Example :

Welding head MW 65:  $C = 60$  (see table enclosed welding heads).

Required linear travel speed  $VL = 152.5$  mm/min (6 IPM).

Tube  $OD = 25.4$  mm  $(1")$ .

 $VP = 60 \times 152,5 \text{ mm/min} / 25.4 \text{ mm}$  (6 IPM/1").  $VP = 360 = V32$ .

R30 = Reference number of the welding head

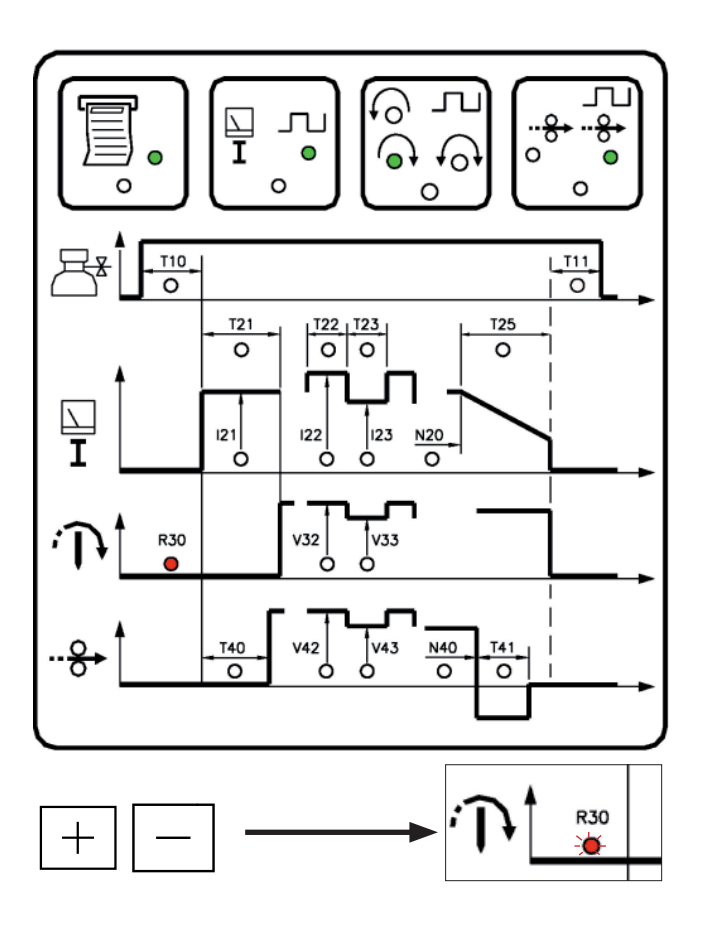

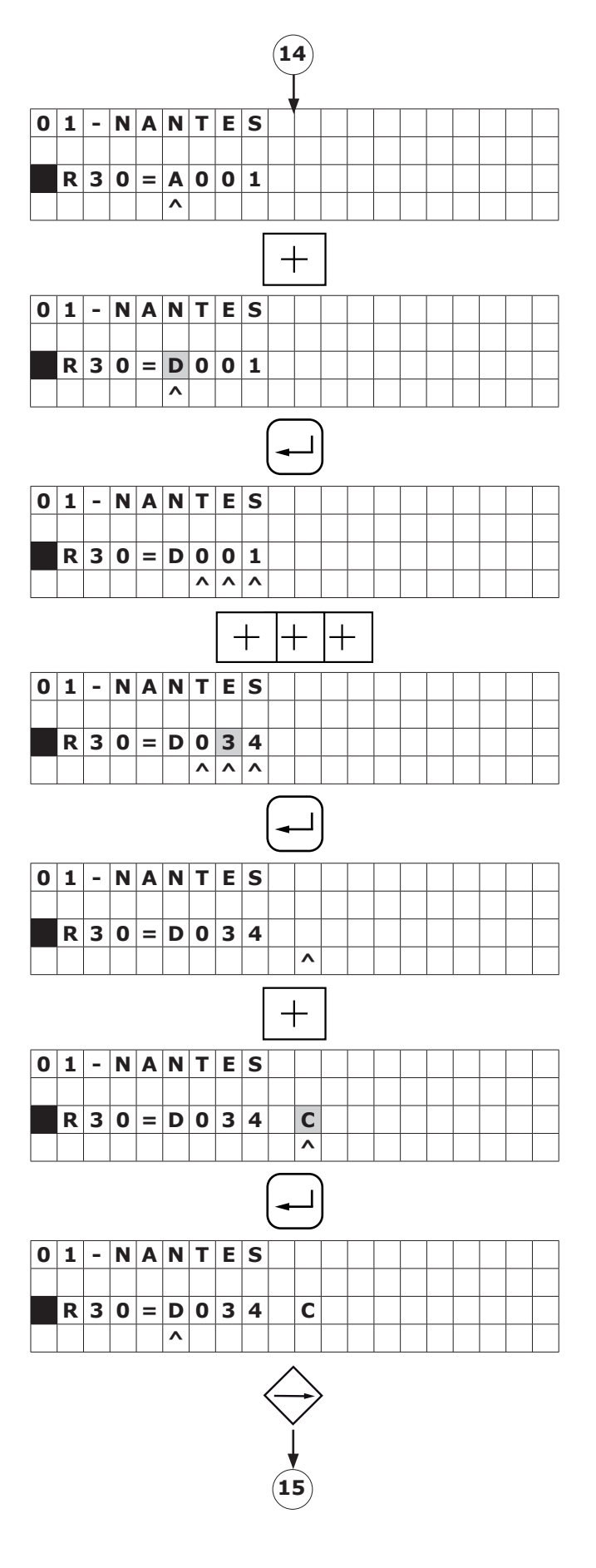

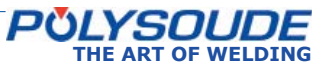
**V32** = Smooth welding speed or during **T22** if pulsed rotation

**V33** = Welding speed during background current period if pulsed rotation

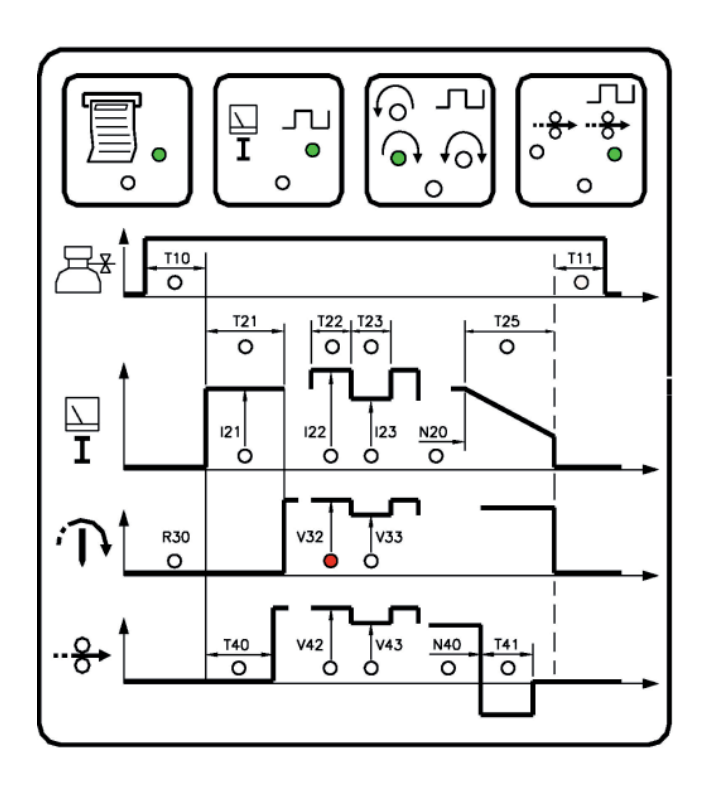

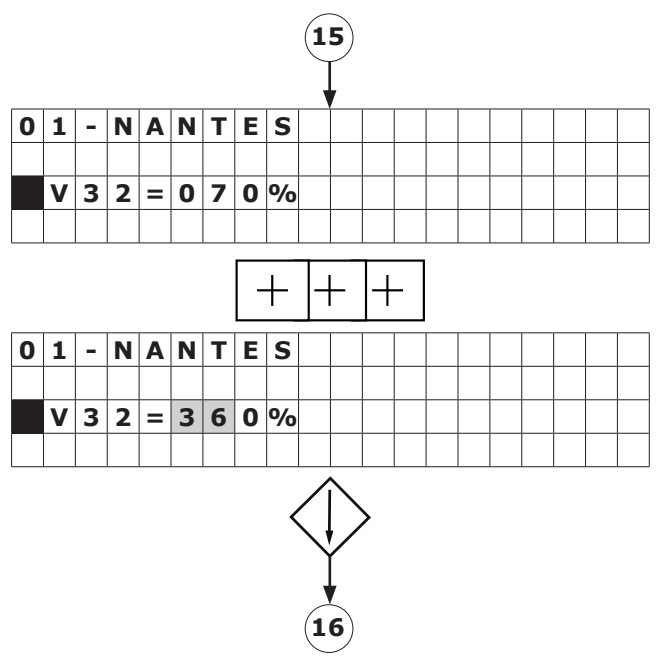

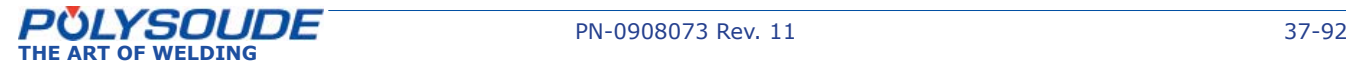

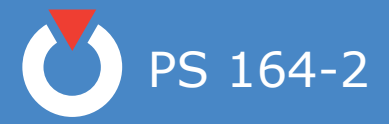

# **◊ Characteristics of the welding heads**

# **Open welding heads MU III and MU IV**

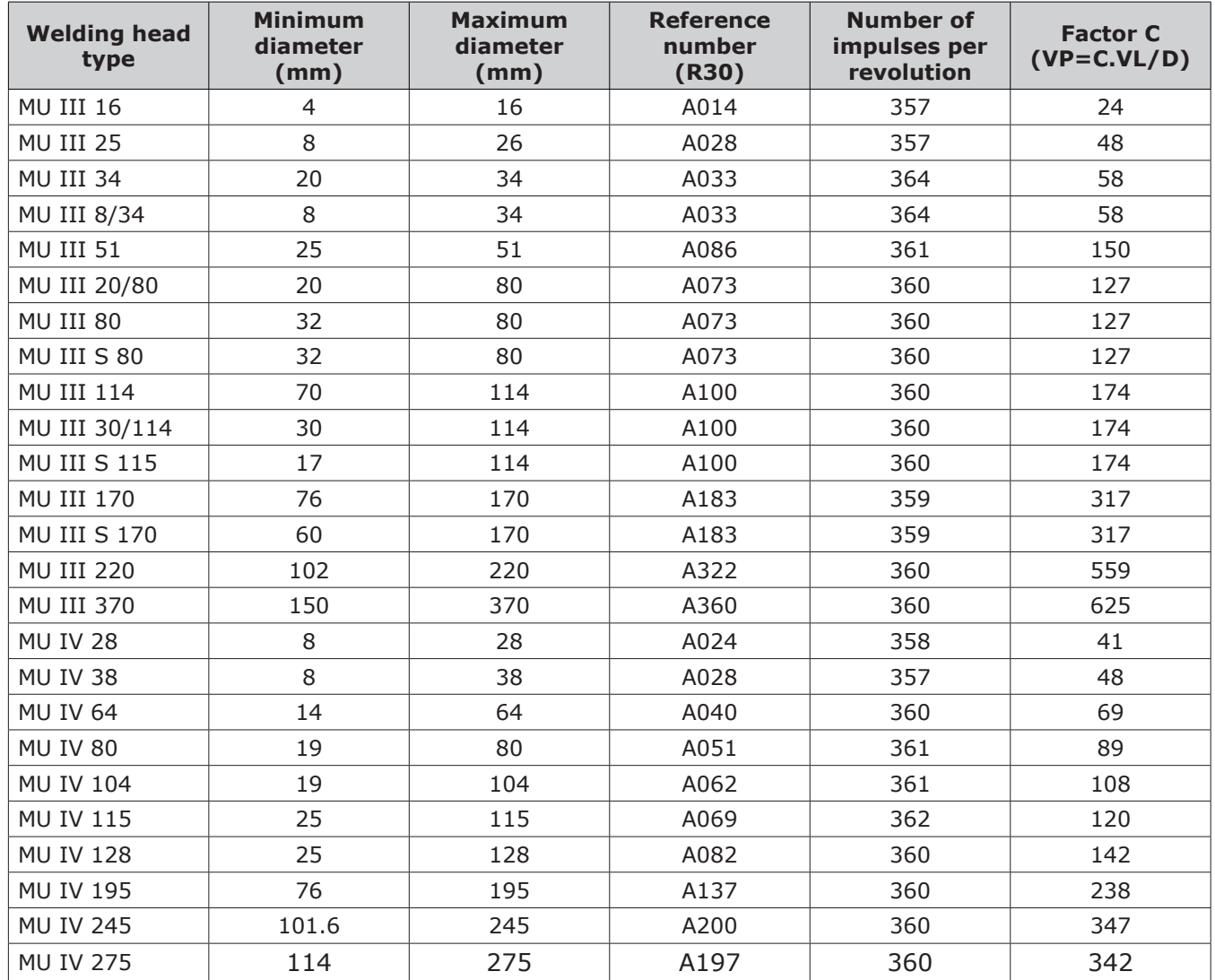

# **Positioners Polyturn**

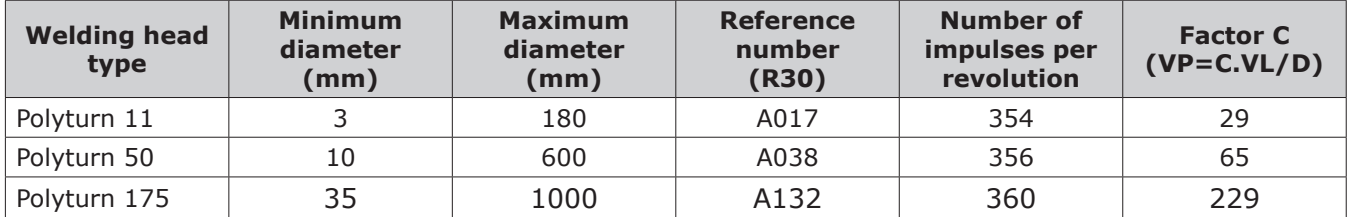

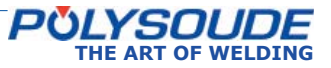

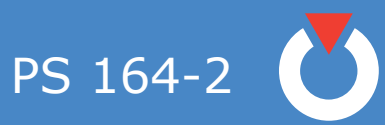

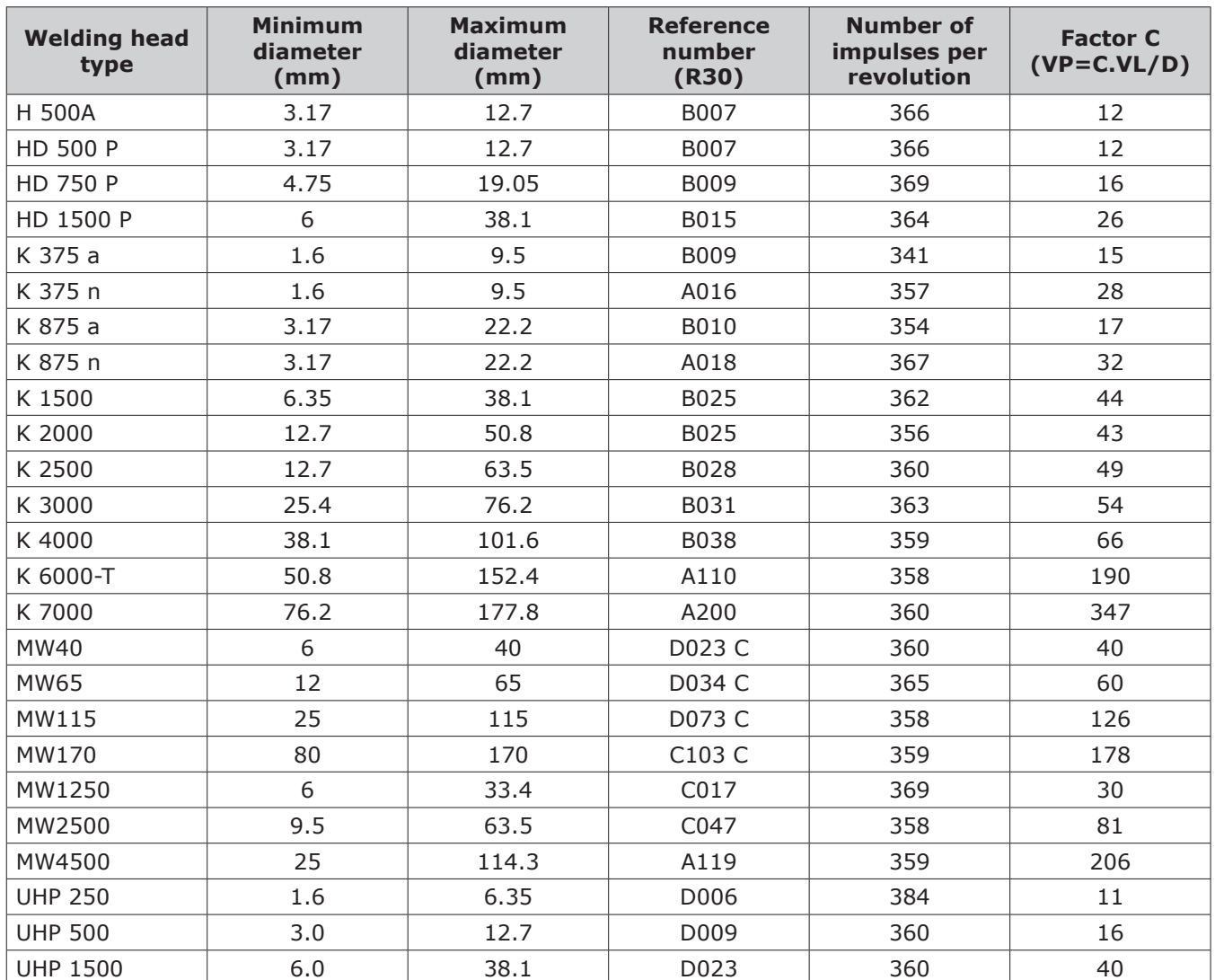

# **Closed chamber welding heads with impulse power source**

a: previous

n: new

# **Max.diam of tube which can be welded with the offset electrode holder**

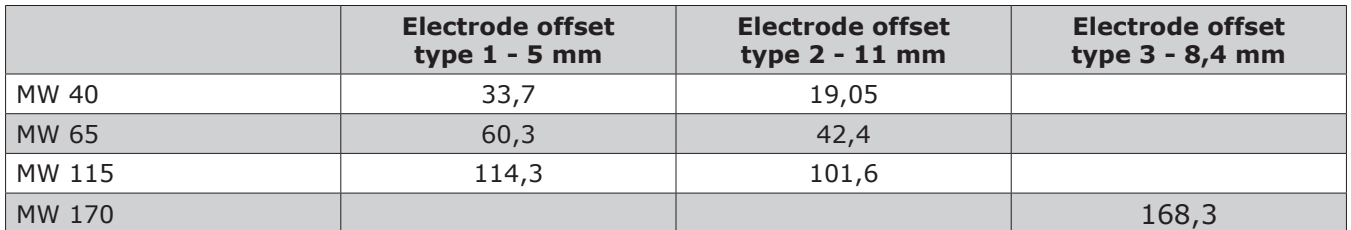

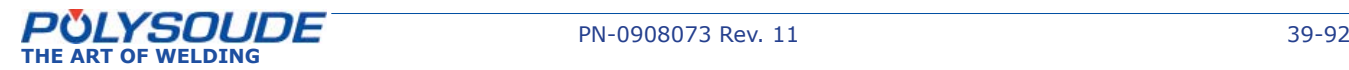

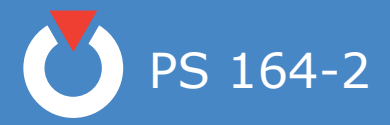

# **Welding heads TS-TP for tube to tubesheet welding**

Reference number R30 :

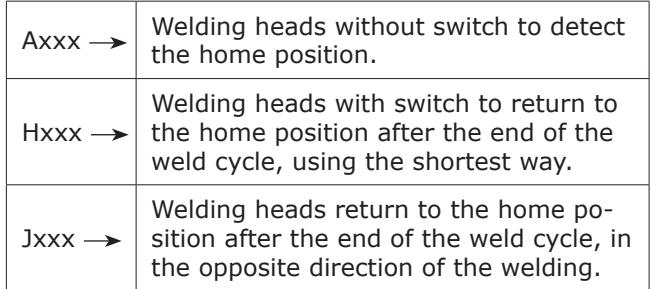

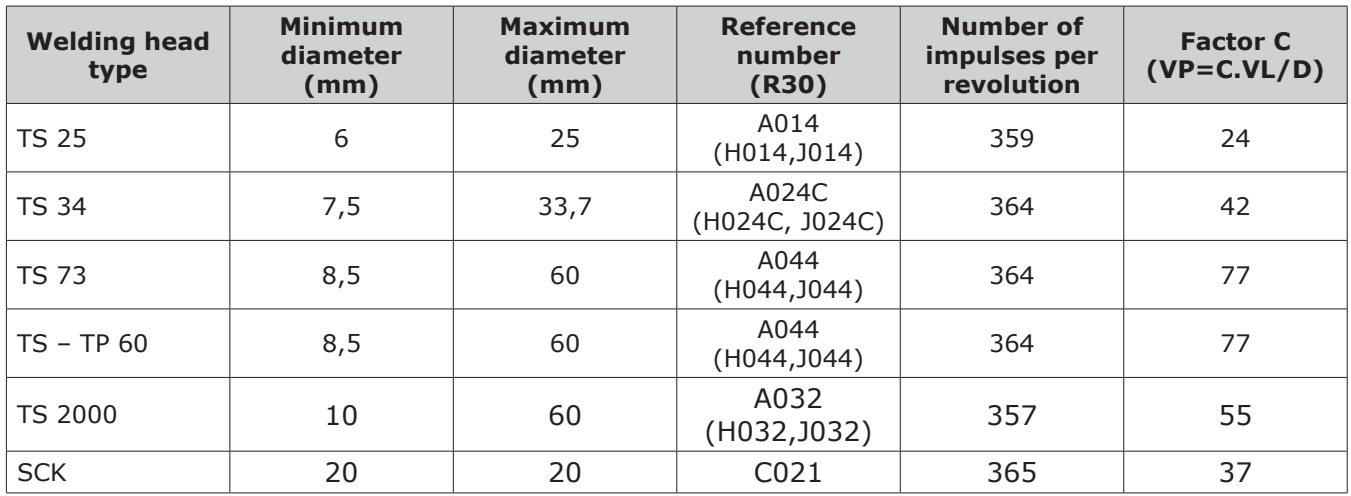

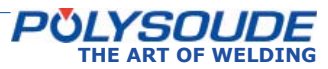

## **Control of an external speed variator**

It is possible to control an external speed variator. There are two possibilities to program the reference number R30:

For a time base of 1/10 seconds the letter I followed by  $0,1$  s has to be introduced (R30 = I0,1s).

For a time base of seconds the letter I followed by 1 s has to be introduced ( $R30 = I1s$ ).

The weld cycle is now controlled by time (1/10 seconds or seconds) and not by the position of the welding head (impulse control). The internal clock of the power source is generating the impulse signals.

To command the external speed variator, an interface (signal generation for start and direction of rotation) has to be connected to the rotation plug **FA 3** of the power source.

### **Control of the power source by manual plug welding head (FA5)**

### *Use of a manual torch*

- $-$  R30=yyyy
- Working cycle without movements and pulsing
- Downslope
- End of cycle

### *Use of a welding head*

- R30=yyyy **C** (MW40, MW65, MW115 and MW170)
- Rotation of the head
- Test gas and cooling agent
- Starting cycle without considering the open position of the welding head but with the head going back to the open position at the end of the cycle
- Downslope
- End of cycle

### *Use of other heads*

- R30=yyyy **X**
- Rotation of the head
- Test gas and cooling agent
- Starting cycle considering the open position of the head and with the head going back to the open position at the end of the cycle
- Downslope
- End of cycle

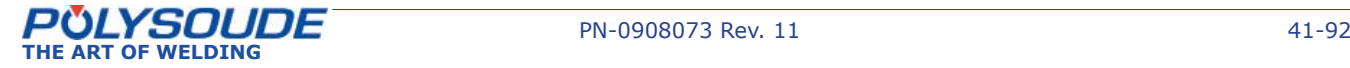

PS 164-2

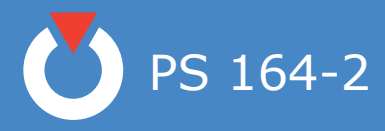

5. 3. 4. 5. Wire

- **R40** = Selection of wire feeder  $A =$  Polyfil B  $B =$  Polyfil 2 and Polyfil-3
- **T40** = Wire start

**V42** = Wire speed with unpulsed wire feeding or wire speed during **T22** pulse current period

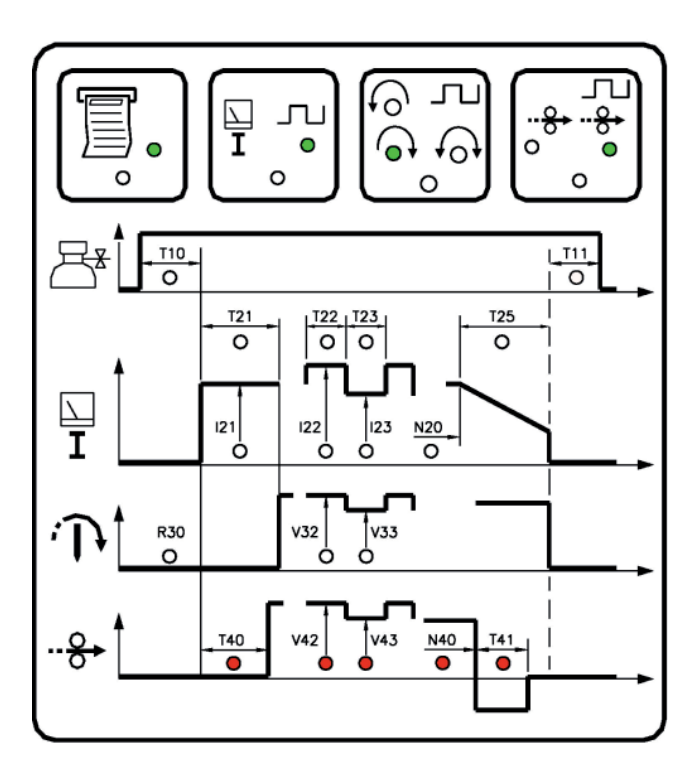

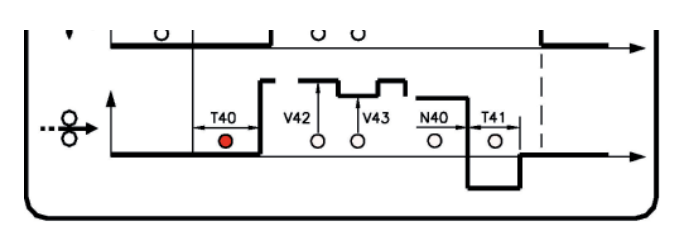

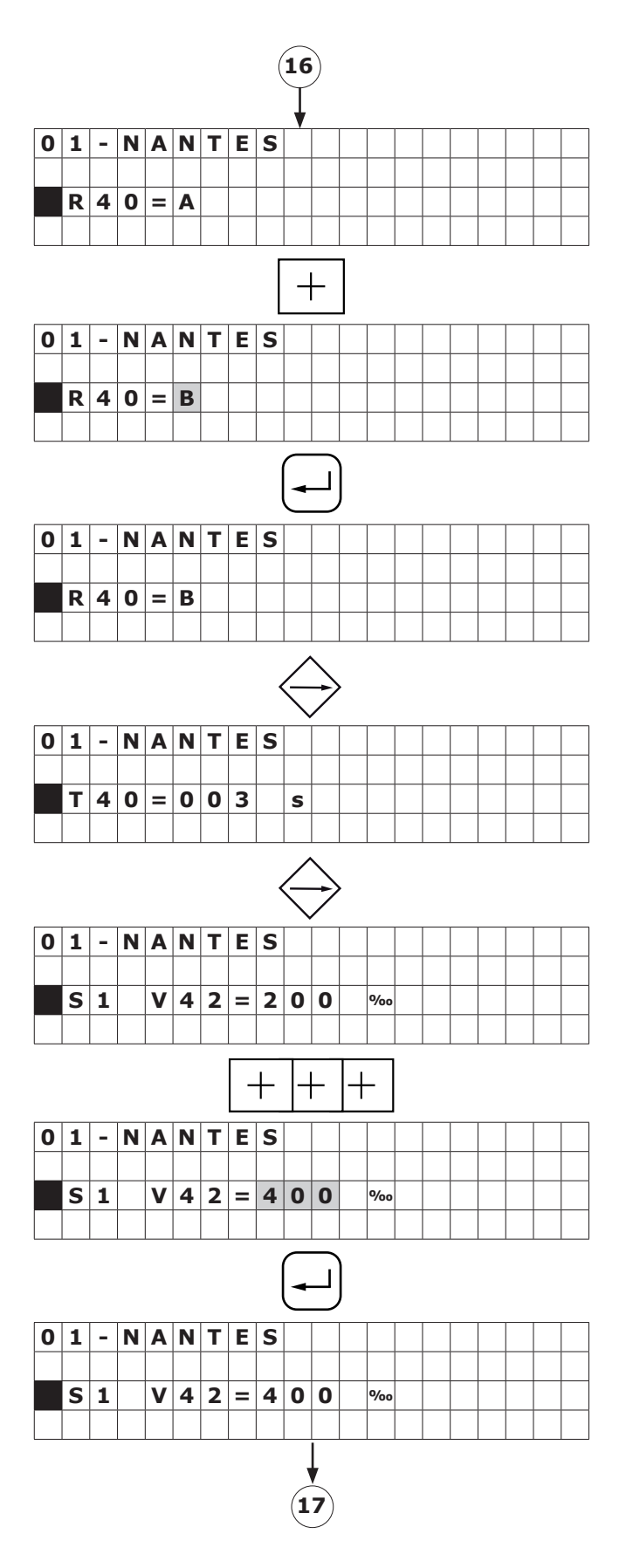

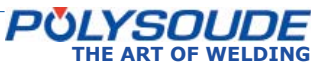

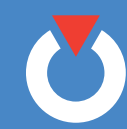

**V43** = Wire speed during background current period if pulsed wire.  $N40$  = Wire stop.

**T41** = Wire retract.

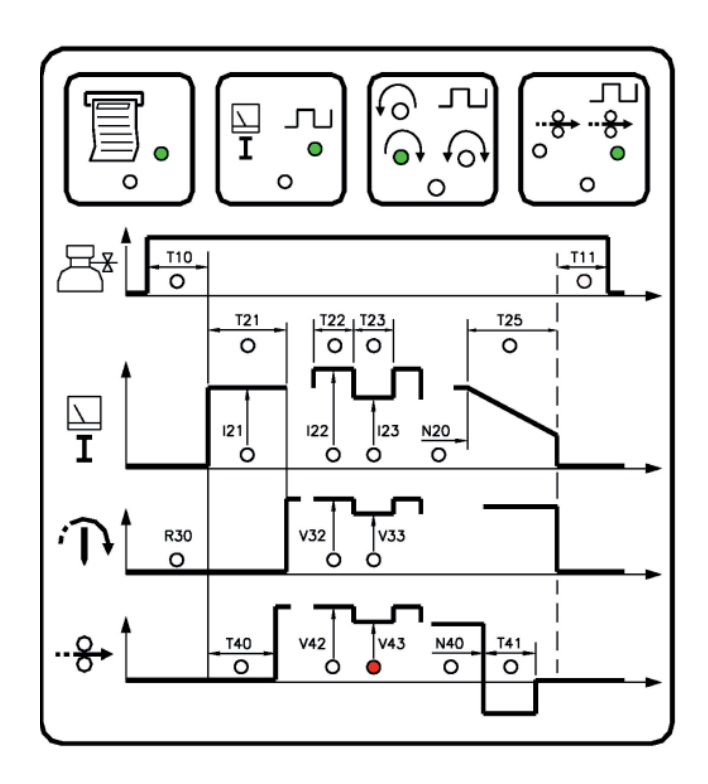

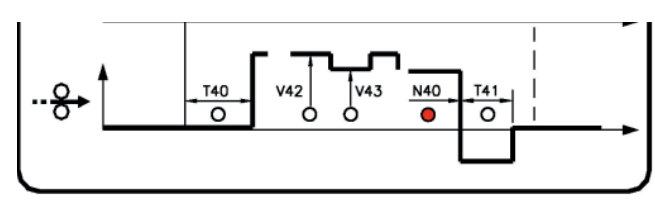

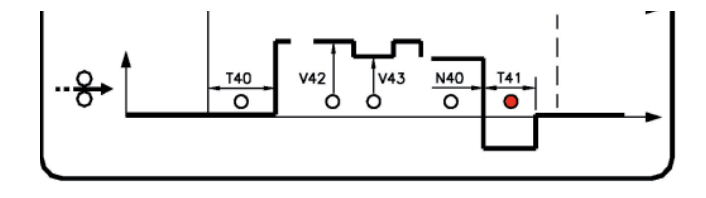

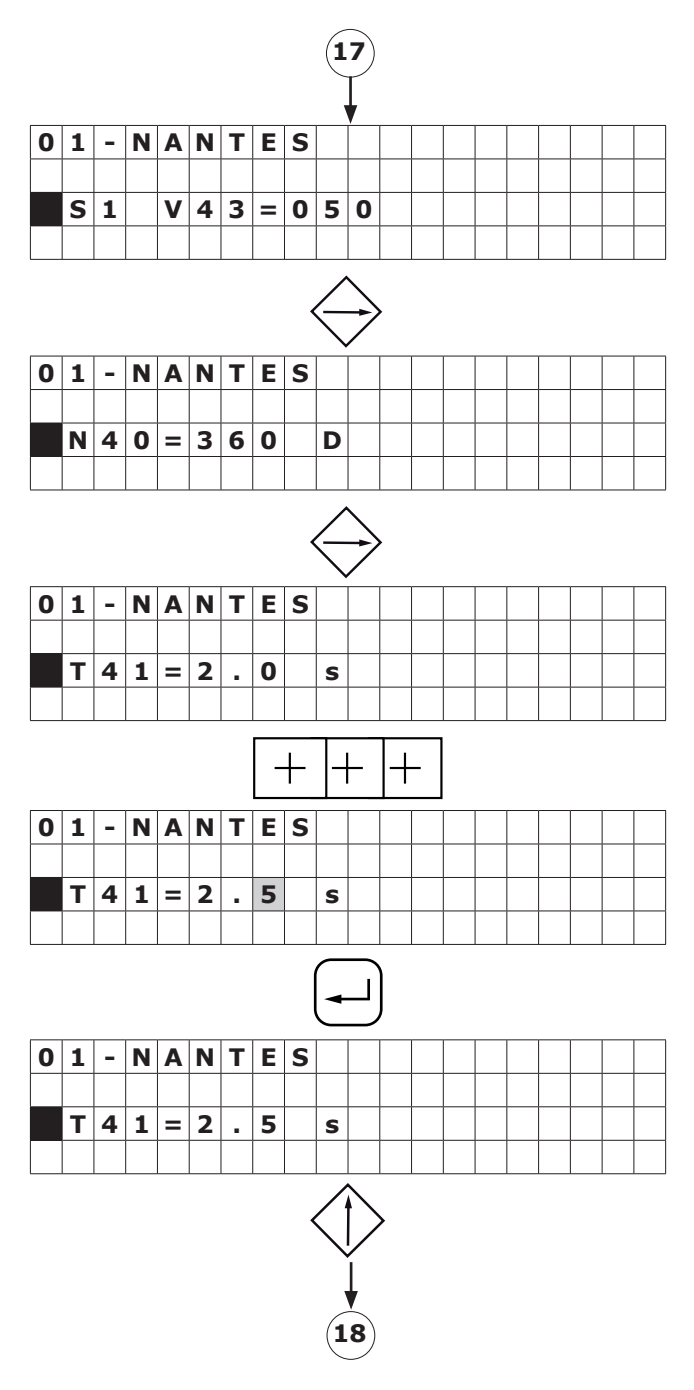

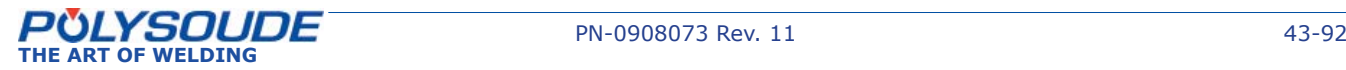

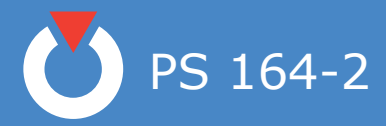

### *5. 3. 5. Programming of sectors*

# 5. 3. 5. 1. Creation of a sector

A sector is characterized by its number (**S**) and the value (**N**) indicating the sector start position. If a sector is created, the actual values of the weld parameters are automatically transfered (that's why the programming of a sector should be completely finished before the next one is created).

The value of the parameter "**N**" for the actual sector must be higher than the value of the preceeding sector and lower than the value "**N20**" (start of the downslope). If this is not the case, the value will not be accepted.

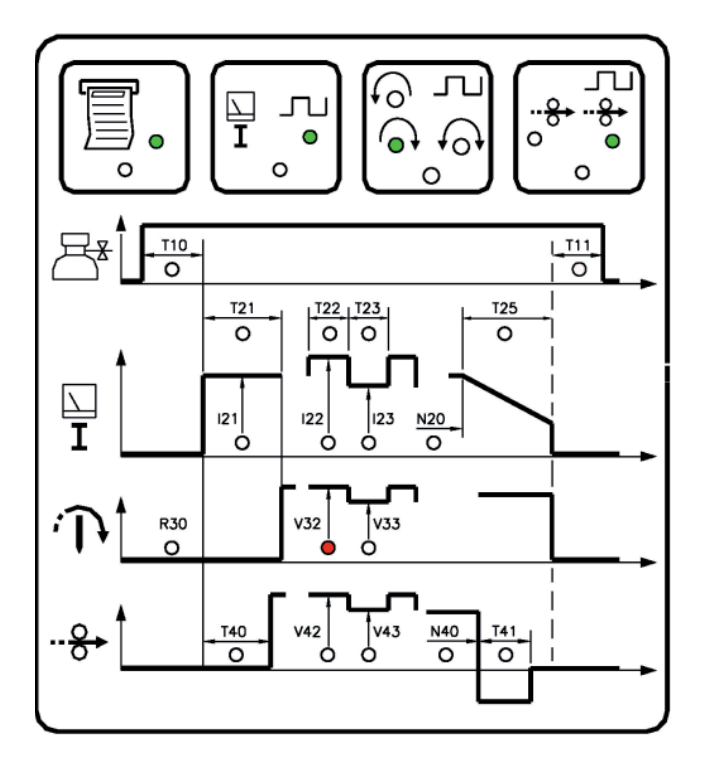

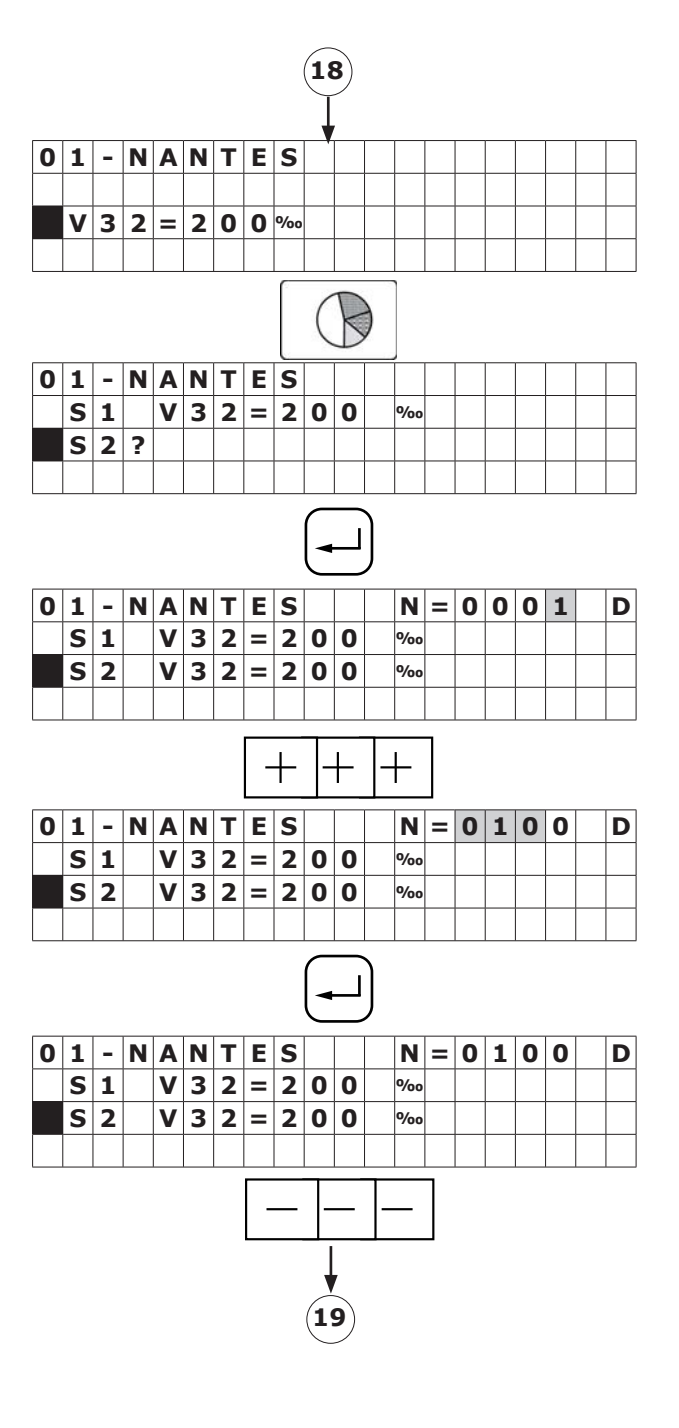

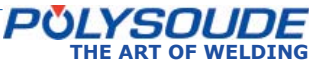

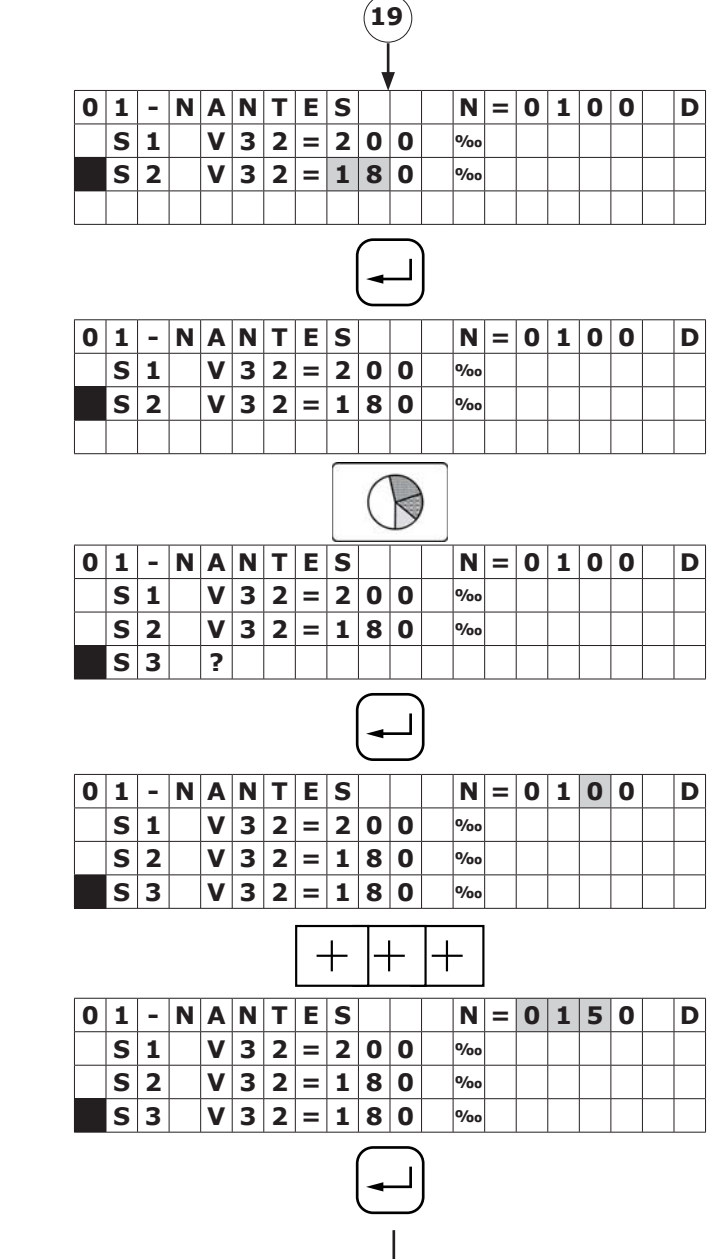

**20**

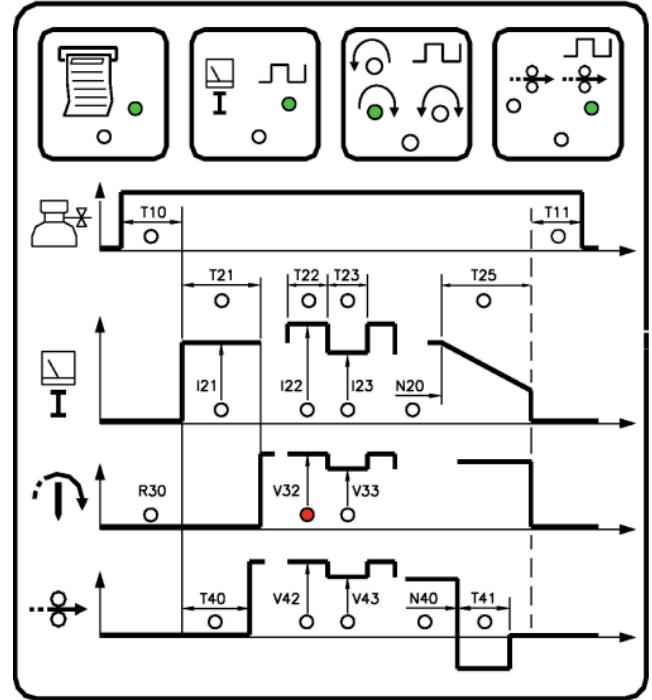

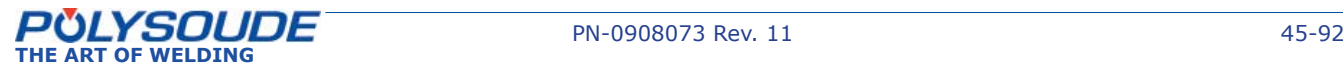

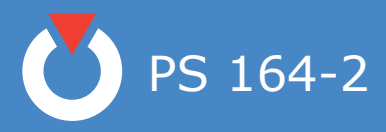

# **20** 5. 3. 5. 2. Modification of sector start position

During modification, the value of parameter "N" must be between the values of the preceeding and the following sector. If this is not the case, the value will not be accepted.

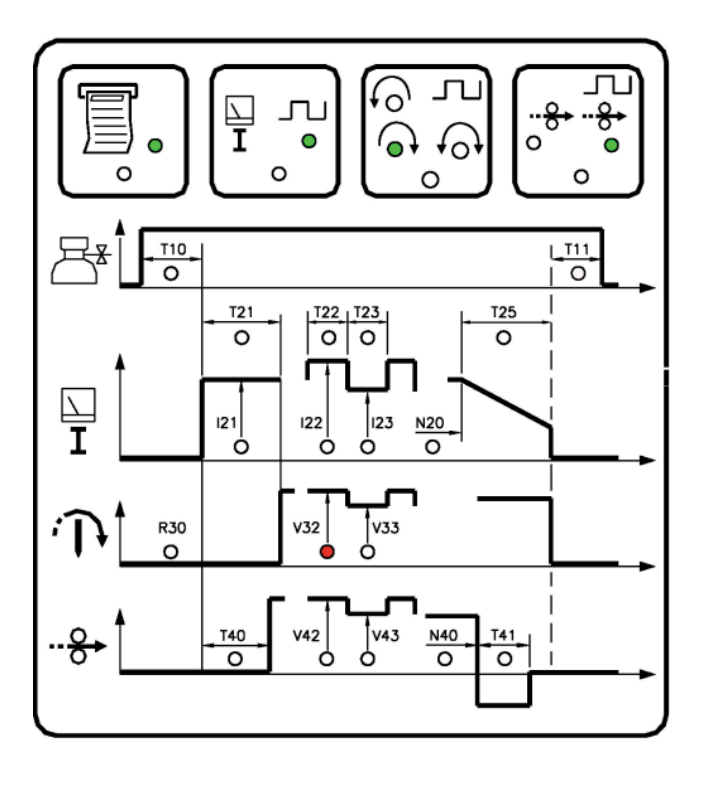

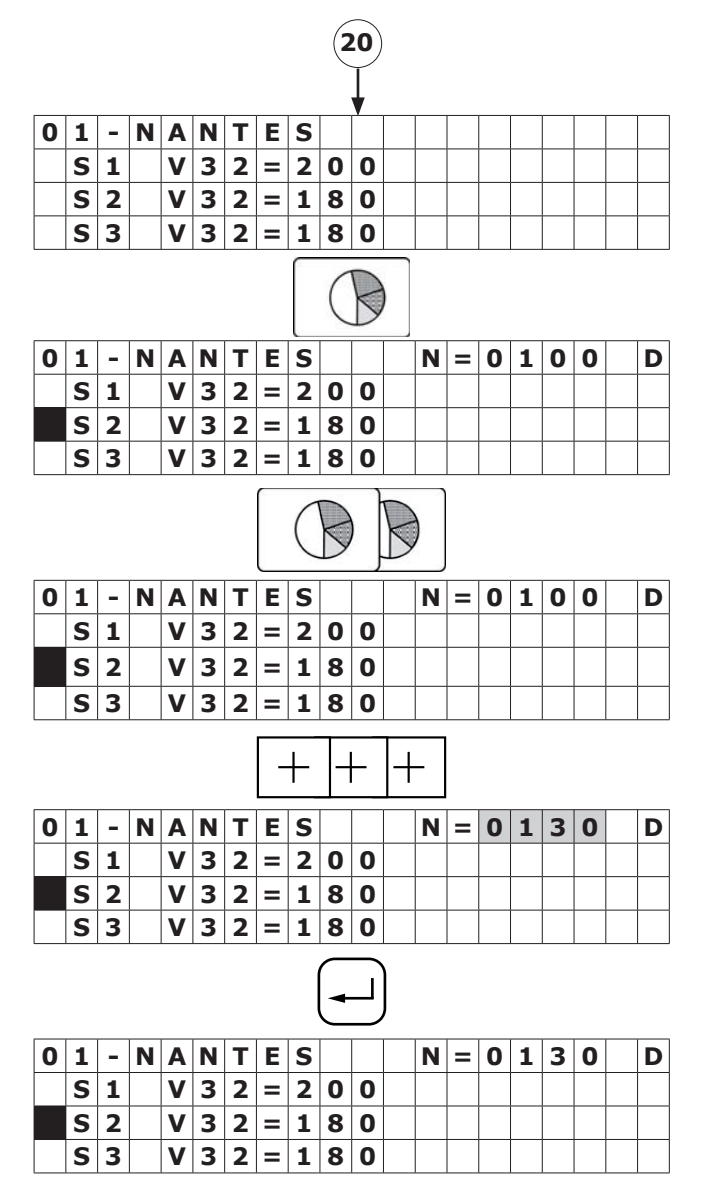

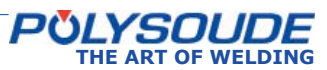

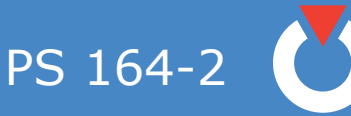

5. 3. 5. 3. Deleting a sector

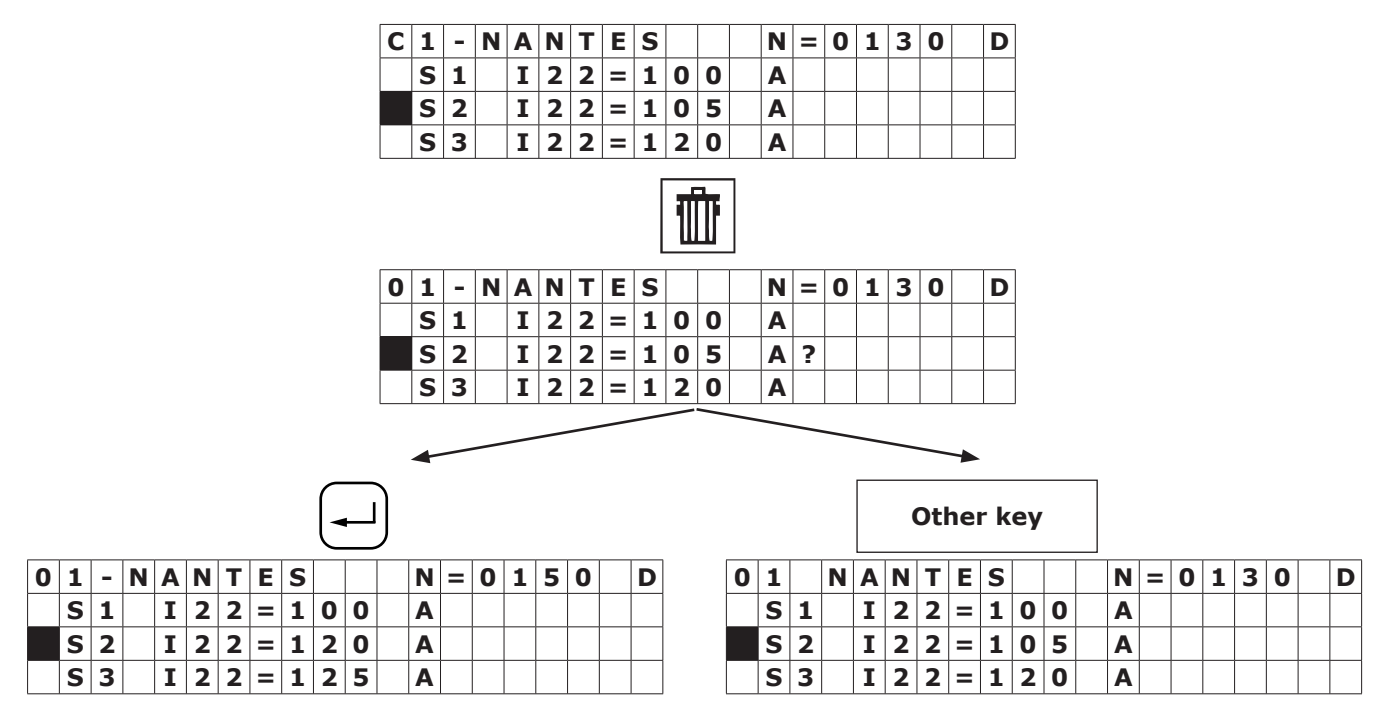

## *5. 3. 6. Deleting a program from the source memory*

To select the program to be deleted, enter the program number with the remote control pendant.

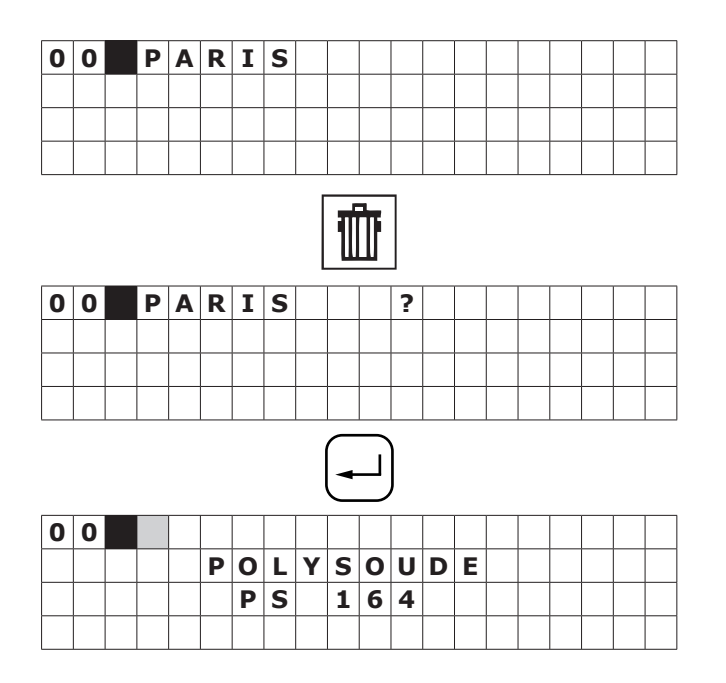

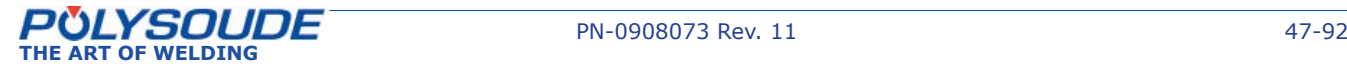

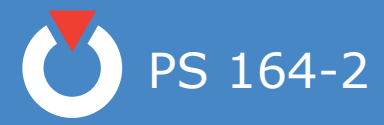

# *5. 3. 7. Entering the time and date*

With the key switch in the open position, and when creating or modifying the name of a program, you can also access the mode for entering or modifying the time, the date and the company name by pressing the "sector" key.

By pressing the "enter" key you can change between the displays for the time, the date and the company name. You can exit this mode by pressing the "sector" key.

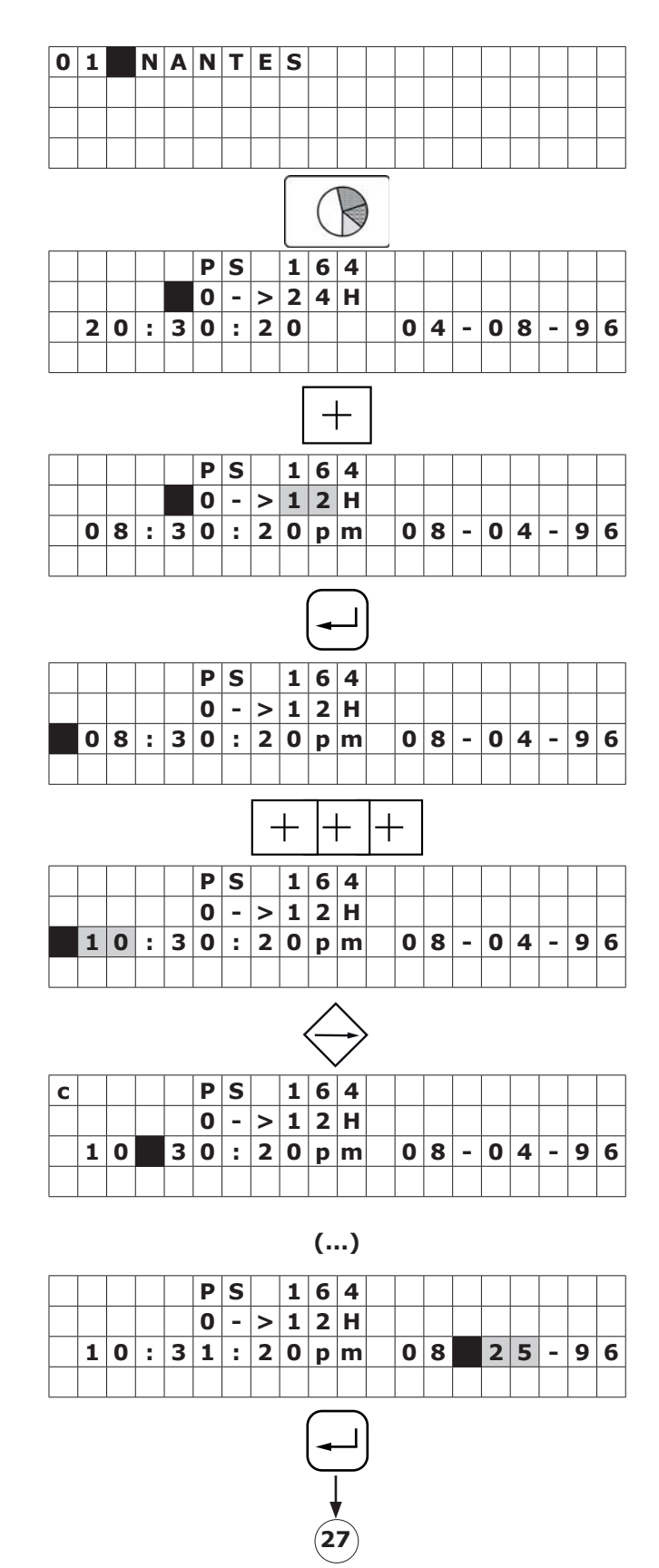

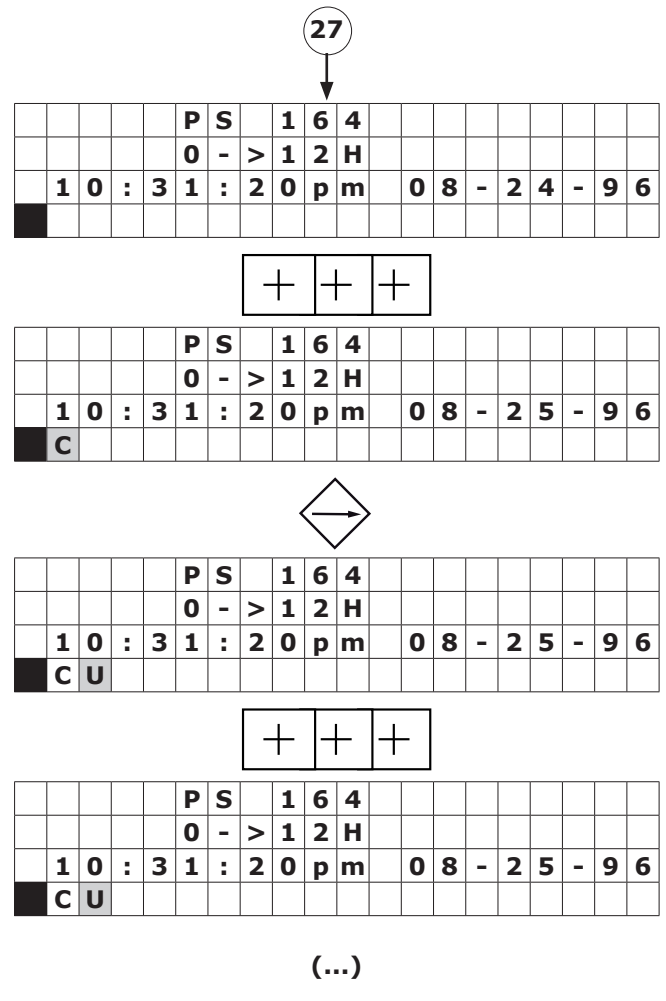

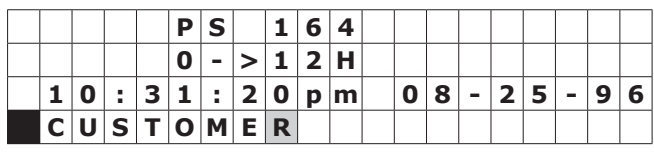

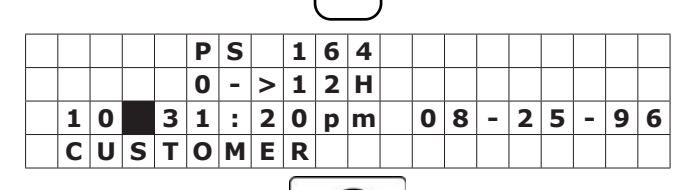

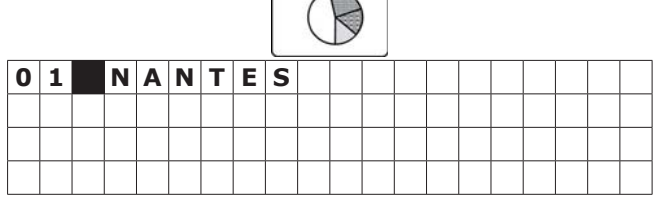

## *5. 3. 9. Saving, loading a program*

# 5. 3. 9. 1. Saving a program on a memo card

Each program can be saved on a memo card, 16 programs per card is possible. The procedure is described in the programming manual. A brief summary is given below.

## **2 possibilities:**

# **◊ Saving a single program**

Check that the key switch **SY 26** is in the position "Modification authorised".

Insert the memo card.

Choose the number of the program to be saved with the switch **BT 4** on the remote control pendant.

Press the transfer button to save the information on

the memo card (symbol  $\overbrace{\varphi}$ ).

If the name of the program to be saved already exists on the memo card, the name of this program is displayed with a question mark.

If you validate the saving with the button **SY 23**, the program which has been stored on the memo card will be replaced by the new one. The indicator corresponding to the saving function will illuminate. Wait for the indicator to extinguish before removing the memo card.

If the memo card is full, the error code **! 77 !** is shown on the display **SY 25**.

# **◊ Saving several programs**

Check that the key switch **SY 26** is in the position "Modification authorised". Insert the memo card.

Press the transfer button to save the information on the memo card (symbol  $\varphi$ ).

Press the button "plus" (symbol  $\lfloor + \rfloor$ ), the characters 0 -> 15 ? are shown on the display. The button

"minus" (symbol  $|-|$ ) enables to come back to the loading function of a single program.

If you validate the saving with the button **SY 23**, all the programs which are in the memory of the power source will be saved and the indicator corresponding to the saving will illuminate. Wait for the indicator to extinguish before removing the memo card.

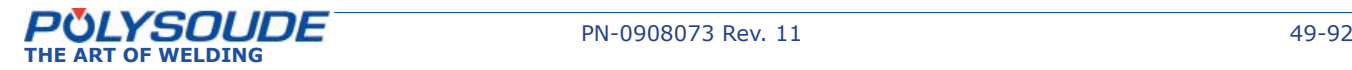

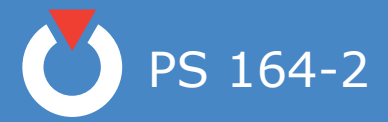

If, during the transfer, a fault is detected, the operation is stopped and an error code is shown on the display of the PS 164-2. Refer to Appendix 3 and Chapter 10.5 for the error codes and corrections to be made.

The program name is stored on the memo card together with the program. However, the number under which it is stored in the PS 164-2 is not saved. You can load the program under a new number or in another power source. A label on each card allows you to write manually any information which you deem to be useful.

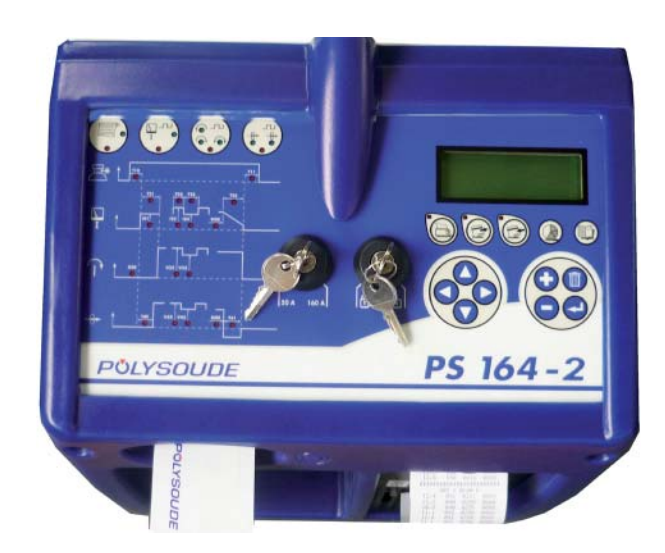

*Fig. 5.5 - Port for memo card*

# 5. 3. 9. 2. Loading a program from a memo card

To load a program from a memo card, the procedure is as follows:

2 possibilities :

### **◊ Loading of a single program**

- Insert the memo card.
- Choose the number you wish to give to the program with the switch **BT 4** on the remote control pendant. This number cannot already be attributed to another program, but can correspond to a program that you wish to replace.
- Press the button to load a program from the memo card (symbol  $\mathcal{D}$ ).

The first program stored on the memo card is indicated on the display **SY 25**.

The keys **SY 17** and **SY 19** are used to scroll up or down the programs.

• Validate the transfer by pressing  $\leftarrow$ ). The corresponding indicator will illuminate.

Wait for the indicator to extinguish before removing the card.

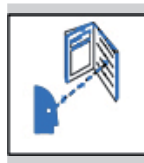

**If the program that is registered in the card is not compatible with the SY 30 selected range of current, it will not be loaded up and ! 75 ! error code is displayed on the display.**

# **◊ Loading of all the programs**

- Insert the memo card.
- Press the button to load a program from the memo card (symbol  $\mathcal{C}$ ).
- Press the button " plus " (symbol  $\lfloor + \rfloor$ ), the characters 0 -> 15 ? are shown on the display. The

button " minus " (symbol  $|-|$ ) enables to come back to the loading function of a single program.

Validate by pressing the button  $\left(\frac{1}{2}\right)$ . The corresponding indicator will illuminate.

Wait for the indicator to extinguish before removing the memo card.

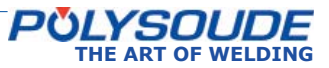

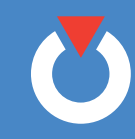

- 5. 3. 9. 3. Deleting a program from the memo card
- Check that the key switch **SY 26** is in the position " Modification authorised ".
- Choose any existing program in the source memory.
- Insert the memo card.
- Press the transfer button (symbol  $\overline{\mathscr{G}}$ ).
- Press the button " trash " (symbol  $\boxed{\mathbb{I}}$ ), the name of the first program stored on the memo card is shown on the display.

The keys **SY 17** and **SY 19** are used to scroll up and down the program you wish to delete.

• Validate the transfer by pressing  $(\rightarrow)$ . The corresponding indicator will illuminate.

You can cancel the suppression of a programme by pressing again the button " trash ".

### *5. 3. 10. Printing a program*

To print a program from a memo card, the procedure is as follows:

- With the switch **BT 4** on the remote control pendant, choose the number of the program to print.
- Press the print button (symbol  $\Box$ ).
- Validate. The printing indicator is illuminated.
- After the printing is finished, this indicator will extinguish.

### *5. 3. 11. Functioning modes*

Modifications of the values of weld parameters can be done in two different modes, one during devlopment of a weld procedure and the second in production.

### **◊ Modifying the parameters before starting a program**

To select this mode, turn the key operated switch **SY 26** to the "Modification authorised" position (sym-

# bol  $\hat{m}$ ). The key can be removed afterwards.

In this mode you can increase  $(+)$  or decrease  $(-)$ during the weld cycle the values of the I22, V32 (for no-pulsed speed rotation), V33 (for pulsed speed rotation) or V42 parameters with the "Delta" buttons.

The modification values of the delta buttons cannot be changed by the user. It depends on the value of the parameter which is being acted upon. The table below gives the relationship between the parameter value and the correction made by each press of the delta button.

When a delta button is used, the value of the parameter concerned is displayed during 5 seconds on the front face of the PS 164-2.

Wire feeder rotation speed :

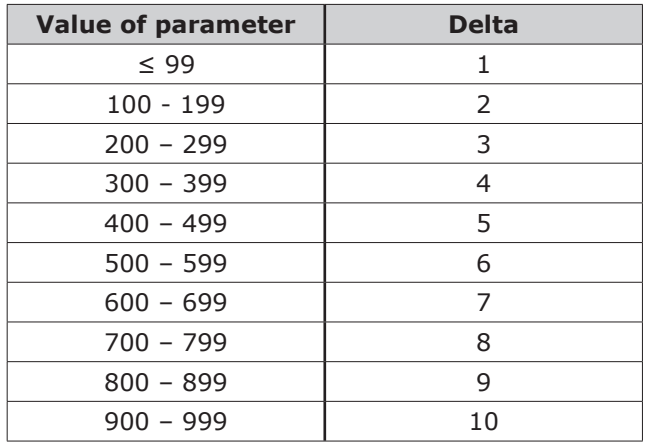

Welding current :

Current range 160 A :

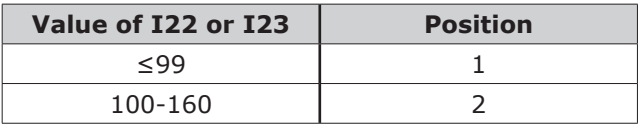

Current range 50 A : Deltas  $I = 0.1$  A

All actions on the delta buttons are taken into account (within the parameter limits) and stored in the memory of the relevant sector. After moving from one sector to another, the corrections made in the preceding one are carried through to the next. The modifications are not forgotten or lost. The number of deltas in this mode is not limited.

Modifications made during the weld cycle.

To access the production mode, the key operated switch **SY 26** has to be turned to the "Program mod-

ification not authorised" position (symbol  $\widehat{\mathbf{m}}$ ). The key can be removed afterwards to avoid unauthorised modifications being made to the programs. This mode includes two differences:

- The number of deltas per parameter is limited to 10 (10 increments or 10 decrements)
- The modifications are not stored in the memory.

# **◊ Fault detecting during cycle**

During every welding cycle, important parameter values are monitored periodically at different delicate points. When a fault is detected, an immediate stop or a stop with downslope is initiated depending on the seriousness of the fault. The fault is indicated by a flashing light on the remote control pendant. An error code will also appear on the display of the PS 164-2. Appendix 7.2 gives the error codes, their meaning and their consequences. We advise you to take careful notice as to which error code is shown. This can make maintenance or repair work easier and highly efficient.

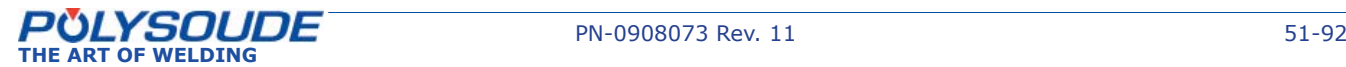

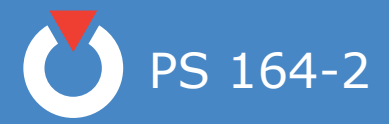

# *5. 3. 12. Programmable parameters*

For each parameter, the following table shows:

- The synoptic reference (REF.).
- The corresponding name.
- The maximum value programmable.
- The minimum value programmable.
- The increment value that will be added or taken away when the buttons " $+$  " or " - " are pressed on the synoptic.
- The default value proposed during the creation of a new program.
- The units used.

In this column, the abbreviations stand for:

- *A Amperage.*
- *V Voltage.*
- *D Movement.*
- */M A thousandth of the maximum value.*
- *s A second.*
- *ms A millisecond.*

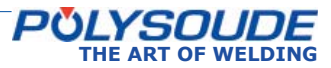

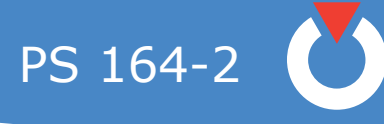

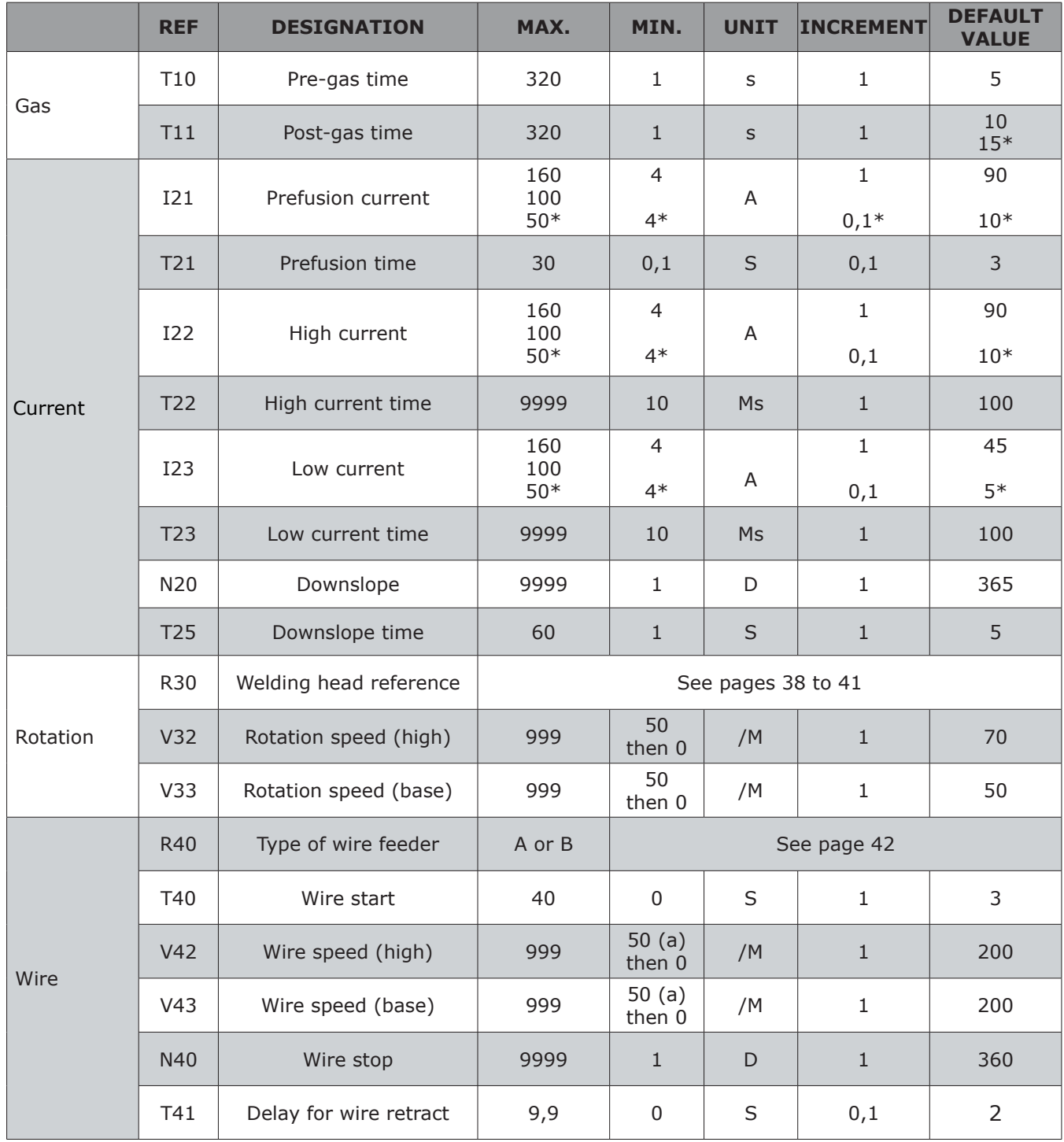

**Take care : 50\*, 10\*, 15\*, 5\*,4\* et 0,1\* = values for 50 A range**

(a) At 0, a pulsed speed can lead to a cumulated error because of the overrun at each stop. In this case, it will be necessary via programming to add a correction factor due to overrun of the pulsing frequency and the value of high speed.

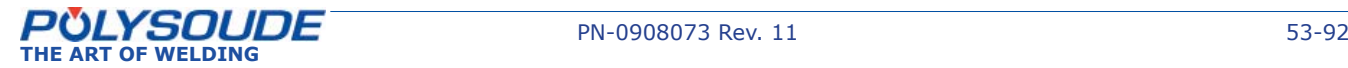

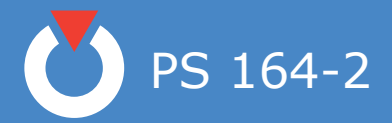

# 5. 4. Execution of a weld program

#### *5. 4. 1. Safety precautions*

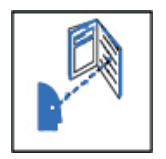

**Before starting any manipulation on the equipment please refer to chapter 1 "Safety precautions".**

#### *5. 4. 2. Choosing the program to be executed*

The program to be executed is selected with the switch **BT 4** on the remote control pendant. You can check the name of the program on the display of the PS 164-2. If only "POLYSOUDE PS 164-2" appears, you have selected the number of a user program place where nothing is stored in the memory of the PS 164-2. If **! 75 !** is displayed on the screen, the right range of current is not selected.

#### *5. 4. 3. Simulation*

After the correct program has been selected, you can run a simulation without affecting the workpiece to be welded. In this case, all the functions of the selected program are carried out except those concerning the arc and the coolant circuit.

The gas controls are executed but the flow rates are not considered. So it is possible to check flow adjustment or reduce gas consumption during the simulation.

The choice between a simulated or a real weld cycle is made with the switch **BT 1** on the remote control pendant.

#### *5. 4. 4. Weld cycle*

### 5. 4. 4. 1. Starting the weld cycle

The weld cycle is initiated by pressing the button **BT 5** on the remote control pendant. The indicator **BT 3** becomes illuminated when the cycle starts. If for the selected number a program does not exist in the memory of the PS 164-2, no cycle will be started and the indicator will flash. The flashing can be turned off by pressing any button on the remote control pendant.

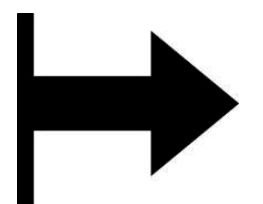

*Fig. 5.7 - "Start cycle" button*

### 5. 4. 4. 2. Modification of a weld cycle

Parameter values can be modified during the weld cycle with the remote control pendant. The values of the modifiable parameters in each sector are:

- The current or maximum current in the case of pulsed current (**I22**).
- The rotation speed (**V32**) or low rotation speed in case of pulsed rotation (**V33**).
- The wire speed or the high wire speed in the case of pulsed wire (**V42**).

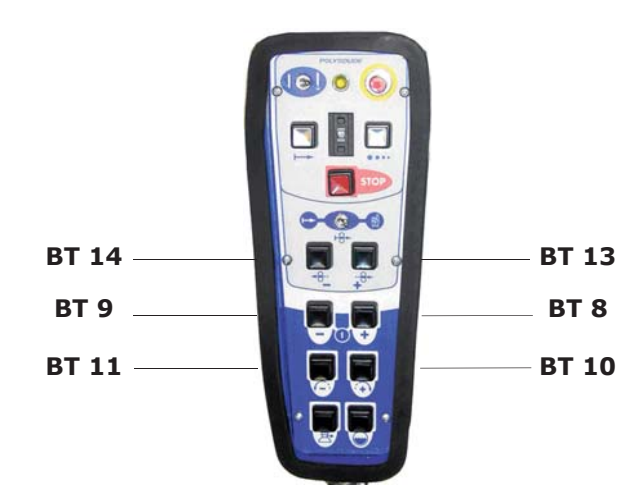

Fig. 5.8 - "Delta" buttons for modifications of *parameter values*

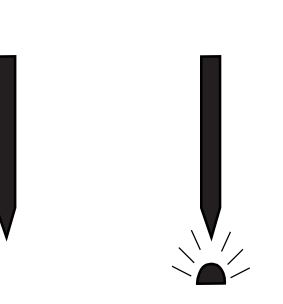

*Fig. 5.6 - "Set up / weld" selector switch*

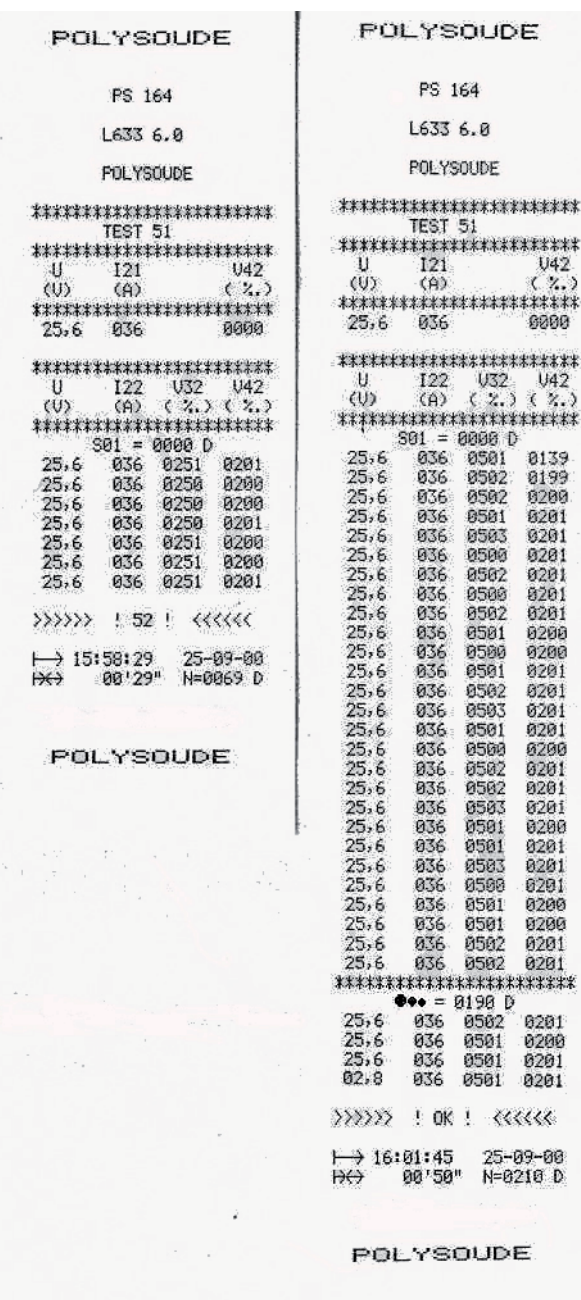

*Fig. 5.9 - Example of a weld cycle report with manual downslope, denoted by error code >>>> ! 52 ! <<<*

*Fig. 5.10 -* Example of a weld cycle report with a normal cycle end, denoted by >>>> ! OK ! <<<<

\*\*\*\*\*\* \*\*\*\*\*\*  $V42$  $\overbrace{***}$ 0200 \*\*\*\*\*\*  $U42$ 

#### *5. 4. 5. End of welding cycle*

5. 4. 5. 1. Normal end of welding cycle

In the case of a normal end of the welding cycle, the indicator on the remote control pendant extinguishes. The power source is now ready to start a new cycle.

### **N.B.: welding head that is fitted out with an "open head" position sensor will be automatically positioned in this way at the regular end of a cycle.**

### 5. 4. 5. 2. Weld cycle report

At the end of every weld, you can print a weld cycle report indicating periodically the real values of the main weld parameters. This listing is provided automatically if preprogrammed. After a weld cycle in simulation mode, no weld report can be given. The weld cycle report consists of:

- The name of your company.
- The program name.
- Values of periodically taken measurements of the voltage, amperage, rotation speed and wire speed during the cycle.
- Reason for stop ("OK" for a normal cycle end, if not, error code).
- Time of cycle start.
- Date of weld.
- Length of cycle.
- Tungsten location.

5. 4. 5. 3. Reprint of a weld cycle report

If the printout of a weld cycle report fails, for example because of a lack of paper, it is possible to restart it by pushing the switch **SY 29** situated at the right of the printer upwards.

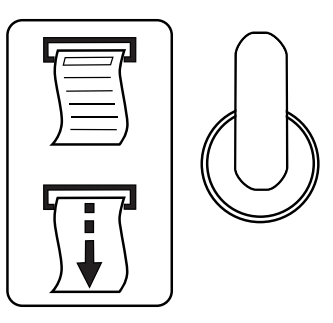

*Fig. 5.11 - Printer switch*

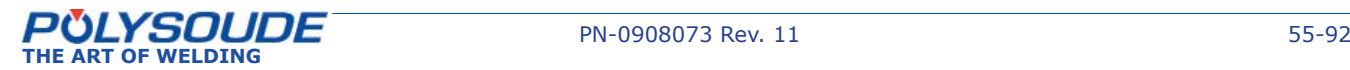

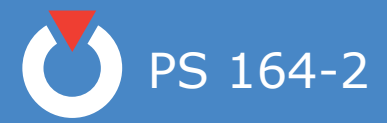

### *5. 4. 6. Manual weld cycle stop*

5. 4. 6. 1. Manual weld cycle stop with downslope

The manual downslope button **BT 6** on the remote control pendant starts the programmed downslope sequence. This function provides the workpiece as much as possible from being damaged. The indicator will flash because this is not a regular cycle end.

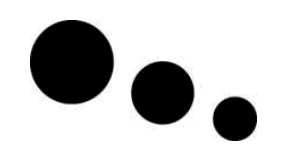

*Fig. 5.12 - Manual downslope button*

# 5. 4. 6. 2. Immediate cycle stop

When the stop button **BT 7** of the remote control pendant is pressed, the arc and all movements are stopped immediately. The shielding gas is maintained during the programmed post gas period **T25**. The indicator will flash because this is not a regular cycle end.

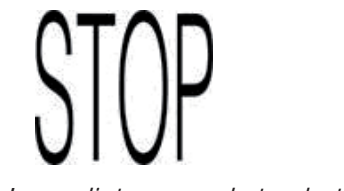

*Fig. 5.13 - Immediate manual stop button*

### 5. 4. 6. 3. Emergency stop

The remote control pendant is fitted with an emergency button **BT 2**. By pressing this button, the PS 164-2 is immediately disconnected from the mains power supply. The weld, the movements and the gas flow are stopped suddenly.

**This function may cause serious damages to the workpiece and equipment. Polysoude advises you, if possible, to choose a stop with the downslope button or with the immediate stop button.**

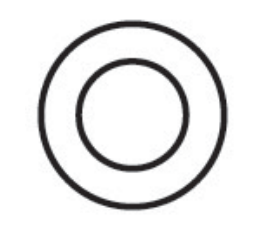

*Fig. 5.14 - Emergency stop button* 

## 5. 4. 6. 4. Using a manual welding torch

You should introduce a short program with both a high and a low current when welding with a manual torch as described in paragraph 4.3.6.

The arc is struck by pressing the manual command button. The weld current value is equal to the programmed ignition current. If you release this button, the high current value **I22** is applied. If you press this button again, the low current **I23** will be used. The next release restarts the high current and so on. The cycle stop is made either by pressing on the downslope button, or for an immediate cycle stop, by pressing on both ends of the manual command button.

5. 5. lternating use of at two welding stations on the same workpiece

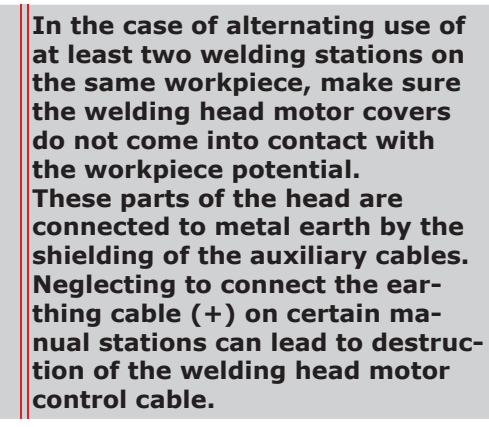

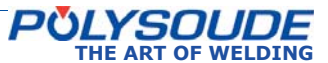

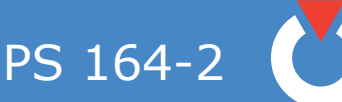

6. Servicing, maintenance and troubleshooting

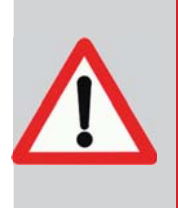

**Polysoude recommends regular maintenance and calibration (once a year minimum) of the power source, either by a Polysoude technician or by a technician approved by Polysoude. During the guarantee period the Polysoude contractual guarantee shall not apply if the equipment has not received maintenance and calibration at least once a year, either by a Polysoude technician or by a technician approved by Polysoude**

# 6. 1. Adjustments

# **◊ General**

The expression calibration is defined by regulating standards and is used when the power source has to meet special requirements, for example Quality Assurance or ISO 9000 quality system. Calibration needs specific testing equipment and procedures: we can perform it on special request, in your company or in our workshop.

Following informations concern routine adjustment that you can perform, outside these cases, as frequently as you think it advisable, for example as it is said further.

# **◊ Exchange of cards or the inverter unit**

The 21700633 sequencer card and the 21700634 synoptic card are pre-adjusted in the factory. In case of a standard exchange of these cards, no further adjustments are necessary. However, further adjustments are necessary in case of replacement of the 2021700750 card or the source.

# **◊ How to adjust?**

Before carrying out a regulation check, leave the power source switched on for approximately 15 minutes. This will allow the power source to reach its normal working temperature. If this is not done, the adjustments that you make will be altered because of the rise in temperature during a normal cycle. To access the cards, remove the front panel of the power source. It will also be necessary to bypass the short circuit security of the inverter unit. To do this, put the switch S3/2 of the 21700633 card and the switch S1/4 of the 21700634 synoptic card to the CLOSED position.

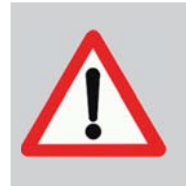

**After the adjustments have been made put the switches to the "OPEN" position, otherwise the short circuit security system of the power source will not work properly.**

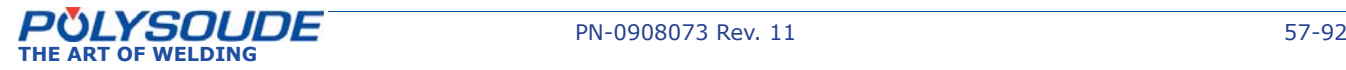

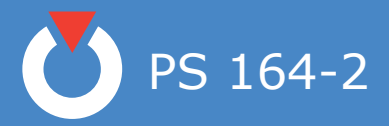

# 6. 2. Coolant

Please make sure that the coolant level in the reservoir of the power source is always maintained. We advise you to change the coolant once a year. Pump out the used liquid by connecting a hose to the cool-

ant outlet (symbol  $\overrightarrow{A}$ ) and press the button BT 15

(symbol  $(\omega)$ ) on the remote control pendant. Pure, clean water should be used for rinsing the cooling circuit. The refilling of the coolant reservoir (about 2 l) is made by the top of the power source.

NOTE : Only use coolant recommended by Polysoude. The use of any other coolant will void any warranty commitment.

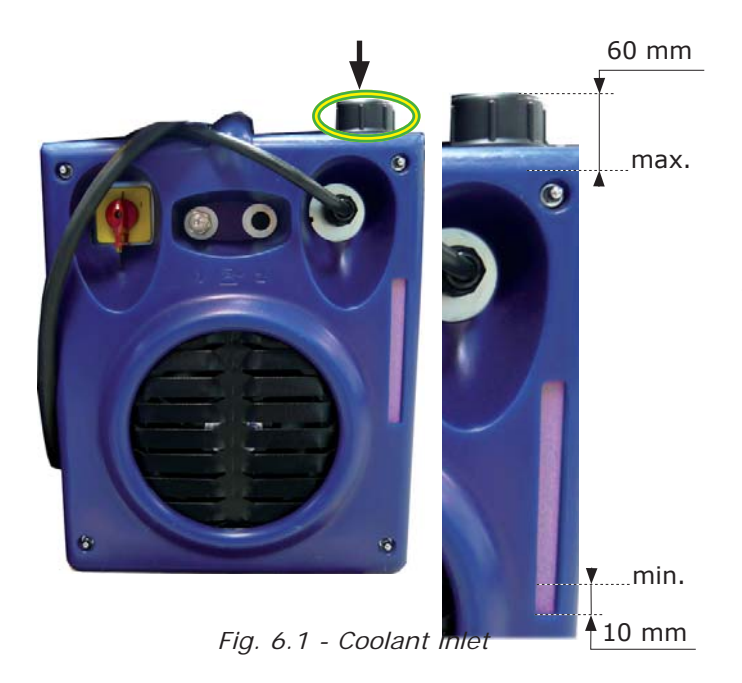

# 6. 3. Printer

### *6. 3. 1. Loading paper to the printer*

The paper has to be loaded with the power source turned on. To change the paper roll, you have to open the cover (unscrew the 2 screws). Take out the empty roll and insert the end of the new paper roll into the printer. The paper advances by pushing the printer switch SY 29 downwards. Insert the paper into the slot of the cover before closing it.

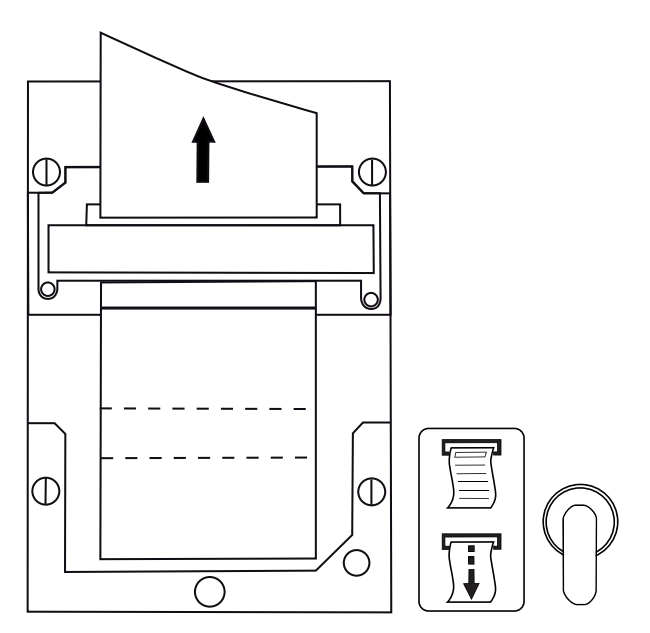

*Fig. 6.2 - Change of paper roll*

### *6. 3. 2. Change of ribbon*

To change the ribbon in the printer, you have to open the cover (unscrew the 2 screws). The ribbon is situated below the printer block. Press on "PUSH" to take it out. To insert a new ribbon, push it slightly to the top when inserting it. Insert the paper into the slot of the cover before closing it.

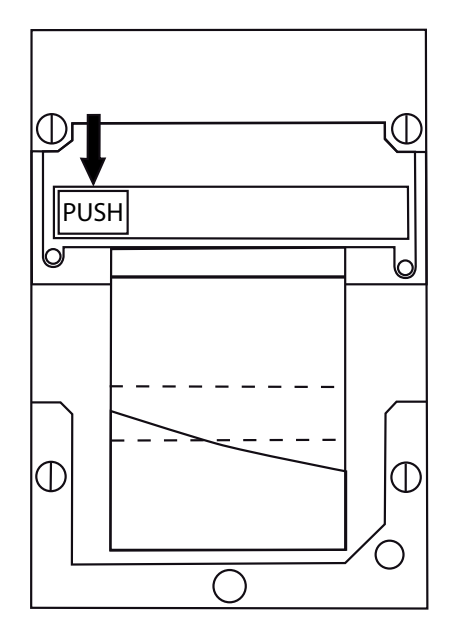

*Fig. 6.3 - Change of ribbon cartridge*

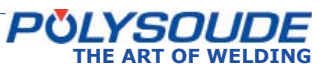

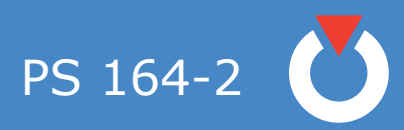

# 6. 4. Replacing fuses

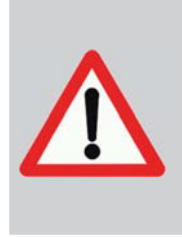

**A fuse blowing out indicates in most cases a problem somewhere in the electrical installation. You must resolve the problem before replacing the fuse. Be careful when switching on the machine after you change a fuse.**

The fuses are situated in two areas:

- On the DC power supply  $+5$  V( $*$ ).
- On the fuse rack.

(\*) Depending on card models, fuse could be welded on. Please contact the After Sales Department to have more information about it.

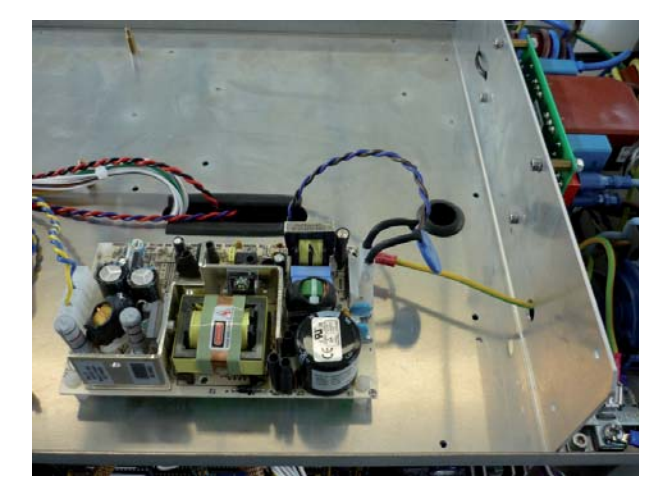

*Fig. 6.4 - Location of the fuse on the DC power supply +5 V*

6. 5. Filter of the cooling circuit

A filter in built in the cooling circuit. We recommend to check the cleanliness of the filter every 6 months.

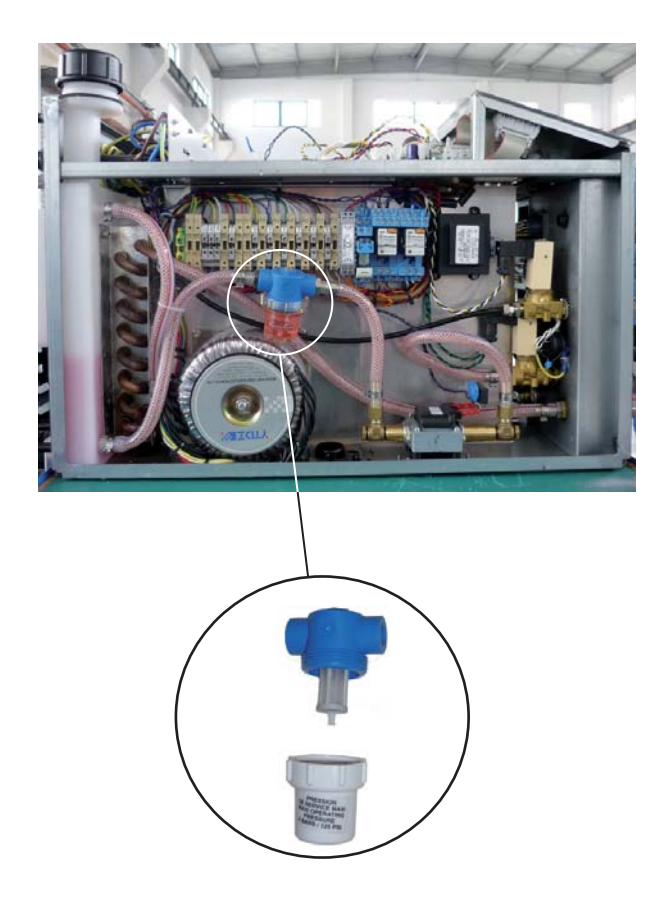

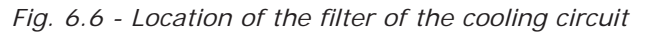

Put a container under the filter. Unscrew the tank to have access to the filter.

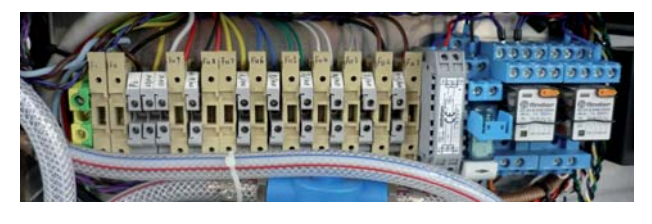

*Fig. 6.5 - Fuse bank*

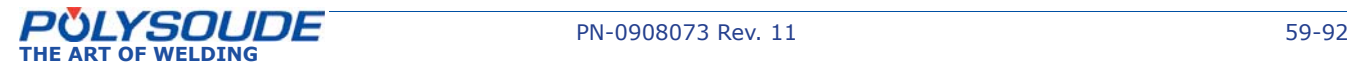

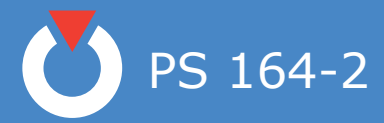

# *6. 5. 1. Trouble shooting*

# 6. 5. 1. 1. Noted defect when operating

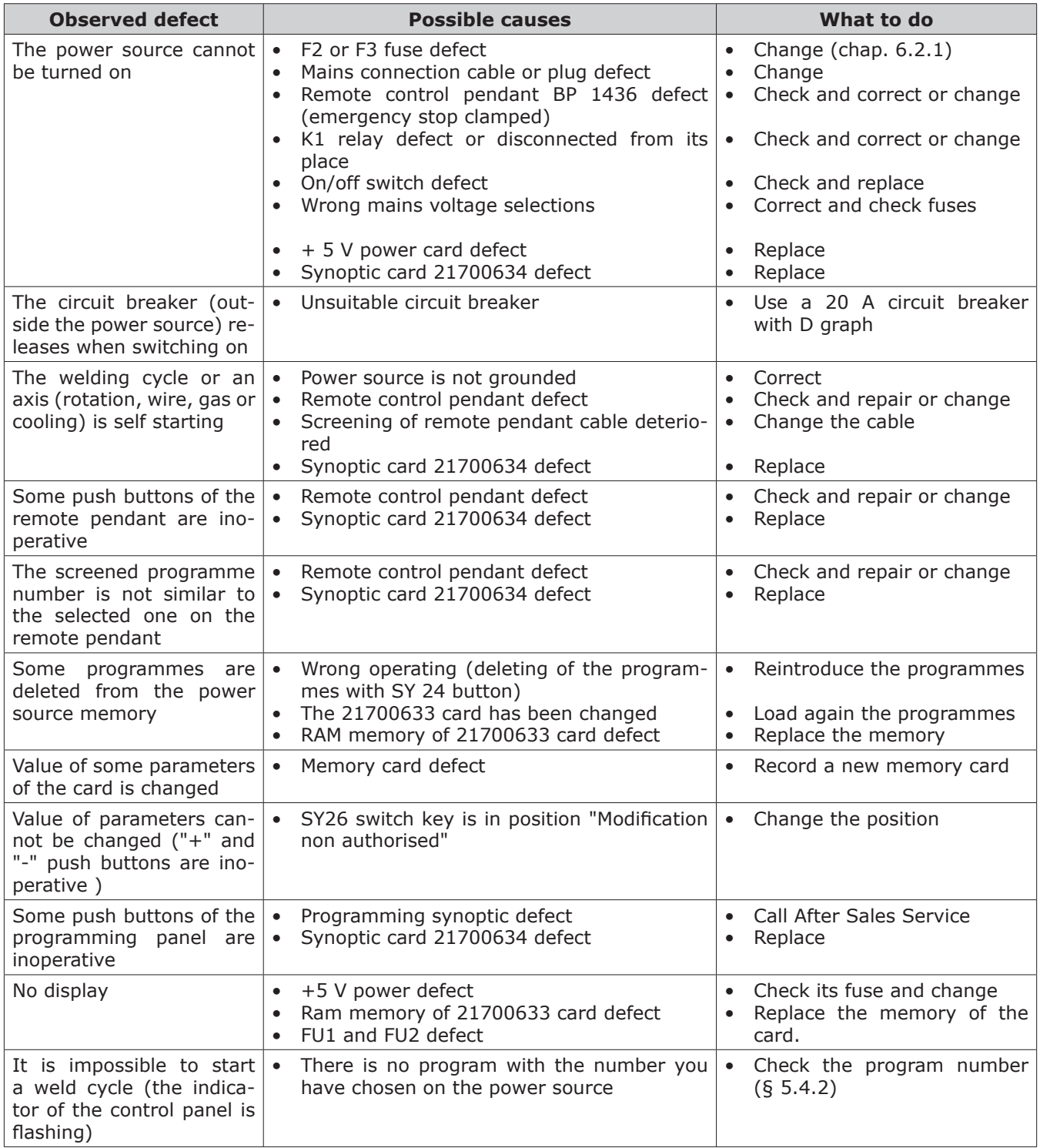

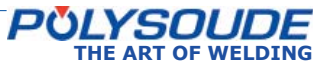

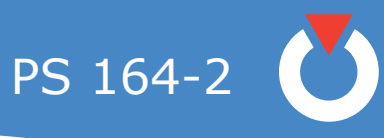

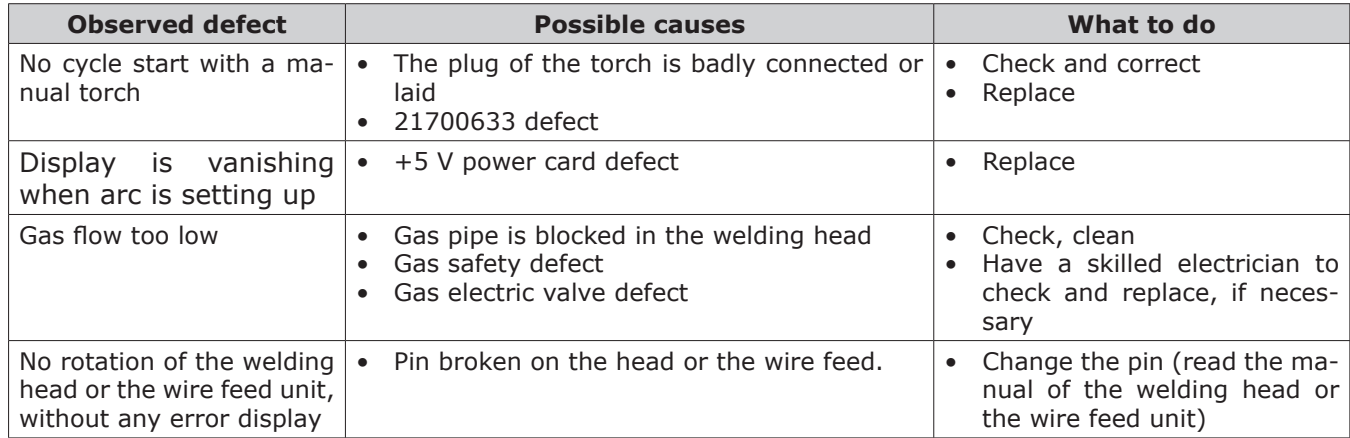

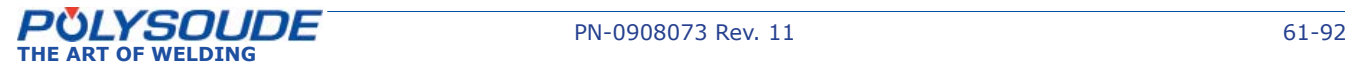

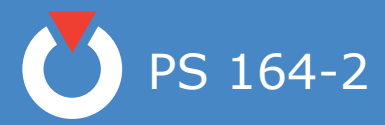

# 6. 5. 1. 2. Display of an error code

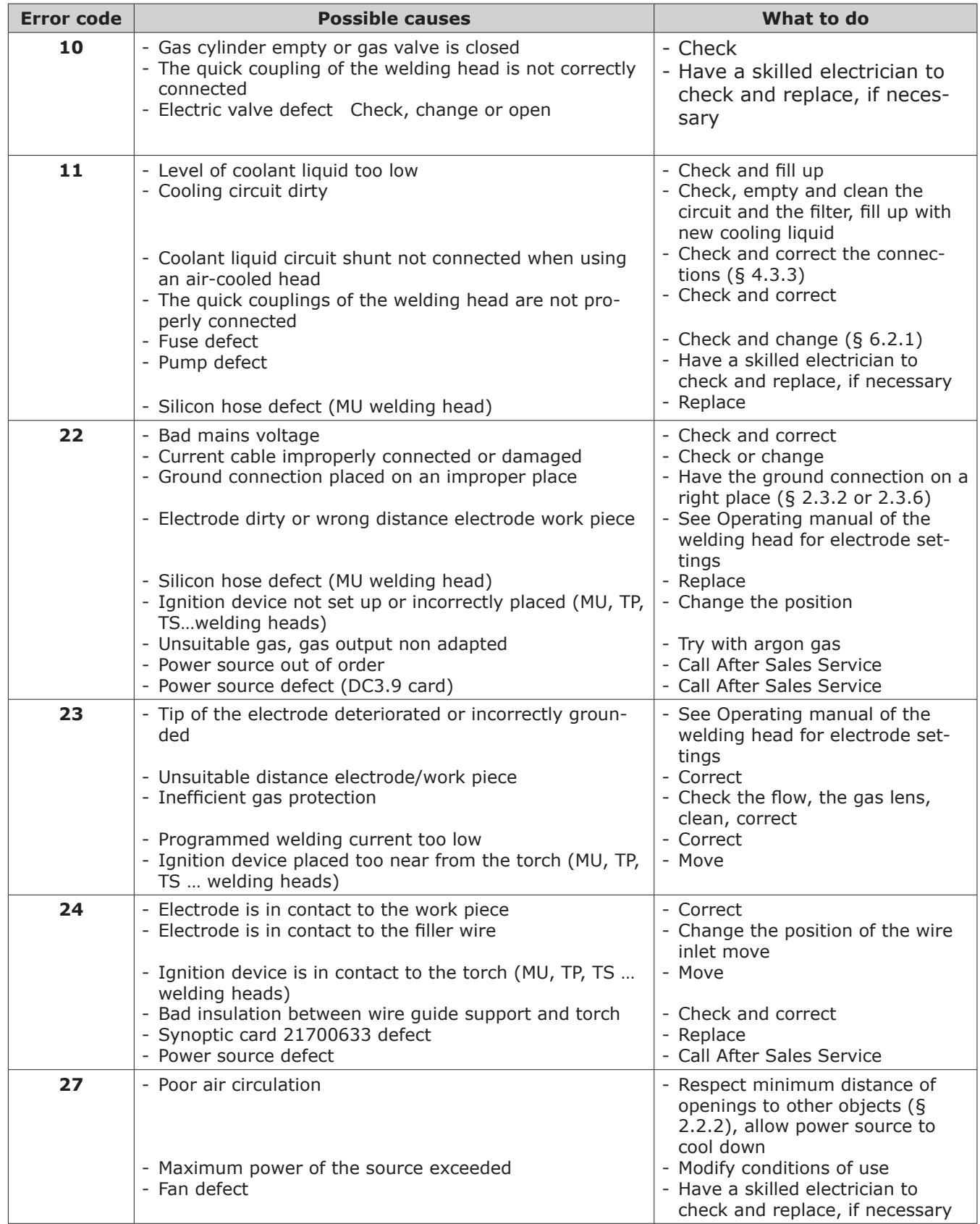

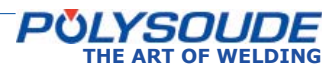

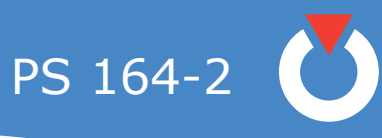

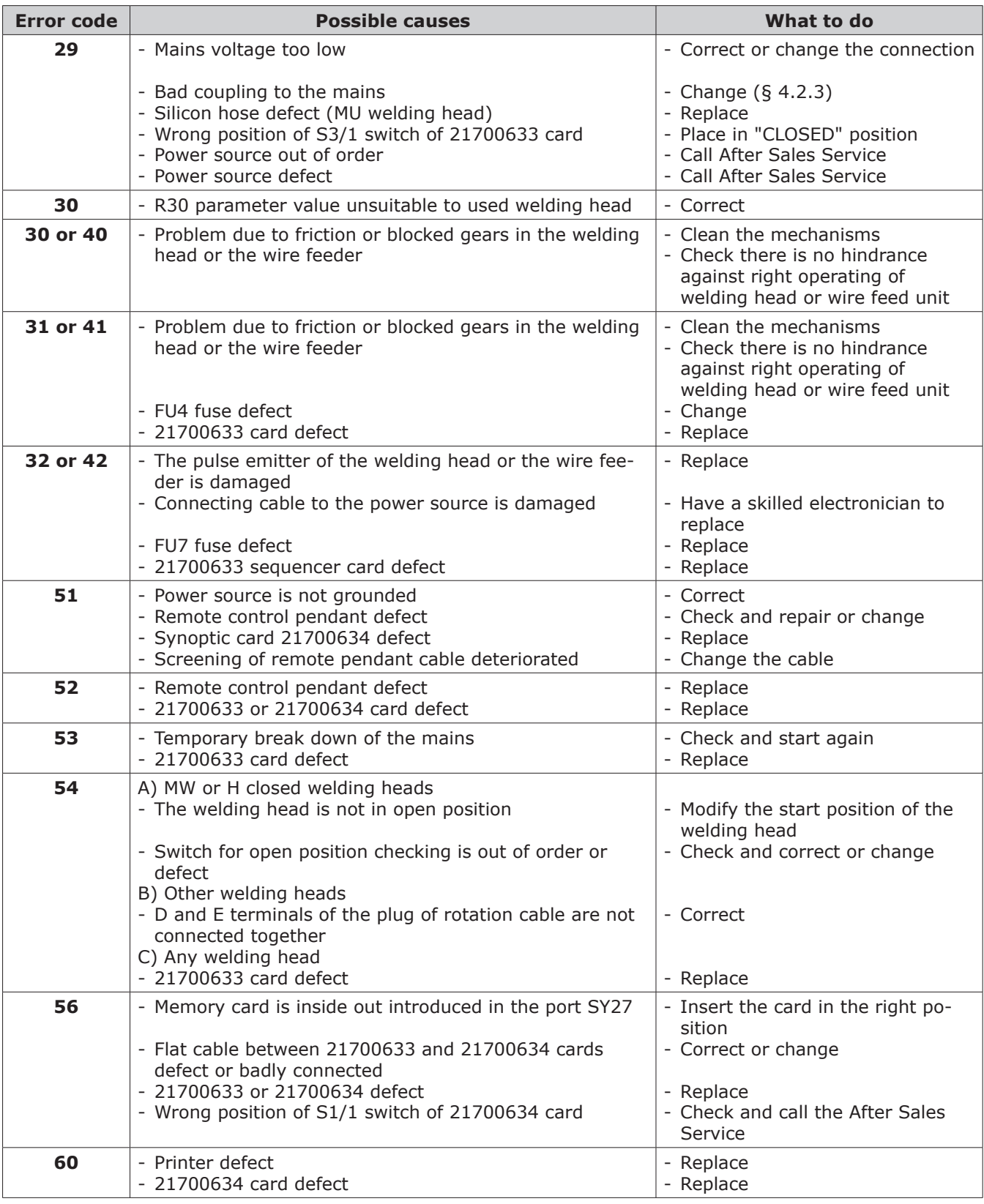

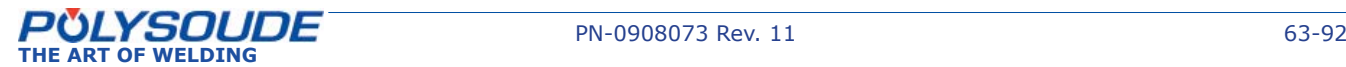

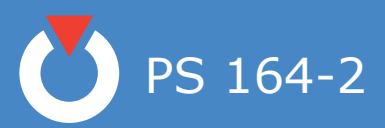

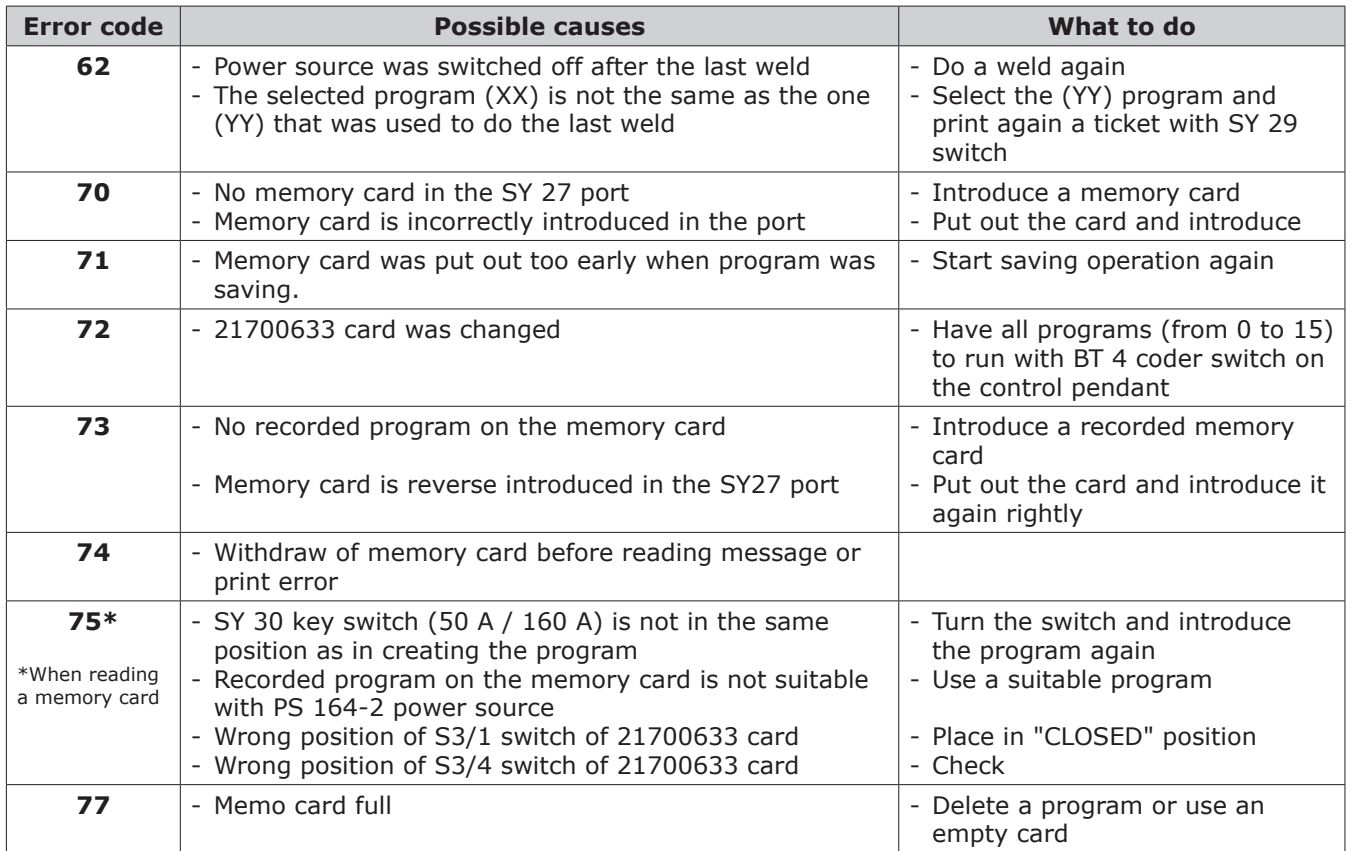

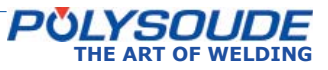

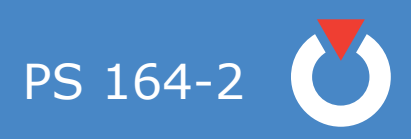

# *6. 5. 2. Spare parts*

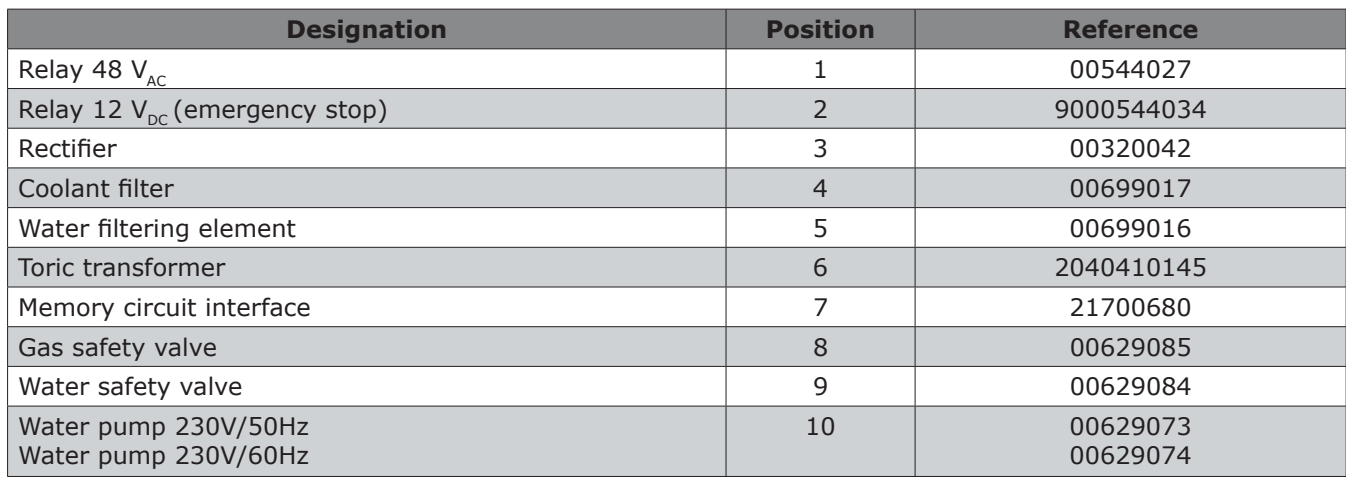

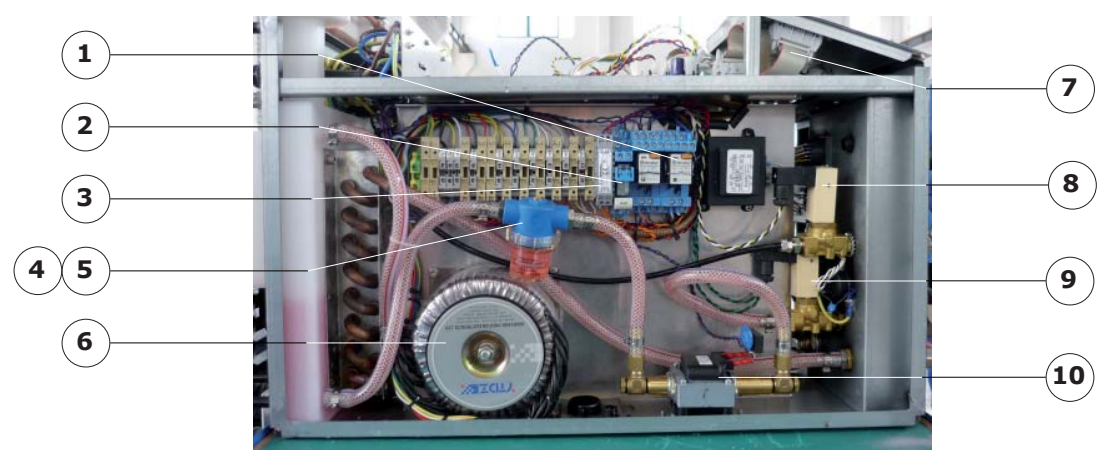

*Fig. 6.12 - View left side*

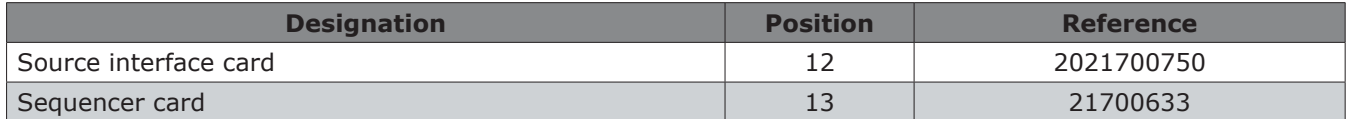

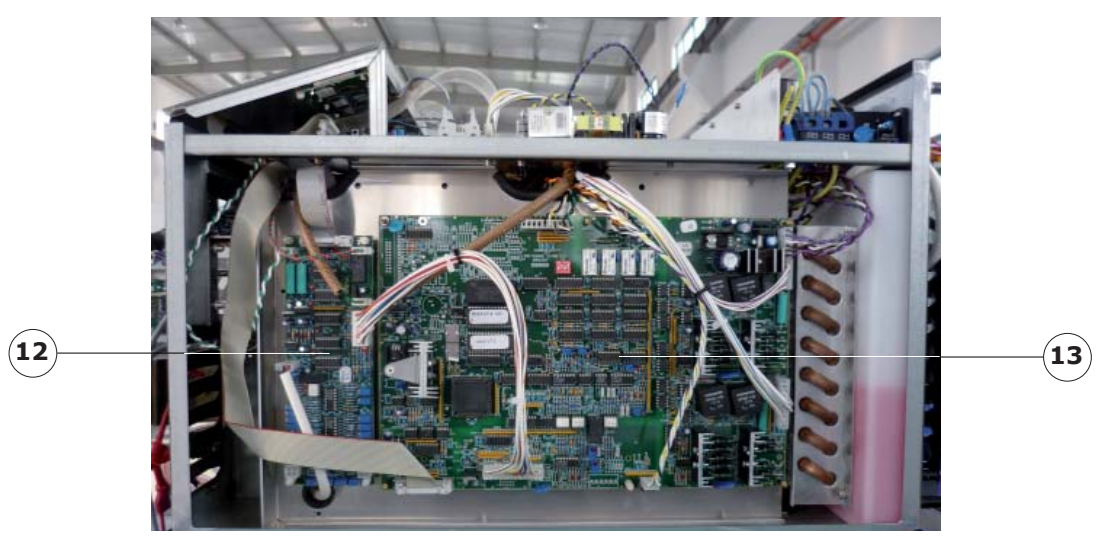

*Fig. 6.13 - View right side*

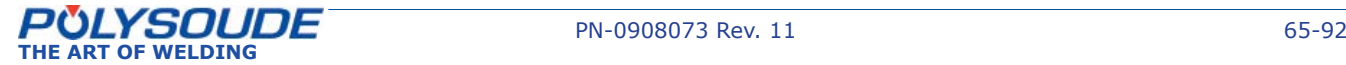

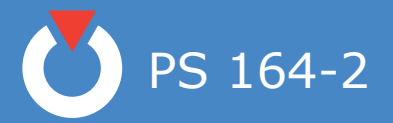

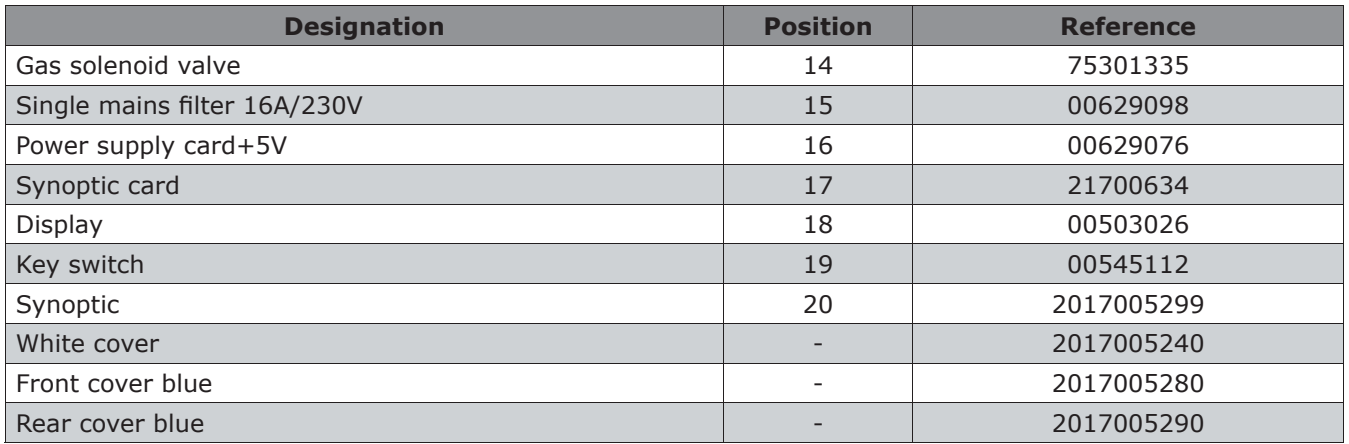

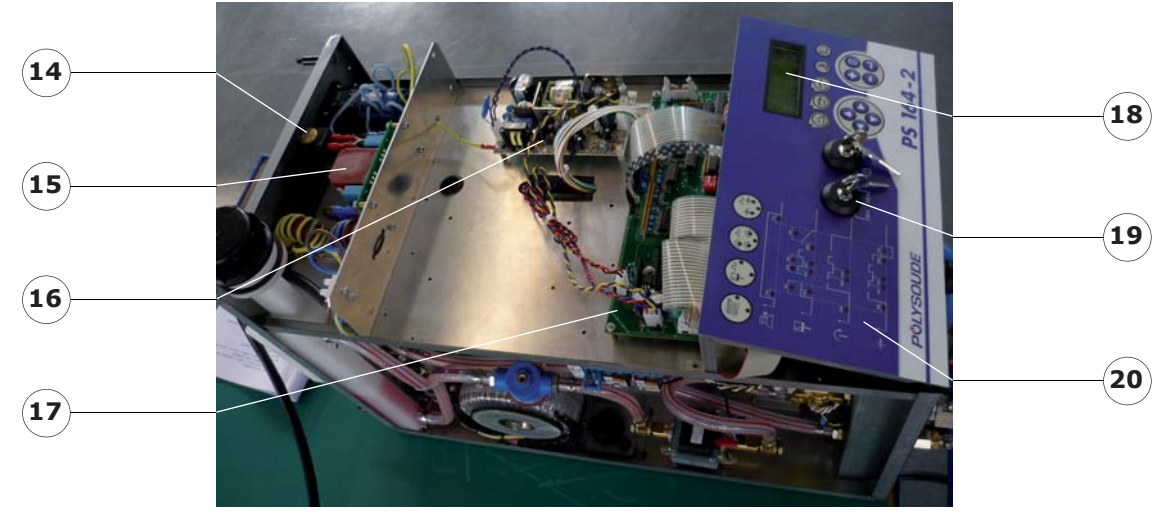

*Fig. 6.14 - Topview*

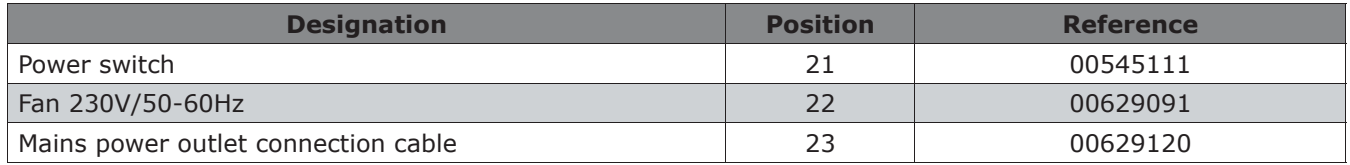

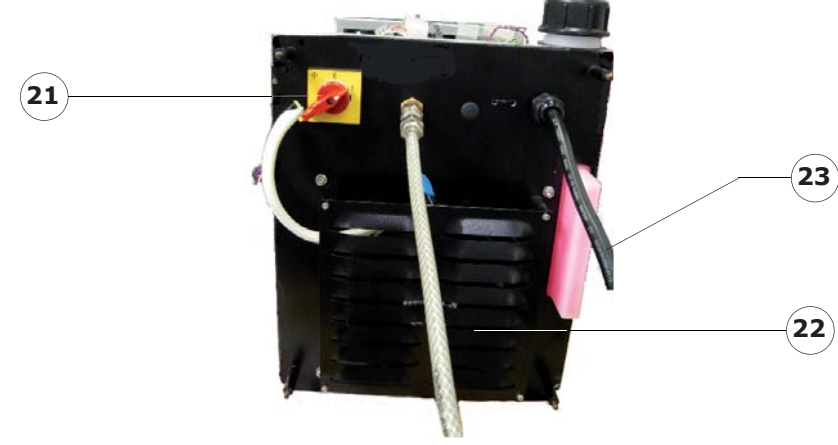

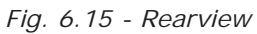

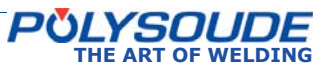

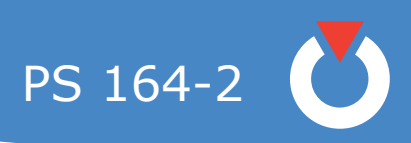

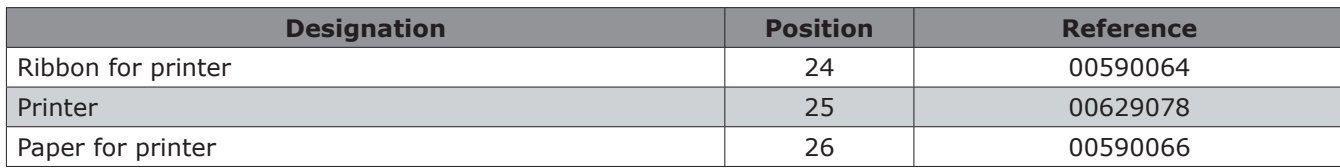

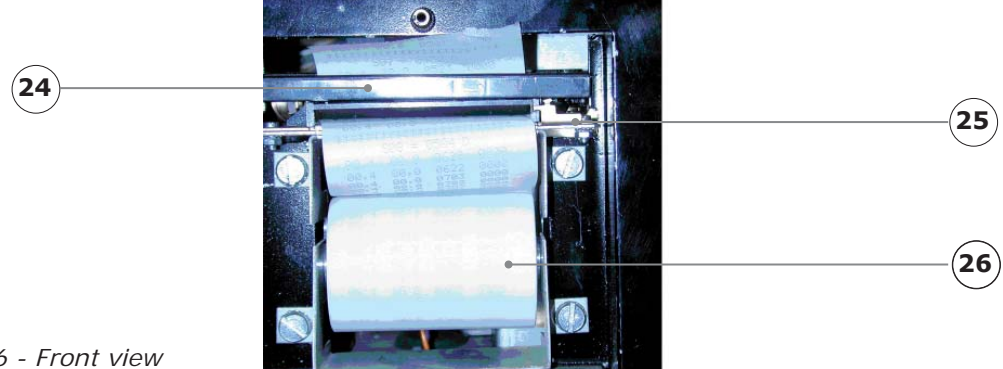

*Fig. 6.16 - Front view*

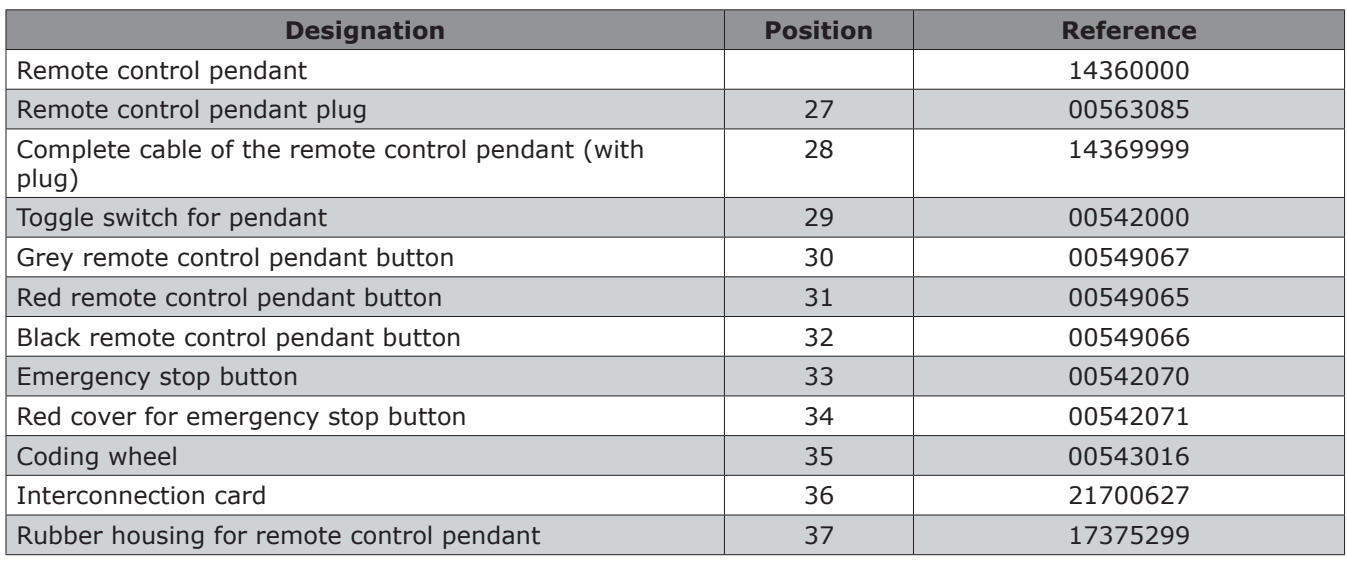

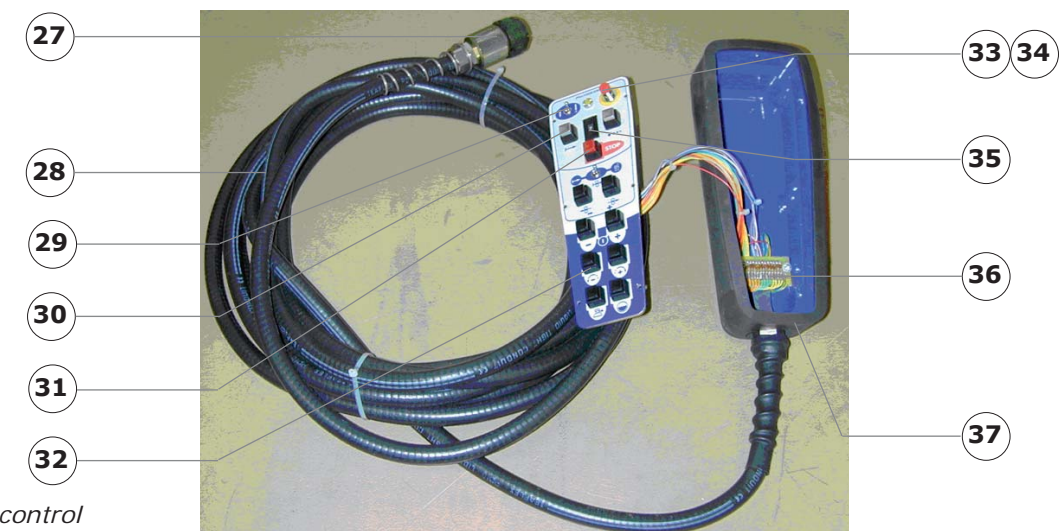

*Fig. 6.17 - Remote control*

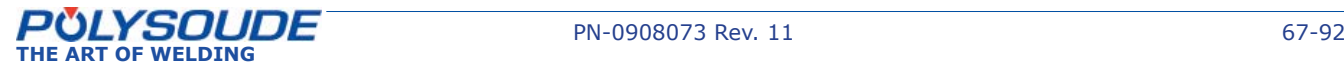

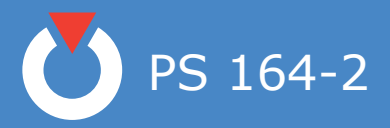

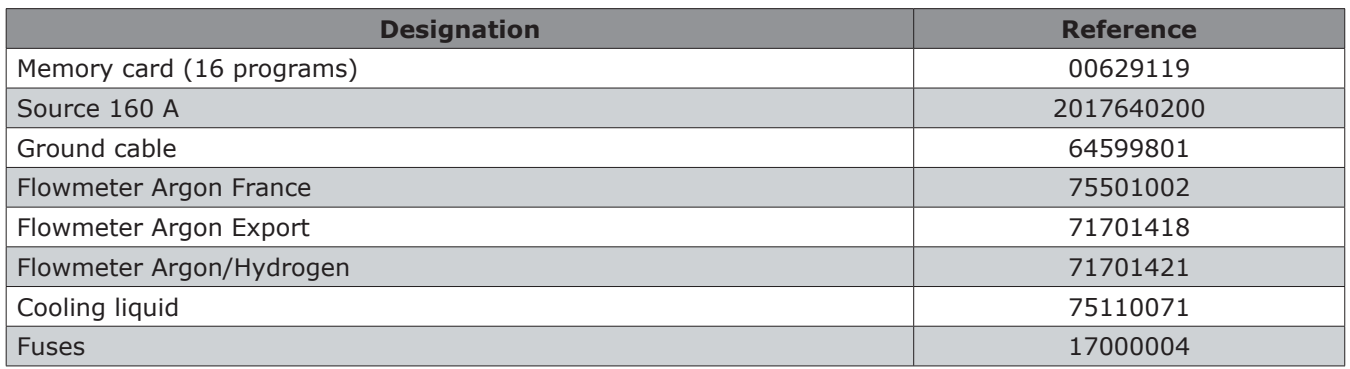

### *6. 5. 3. Circuit description*

# **◊ Remark**

The following information refers to the wiring scheme of the PS 164-2 (Ref. 1700XXXX) and the remote control pendant (Ref. 1436XXXX) as well as to the sequencer card (Ref. 21700633), the synoptic card (Ref. 21700634), the source interface card 2021700750 and the memory circuit interface card (Ref. 21700680).

The signals are described by an abbreviated name corresponding to their function. It is useful to recognise that a signal preceded by a bar "/"signifies that it is active at the low level  $(0 V)$ .

The numbers inscribed at the bottom right of the synoptic blocks relate to the folio numbers of the corresponding dossiers. For example, the number 08 in the block "Gas control" of the sequencer card corresponds to folio 08 of dossier number 21700633.

### **◊ General presentation and wiring diagram**

The functioning of the PS 164-2 is principally controlled by 2 cards: the 21700633 sequencer card and the 21700634 synoptic card. These two cards are linked together by a data bus I²C. This connection is built up via the memory circuit interface card 21700680.

The sequencer card ensures the correct follow up of weld cycles by the power source. It is linked to the power supply, the rotation motor, the wire feed motor, and watches for the correct functioning of the gas valves and the cooling circuit. The microchip is also found on this card.

The synoptic card, controlled by the sequencer card, controls the peripheral units (keyboard, indicators and display screen), the memo card, the remote control pendant and the printer.

### **◊ The power switch**

The power switch consists of a self holding switch K2. When the power is turned on, the K2 switch is activated. It then remains in this state until the power is turned off (K1 is activated). K1 is directly linked to the emergency stop button via the synoptic card (folio 21700634). The loss of voltage or the pressing of the emergency stop button activates K1, which immediately cuts off the power supply. To restart the weld cycle you must turn on the machine again with the power switch. This system has been designed for safety reasons.

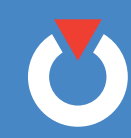

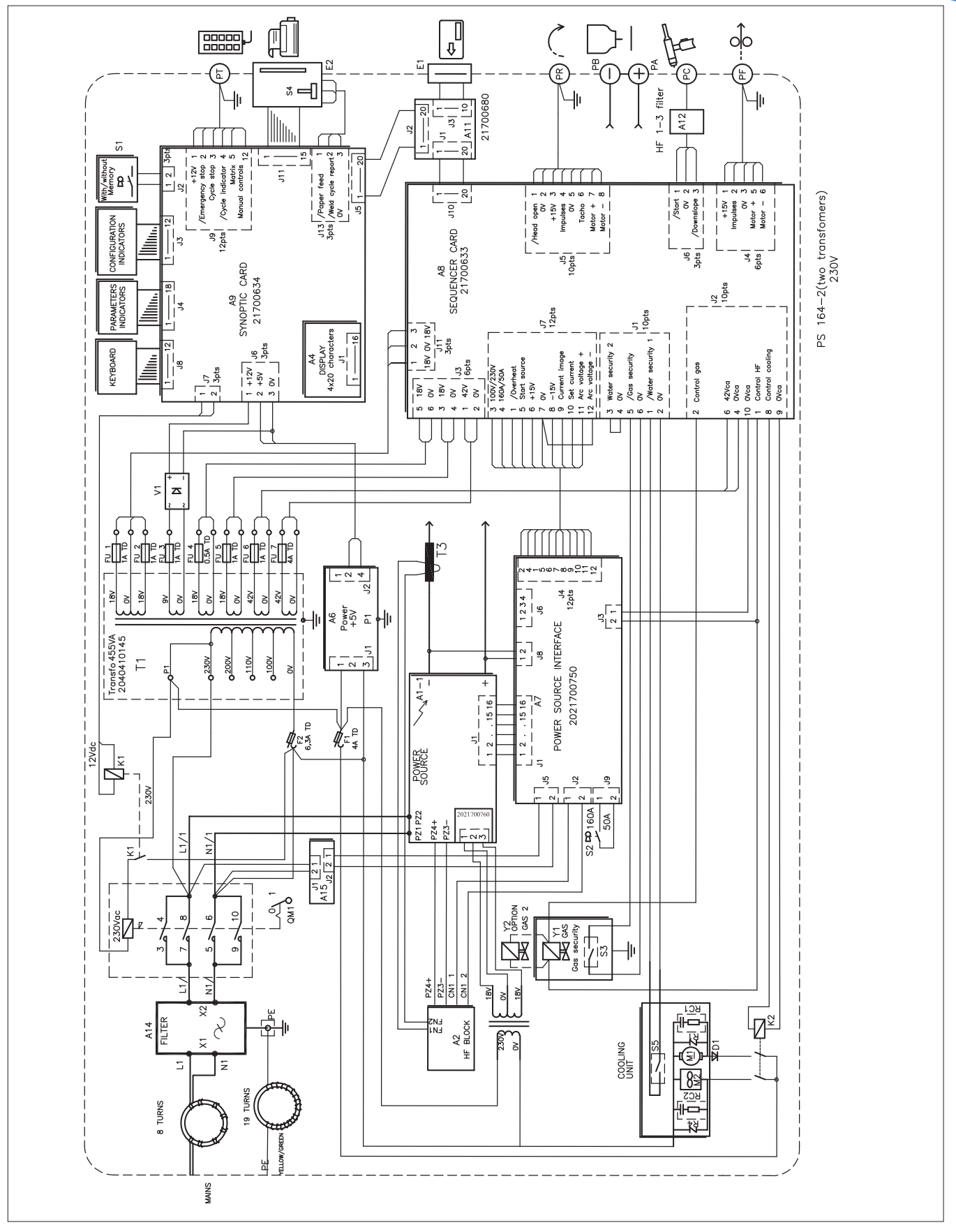

*Fig. 6.18 - Wiring diagram of PS 164-2 power sources with serial number from 08P89015 to 08P89026*

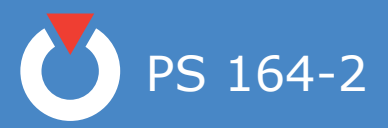

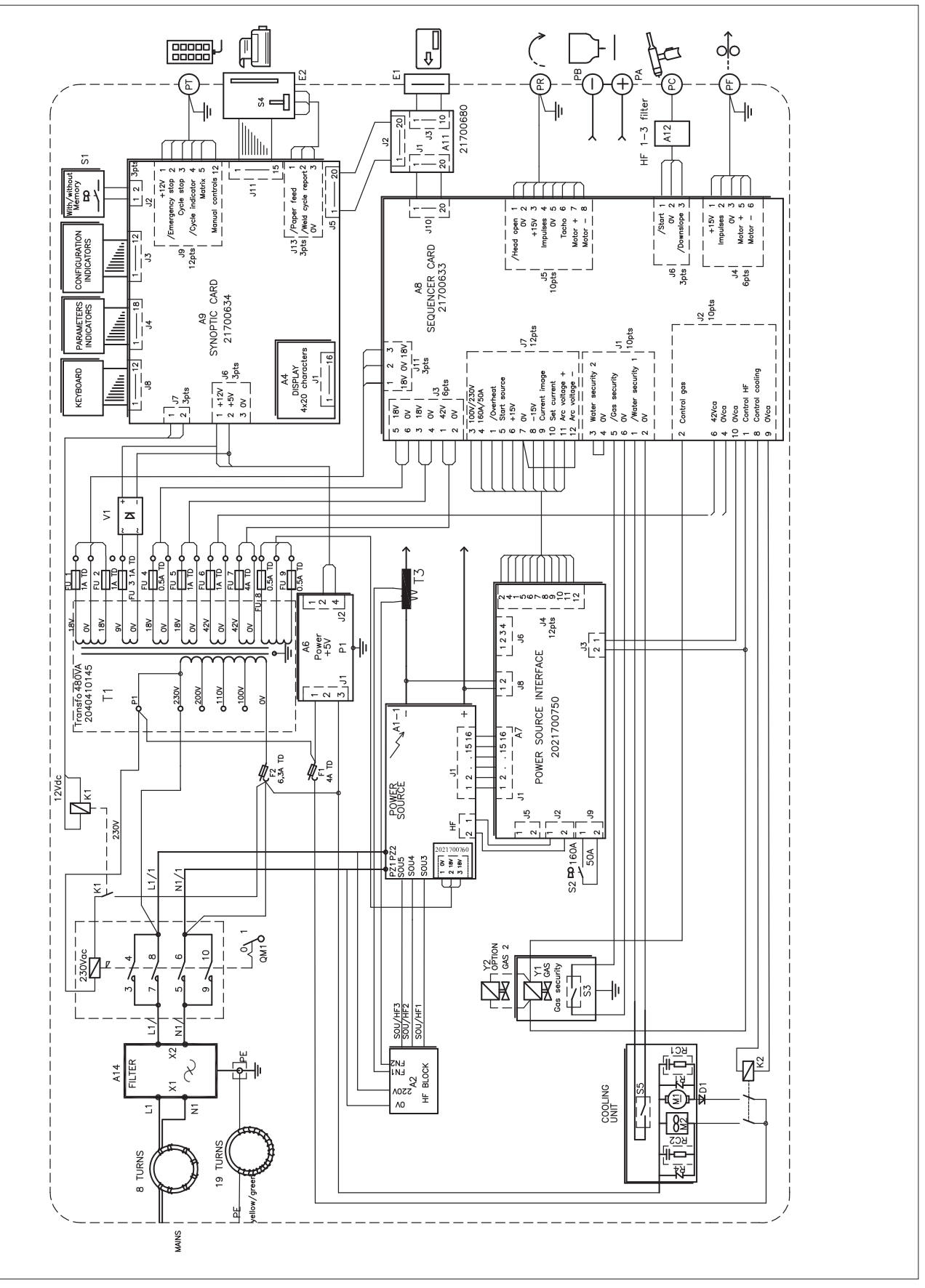

*Fig. 6.19 - Wiring diagram of PS 164-2 power sources with serial number from 08P89027*

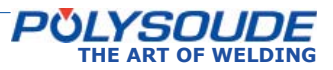

### **◊ The sequencer card (21700633)**

The sequencer card includes several block functions:

- Central program unit (CPU) composed principally of the microchip and the memory.
- Power source control.
- Rotation motor control, based on the principle of PWM (Pulse Width Modulation).
- Wire motor control, identical to the control of the rotation motor.
- Shielding gas control.
- Coolant control.
- Interface with the manual torch
- Interface with the I²C bus for the external links and especially with the synoptic card.
- Power supplies.

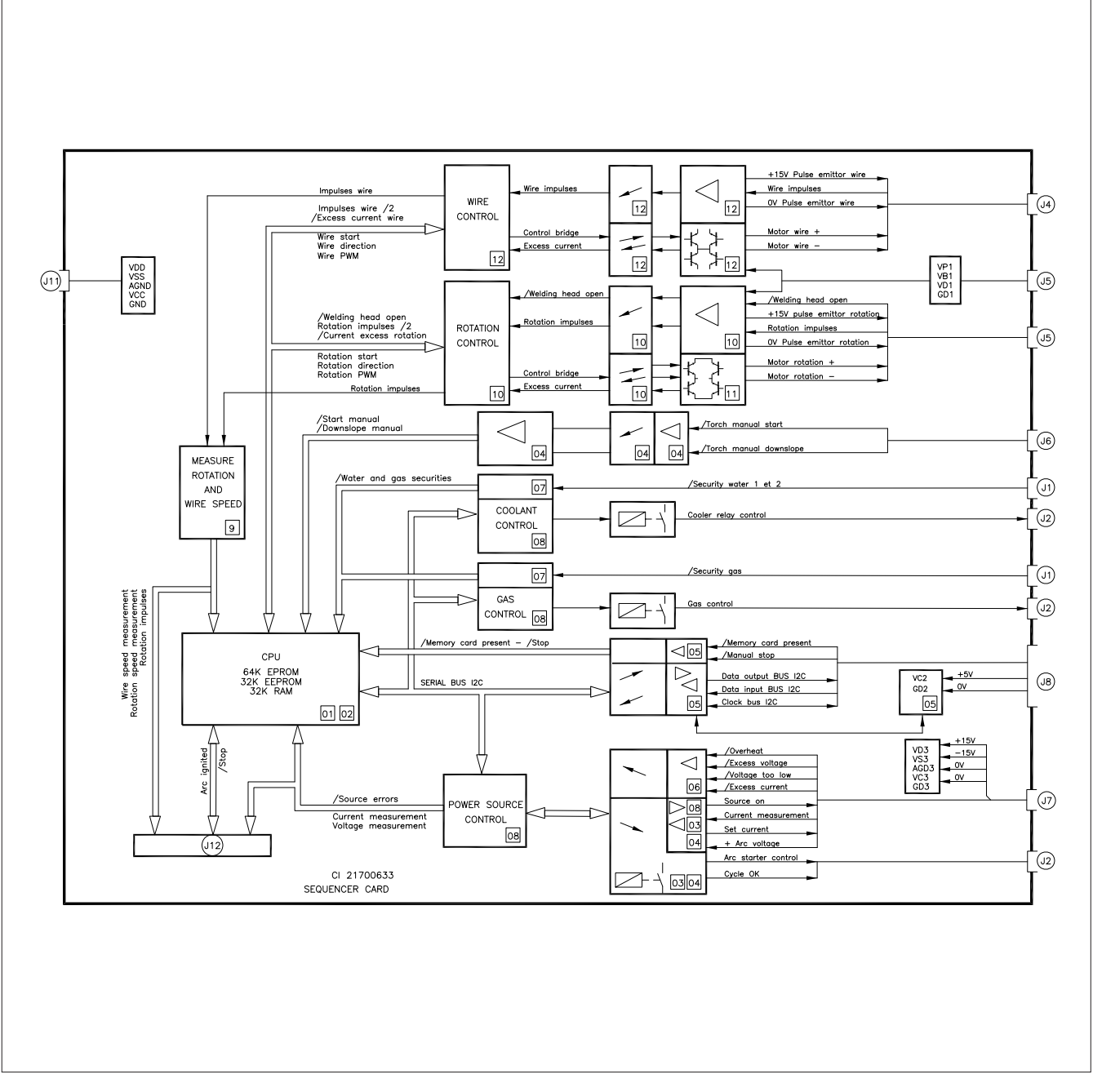

*Fig. 6.20 - Sequencer card*

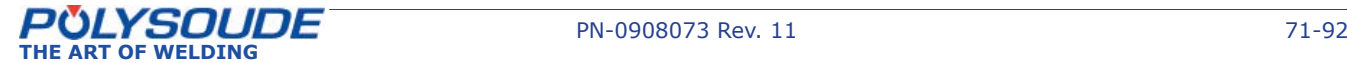

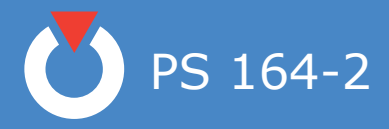

# **◊ The synoptic card (21700634)**

The synoptic card interfaces with the following peripheral units:

- Remote control pendant.
- Programming keyboard.
- Synoptic on the front panel.
- Display on the front panel.
- Printer.
- Memo card.

It is controlled by the sequencer card via an I²C link.

The interface with the remote control pendant is made by constantly checking the state of the buttons with a line and column system. By successively activating the different lines and testing the columns it is determined which buttons or switches have been activated.

The stop command **BT 7** is linked directly to the sequencer card, without passing via the I²C bus. The emergency stop button **BT 2** on the remote control pendant is linked also to the power on/off switch. This ensures the safety of the users in the case of a cycle stop or an emergency stop.

The programming keyboard is based on the same principle. Only the key switch "Modification authorised or not" has a direct link.

The interface with the synoptic indicators is made by multiplexing. The indicators are not permanently supplied with power, but instead by a signal (multiplexing supply) which has a frequency of several hundred Hertz.

The contrast and brightness of the screen is controlled by the synoptic card. The procedure for their adjustment is given in paragraph 6.1.1.

The memo cards used with the PS 164-2 are compatible with the databus I²C. The presence of a signal "Memo card engaged", resulting from a contact in the connector, authorises all other connections, including the 5 V power supply. The card is thus protected from overloads during its insertion and its removal.

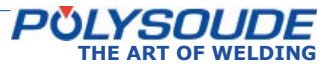
PS 164-2

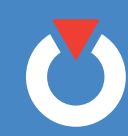

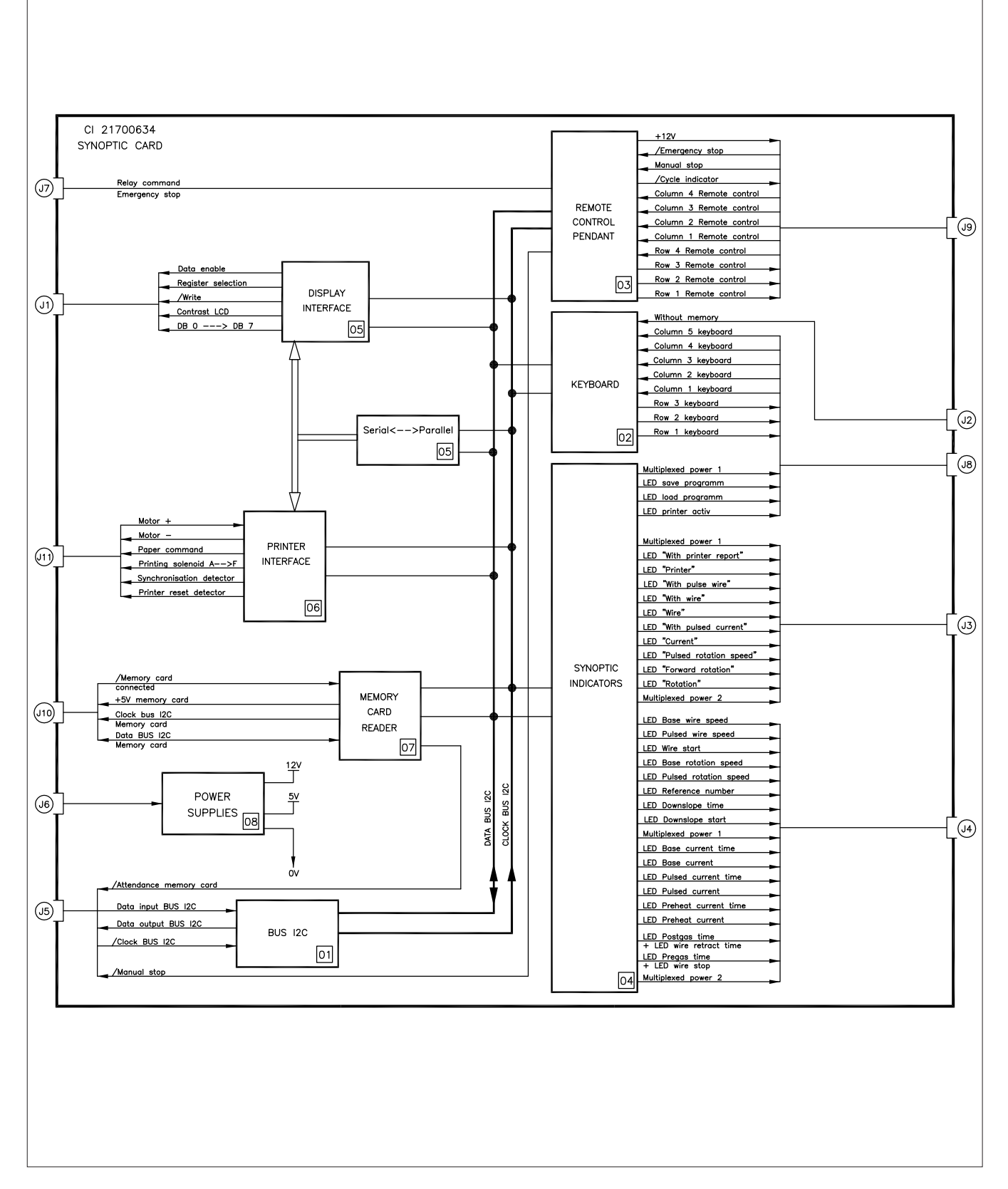

*Fig. 6.21 - Synoptic card*

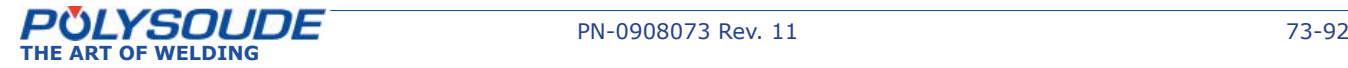

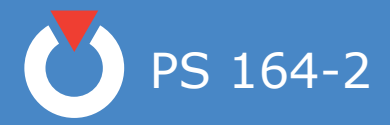

#### **◊ The source**

The power command, generated by the sequencer card, is an analogical signal 0 to 10 V. At 10 V, it corresponds to 160 A, and at 0 V it corresponds to the minimum current of the source, 4 A, for the 160 A range; at 10 V it corresponds 50 A, and at 0 V it corresponds 4 A, for the 50 A range.

A logic order active at high level (15 V) controls the running of the source.

The source sends a signal indicating that it is overheated. The signal is released by the sequencer card to stop the weld cycle and display the code of the detected fault (27).

The high frequency power source is controlled by a signal emitted from the sequencer card. A relay contact ensures that this action occurs. The other pole of contact is linked to an alternative voltage of 42 V.

#### **◊ The remote control pendant**

The buttons on the control pendant are controlled by the synoptic card (21700634). Most of the buttons are tested by the line and column method: A high level signal is placed on a line and the columns are tested. If a column is at a high level, this shows that the button associated with this line and column has been pressed. The next line is tested afterwards, and so on. Only the two safety buttons are directly linked.

The In cycle indicator is a light emitting diode LED.

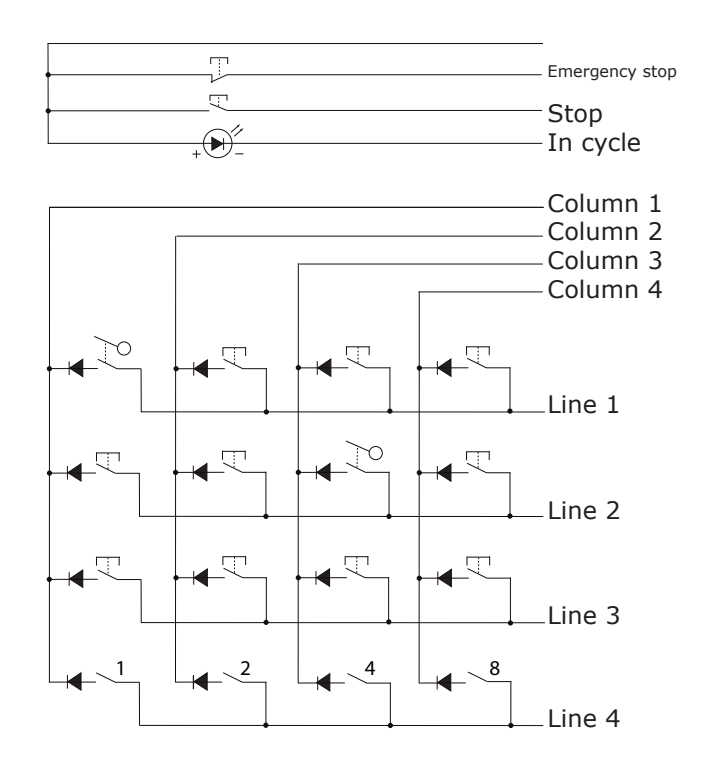

*Fig. 6.22 - Remote control pendant logic*

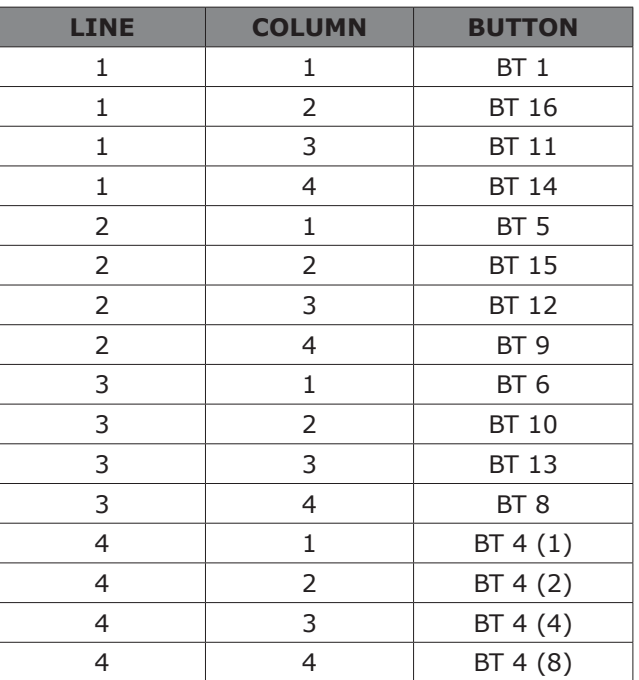

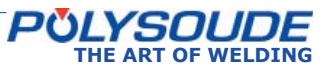

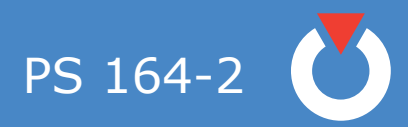

**NOTES**

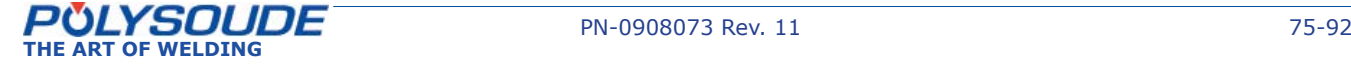

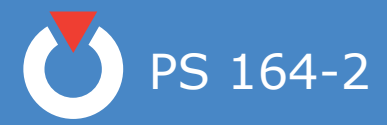

#### 7. Appendix

#### 7. 1. Built-in programs

The Polysoude weld lab developed these programs for mild steel and stainless steel tubes. Starting from frequent applications they represent the base to work out rapidly your own weld programs. Please look for a program close to your application in order to modify it. Before you can use such a built-in program you have to copy it in one of the 16 user program places in the memory of the power source (for detailed information, see Programming Manual). Afterwards you can modify the program to fit your special application.

All built-in programs are created to use Argon as shielding gas. The programs are listed in function of the welding head (closed chamber, MU III, or TS/TP), the material (mild steel or stainless steel), the diameter and the wall thickness of the tubes to be welded. In case of tube to tube-plate welds, a difference is made between "flush" and "protruding" tubes.

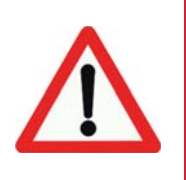

**Warning - If multipass welding is necessary, the parameter values for the passes are given in the tables without repeating diameter and thickness of the tubes.** 

If filler wire is used, its diameter is always 0.8 mm. The set-up of some parameters not programmable influence considerably its result. The value of these parameters, choosen when each program has been created, are given in the following tables. These parameters are :

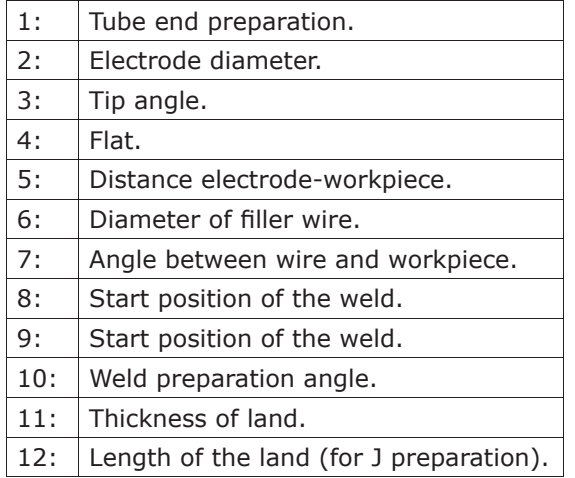

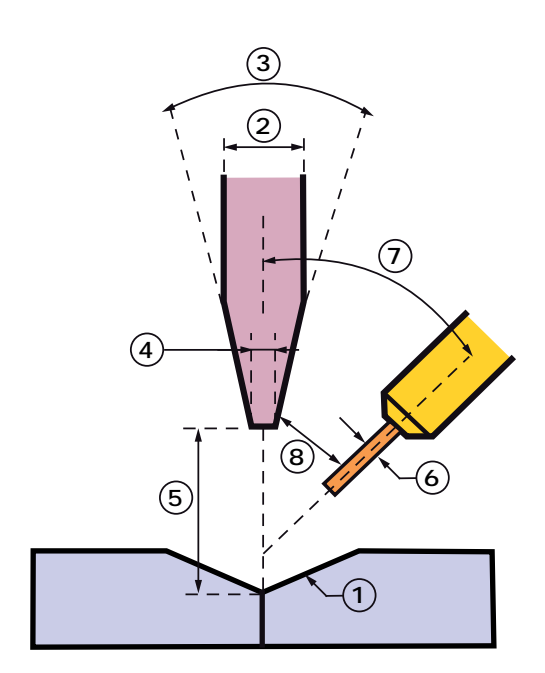

*Fig. 7.1 - Parameters not programmable*

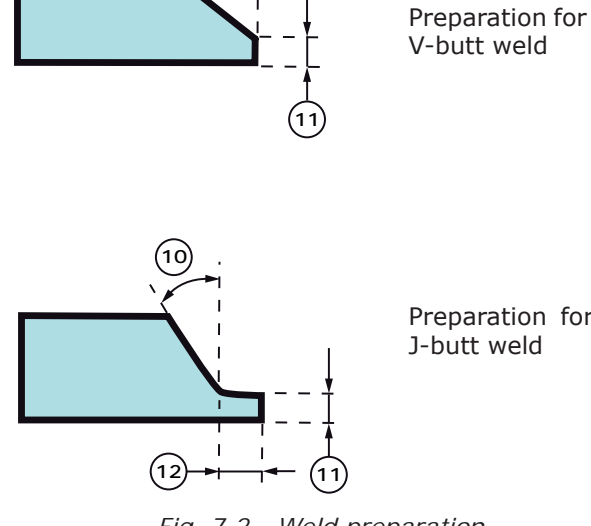

**10**

V-butt weld

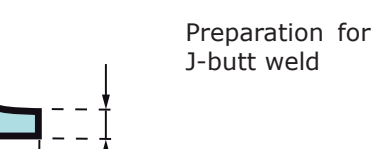

*Fig. 7.2 - Weld preparation*

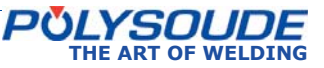

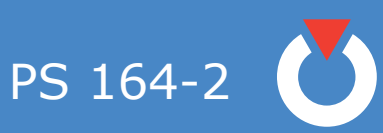

#### *7. 1. 1. Closed chamber welding heads or MU heads without fi ller wire*

To use these programs for enclosed welding heads, a square-butt preparation is necessary. The programs which are valid for MU III welding heads are indicated by a star in the appropriate column.

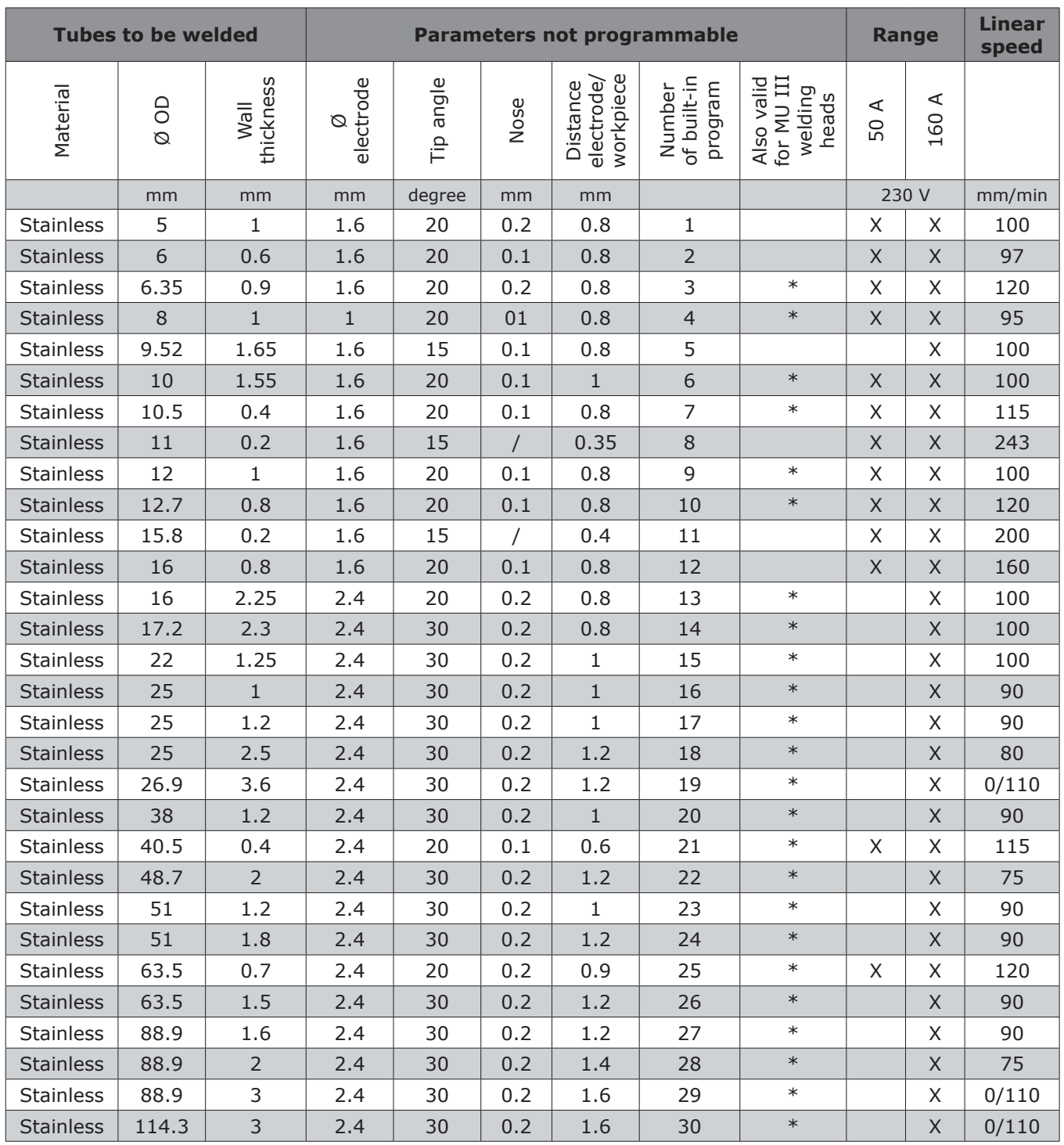

**PULY SUULLE** PN-0908073 Rev. 11 77-92<br>THE ART OF WELDING

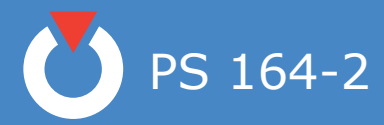

#### 7. 1. 2. MU open welding heads with filler wire

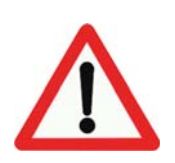

**Warning - For some welds the distance electrode-workpiece has to be modifi ed at the end of the cycle .These programs are marked with a star in the column named "Adjust at the end of cycle"**

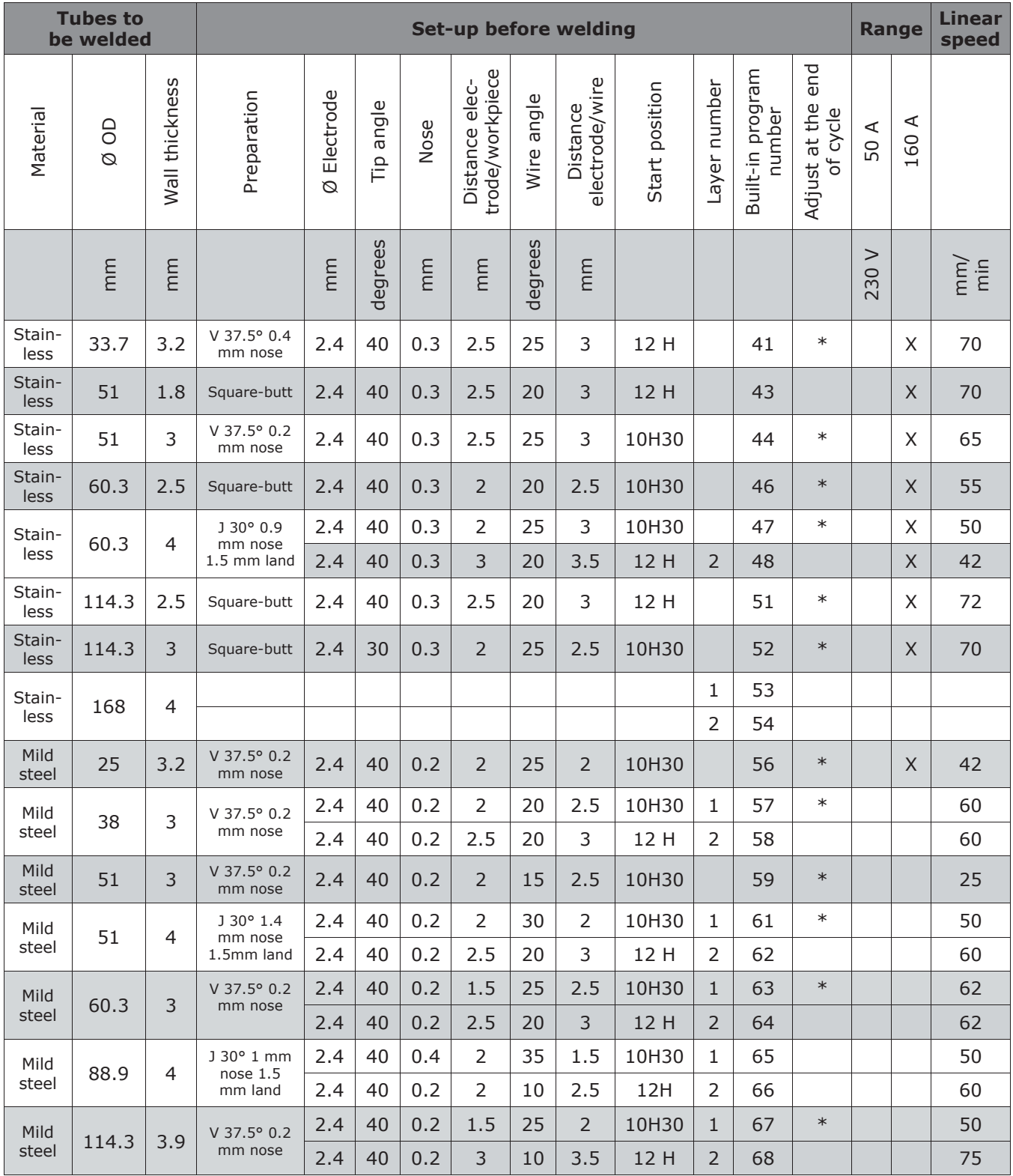

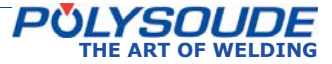

PS 164-2

#### *7. 1. 3. TS/TP welding heads for welding of tubes to tubesheet*

Tube to tubesheet welds may have two geometrical shapes : flushing or protruding tubes. For welds of flushing tubes, one pass is required. For welds of protruding tubes, make two passes (one with wire and one without wire).

In this case a welding bevel is needed on the workpiece (angle = 45 $\degree$ , height: 1.5 mm). For leak resistant welds of protruding tubes, make one pass (without a bevel) and then a second pass corresponding to the tube to be welded.

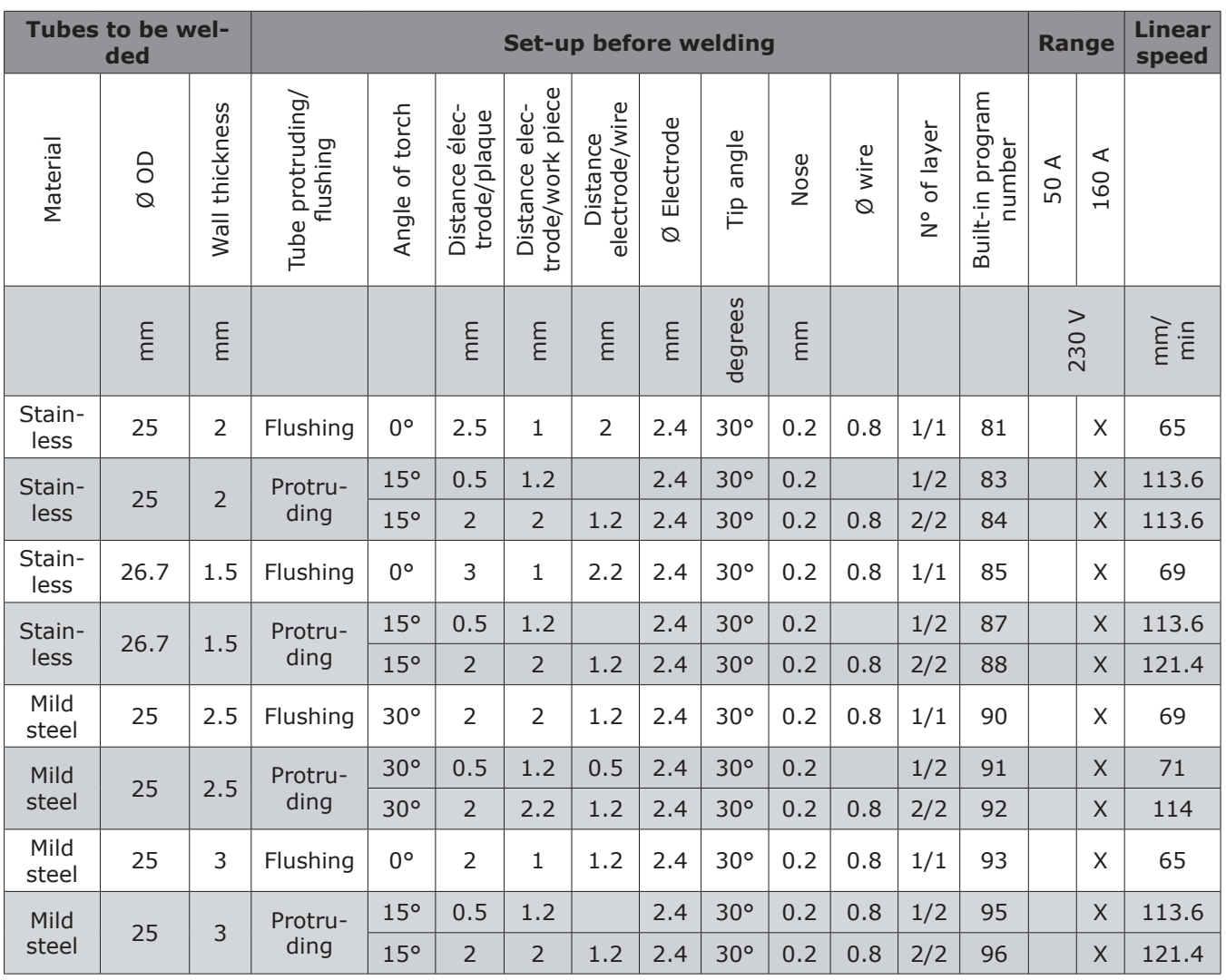

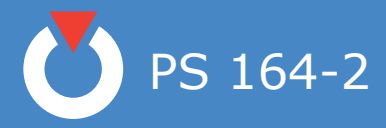

#### 7. 2. Error codes

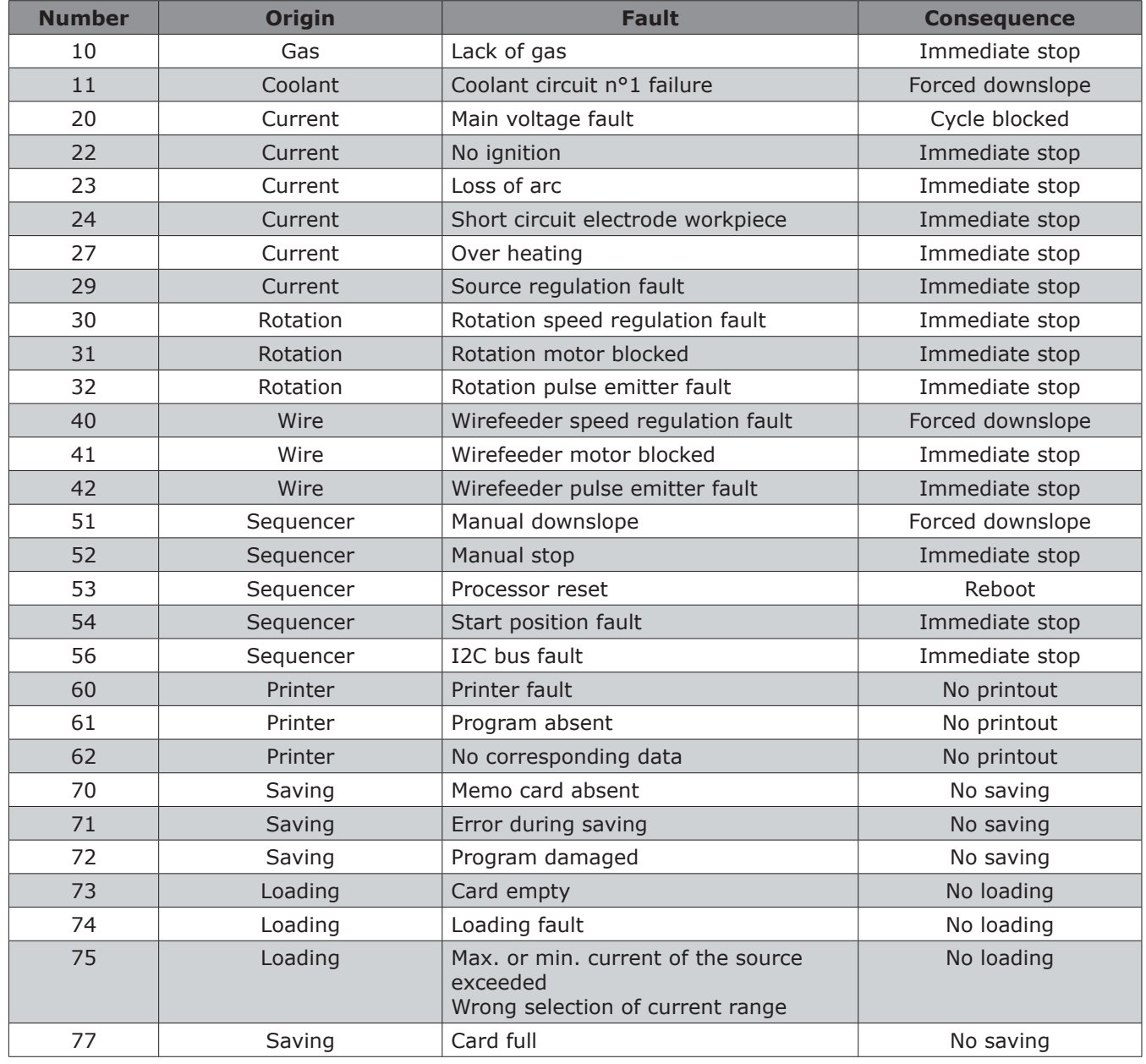

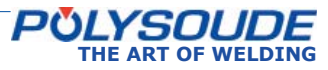

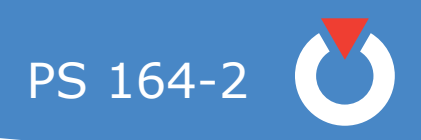

#### 7. 3. Factory settings of DIPS

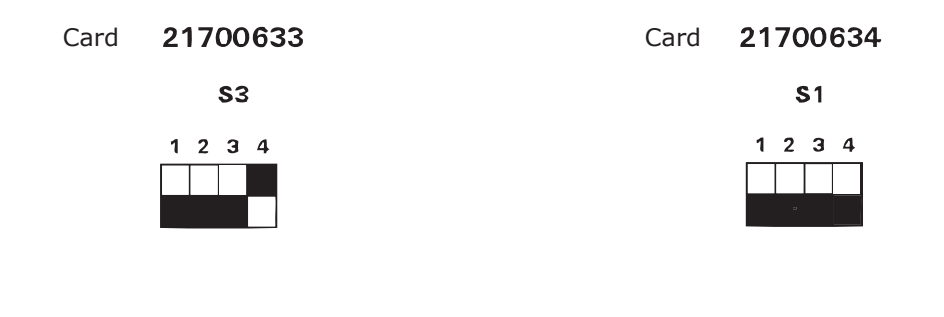

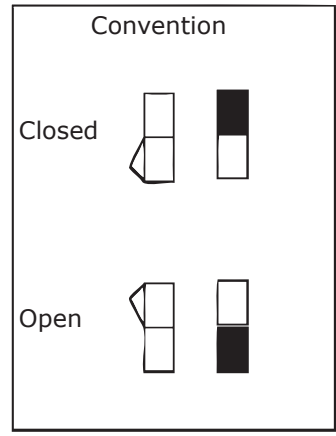

*Fig. 7.3 - Position of switches on DIPS*

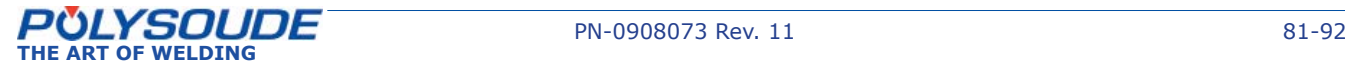

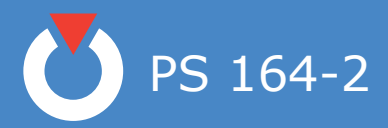

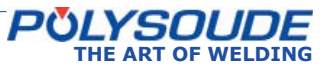

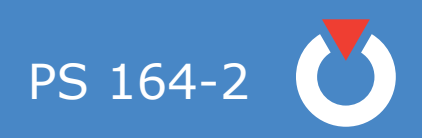

#### 8. End of life, recycling the machine

Our machines incorporate electrical and electronic components which must be recycled in accordance with EC Directive 2002/96/CE. Any item of equipment which is declared obsolete or out of service must be sent to approved recycling companies in order to reduce the amount of ultimate waste disposal. A number of solutions may be deployed, including:

- Re-use,
- Recycling,
- Any other form of recovery (including energy recovery) of WEEE (Waste from Electrical and Electronic Equipment).

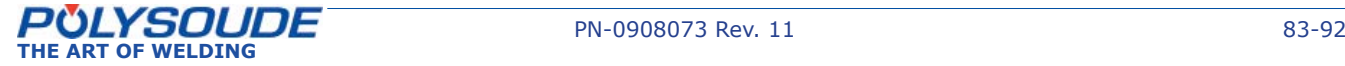

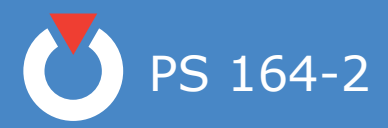

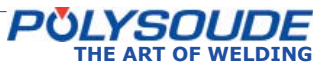

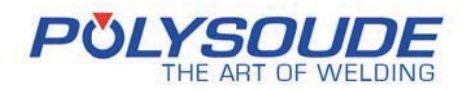

# **RETURN OF EQUIPMENT**

Référence du document : PDS\_FOR\_032\_Retour matériel\_EN **Révision: 04 Date d'application : Nom du rédacteur : ERO** 

**Please fill out and join this sheet when returning equipment to POLYSOUDE** 

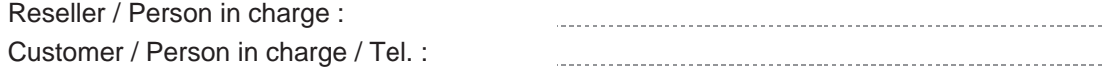

#### **1. EQUIPMENT RETURNED :**

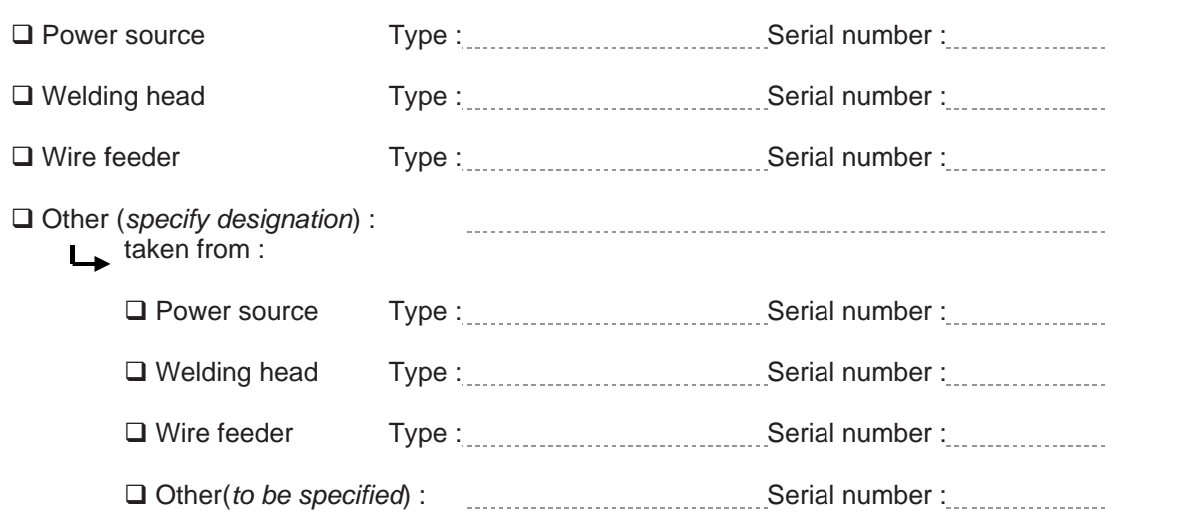

#### **1. REASON FOR RETURN :**

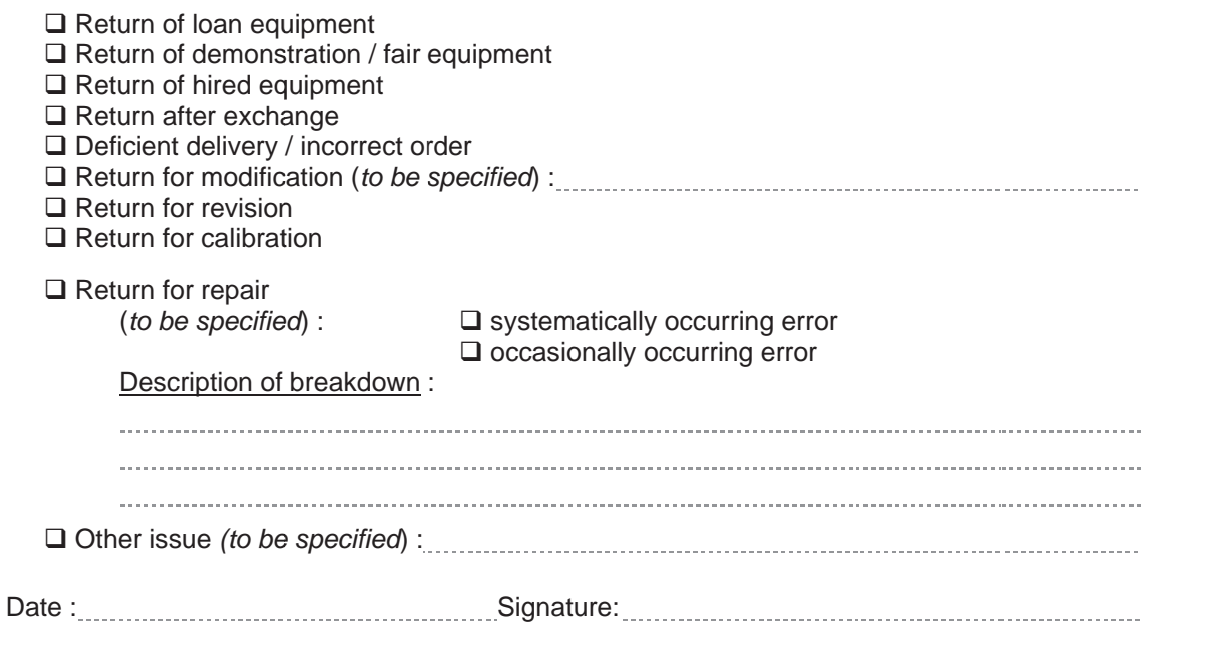

PDS\_FOR\_032\_Retour matériel\_EN

La seule version de référence de ce document est celle gérée sur «Référentiel Qualité\_Do

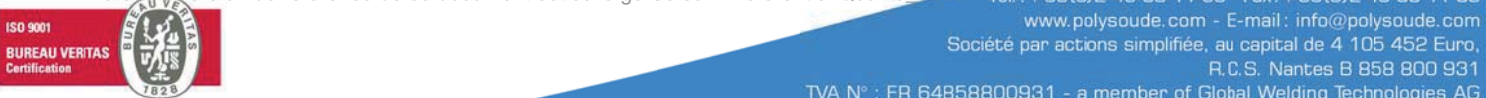

Polysoude S.A.S.

cuments destate 40-68

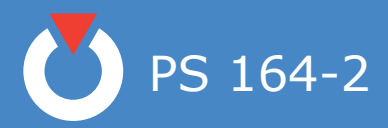

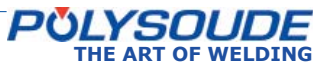

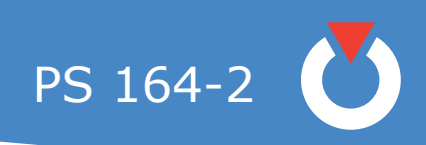

## Table of illustrations

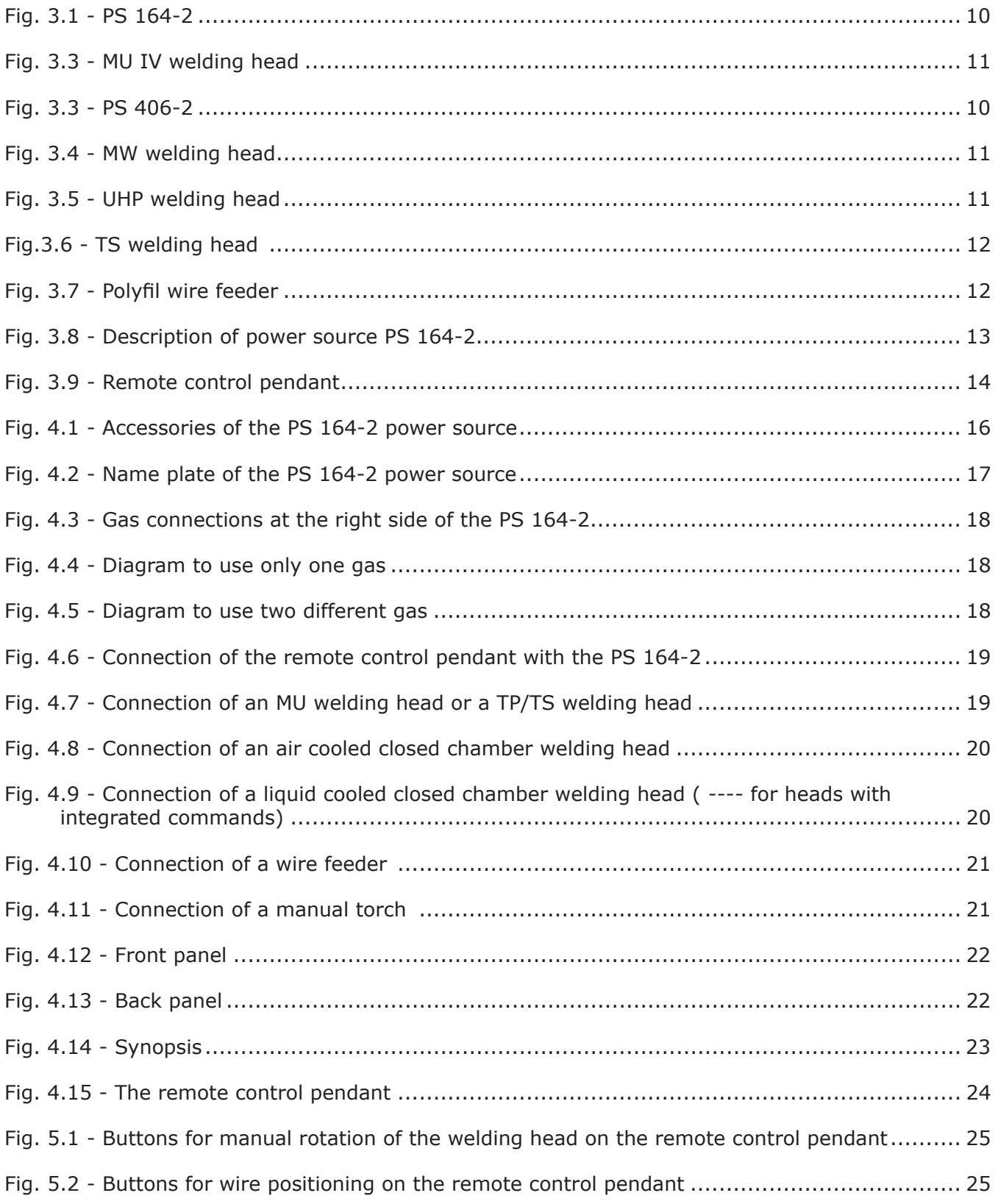

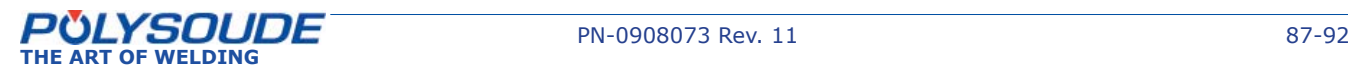

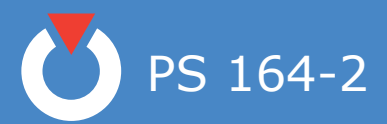

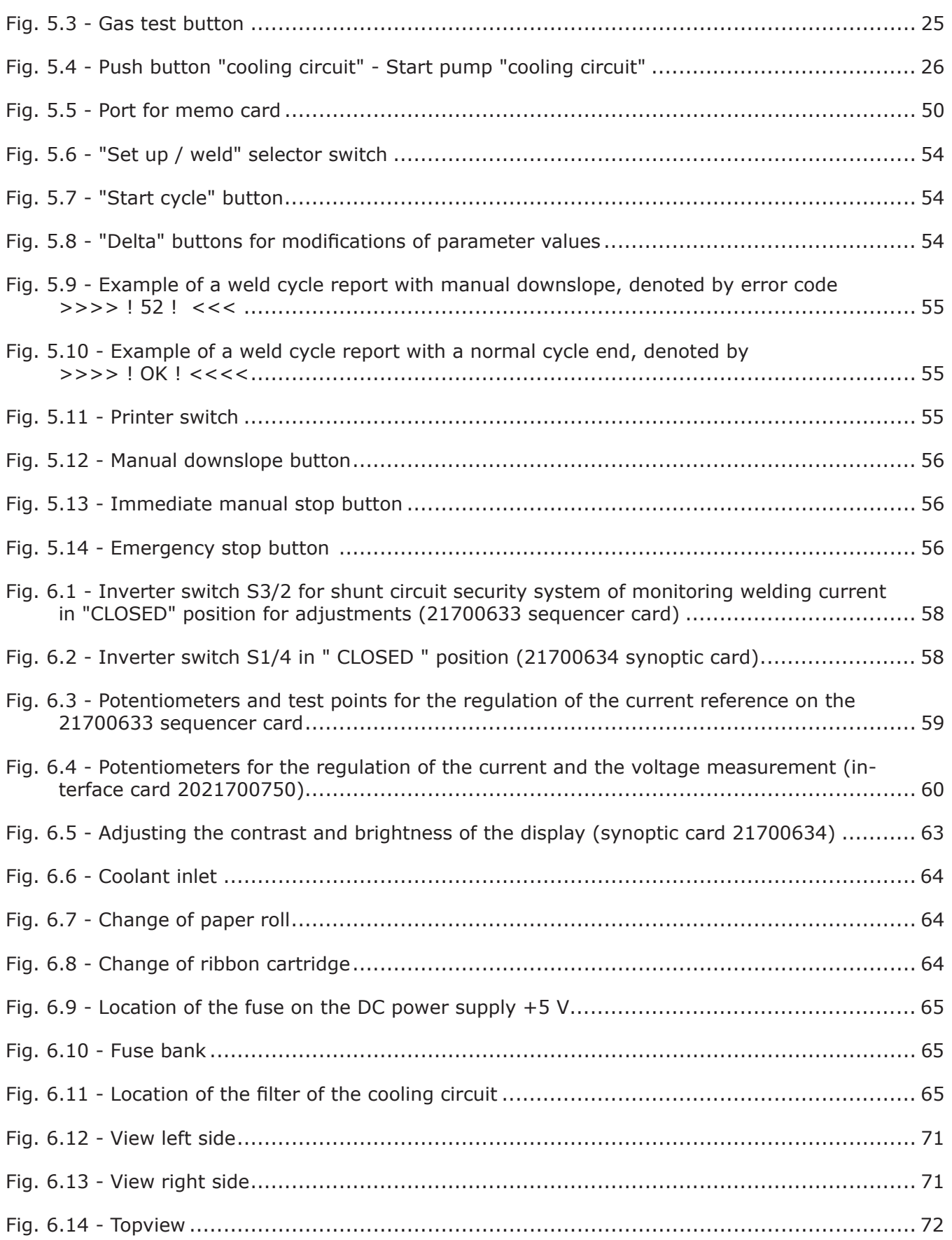

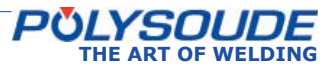

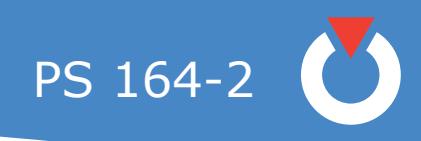

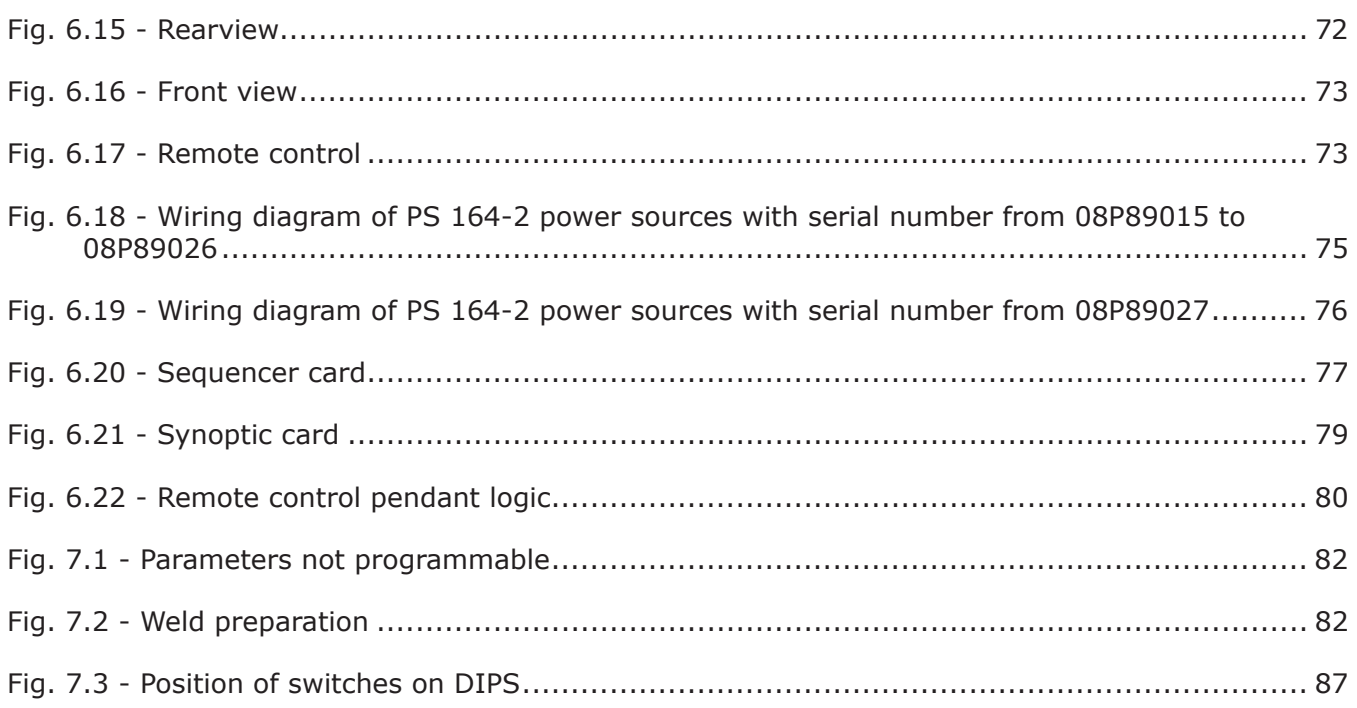

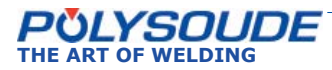

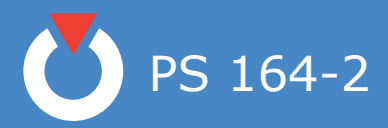

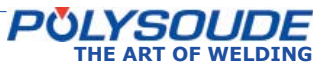

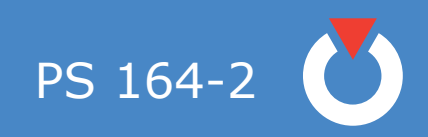

2009 Polysoude Original edition, Polysoude Nantes France SAS

Photos, plans and drawings are used as help to the understanding and are thus not contractual.

All rights reserved. No total or partial reproduction of this work can be made, under any format or by any means, electronic or mechanical, including photocopy, recording or computer techniques, without the written authorization of the publisher.

Printed in France. Published by Polysoude, Nantes, Fr

www.polysoude.com info@polysoude.com

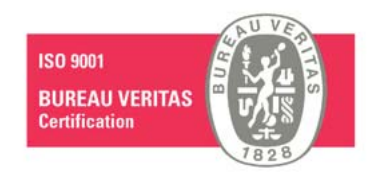

Translation of original instructions

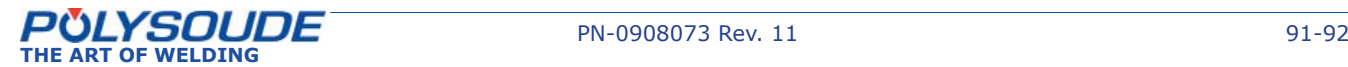

# POLYSOUDE : Related services

#### **Guidance and technical support**

A welding application specialist in your area will advise you on the welding process and appropriate equipment for your application.

equipment immediately and in the best way possible.

# Your partners worldwide

**ARGENTINA** POLYSOUDE S.A.S. +33 (0) 2 40 68 11 00 info@polysoude.com

**AUSTRALIA**  POLYSOUDE S.A.S. +33 (0) 2 40 68 11 00 info@polysoude.com

**AUSTRIA** POLYSOUDE AUSTRIA GmbH +43 (0) 3613 200

**BELGIUM POLYSOUDE BENELUX**<br>(2) +31 (0) 653 84 22 36 +31 (0) 653 84 23 36 k.meurs@polysoude.com

POLYSOUDE BENELUX (SERVICE) +31 (0) 653 38 85 58 h.milder@polysoude.com

**BRAZIL** AJADE COMÉRCIO INSTALAÇÕES E SERVIÇOS Ltda. +55 (0) 11 4524 3898 fernando@ajade.com.br

**BULGARIA** KARWELD EOOD +359 (0) 29 73 32 15 Karweld@bg400.bg

**CANADA** MAG Tool – West EDMONTON - ALBERTA<br>⑦ +1 800 661 9983<br>magtool@magtool.com

MAG Tool - East TORONTO - ONTARIO<br>Ø +1 905 699 - 5016<br>ray@magtool.com

**CHINA** POLYSOUDE SHANGHAI CO. Ltd +86 (0) 21 64 09 78 26 jm.pan@polysoude.com.cn

**CROATIA** EUROARC D.O.O. +385 (0) 1 2 40 60 77 euroarc@euroarc.hr

**CZECH REPUBLIC** POLYSOUDE CZ +420 602 60 28 55 m.matousek@polysoude.cz

**DENMARK** H<mark>ALL & CO. INDUSTRI</mark><br>⑦+45 (0) 39 56 06 76<br>p.lorenzen@polysoude.com

**EGYPT** POLYSOUDE UK +44 (0) 1942 820 935 info@polysoude.com

#### **ESTONIA** POLYSOUDE S.A.S.

+33 (0) 2 40 68 11 00 info@polysoude.com

**FINLAND** SUOMEN TEKNOHAUS OY +358 (0) 927 47 2 10 info@teknohaus.fi

**FRANCE** POLYSOUDE S.A.S. +33 (0) 2 40 68 11 00 info@polysoude.com **GERMANY**

POLYSOUDE DEUTSCHLAND GmbH **DUSSLINGEN** +49 (0) 7072 60076 0 info@polysoude.de

**GREAT BRITAIN** POLYSOUDE UK +44 (0) 1942 820 935 info@polysoude.com

**GREECE** POLYSOUDE S.A.S. +33 (0) 2 40 68 11 00 info@polysoude.com

**HUNGARY** POLYWELD Kft. +36 (0) 20 29 88 708 polyweld@polyweld.hu

+65 0734 8452

**INDONESIA** POLYSOUDE SINGAPORE OFFICE

**INDIA** POLYSOUDE INDIA +91 (0) 20 40 03 59 31 ab.kulkarni@polysoude.in **ISRAEL** POLYSOUDE S.A.S. +33 (0) 2 40 68 11 00 info@polysoude.com

**ITALY** POLYSOUDE ITALIA SRL +39 (0) 2 93 79 90 94 info@polysoude.it

**JAPAN** GMT CO Ltd - KAWASAKI +81 (0) 44 222 6751 gmt@e-gmt.co.jp

 $\overline{GMT}$  CO Ltd - OSAKA +81 (0) 798 35 6751 gmt.kansai@e-gmt.co.jp **NEW ZEALAND** POLYSOUDE S.A.S. +33 (0) 2 40 68 11 00 info@polysoude.com

**NORWAY** TEMA NORGE AS +47 (0) 51 69 25 00 tema@tema-norge.no

**PAKISTAN** POLYSOUDE S.A.S.  $\overline{0}$  +33 (0) 2 40 68 11 00

**PHILIPPINES** POLYSOUDE S.A.S. +33 (0) 2 40 68 11 00 info@polysoude.com

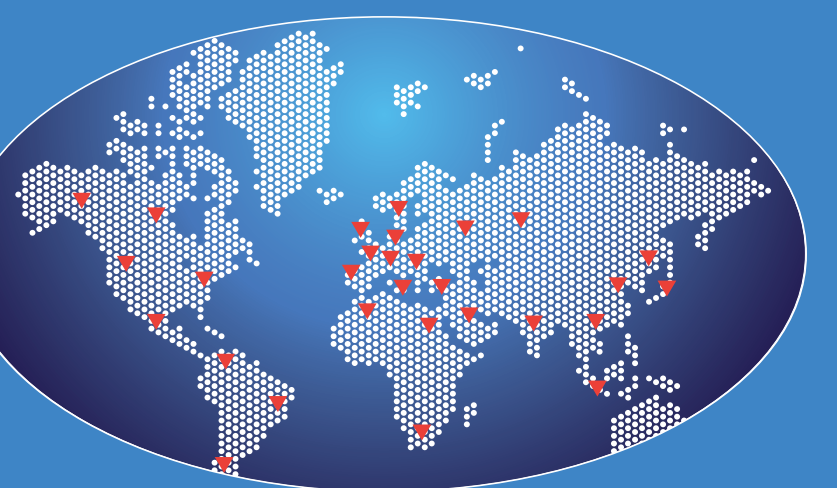

**JORDAN POLYSOUDE UK** +44 (0) 1942 820 935 info@polysoude.com

**LATVIA** POLYSOUDE S.A.S. +33 (0) 2 40 68 11 00 info@polysoude.com

**LITHUANIA** POLYSOUDE S.A.S. +33 (0) 2 40 68 11 00 info@polysoude.com

**MALAYSIA** POLYSOUDE SINGAPORE OFFICE +65 0734 8452 Jmpan@singnet.com.sg

**NETHERLANDS** POLYSOUDE BENELUX +31 (0) 653 84 23 36 k.meurs@polysoude.com

POLYSOUDE BENELUX (SERVICE)

+31 (0) 653 38 85 58 h.milder@polysoude.com

**POLAND** UNIDAWELD - BEDZIN +48 (0) 32 267 05 54 dariusz.szota@unidaweld.pl

**PORTUGAL** POLYSOUDE IBERIA OFFICE +34 609 154 683 la.deandres@polysoude.com

**ROMANIA** DEBISUD CONCEPT S.R.L. +40 (0) 255 21 57 85 office@debisud.ro

**RUSSIA + C.I.S. POLYSOUDE RUSSIA** +7 495 564 86 81 info@polysoude.ru

**SAUDI ARABIA** ALRUQEE INDUSTRIAL MARKETING Co. Ltd +966 (0) 3857 6383

**SINGAPORE** POLYSOUDE SINGAPORE OFFICE +65 0734 8452 Jmpan@singnet.com.sg

#### **SLOVAKIA** POLYSOUDE CZ +420 602 60 28 55

**SOUTH AFRICA** POLYSOUDE S.A.S.

**SOUTH KOREA** CHEMIKO CO Ltd

**SPAIN** POLYSOUDE IBERIA OFFICE

**SWEDEN** HALL & CO. INDUSTRI  $\overline{2}$  +45 (0) 39 56 06

**SWITZERLAND** POLYSOUDE (SWITZERLAND) Inc. +41 (0) 43 243 50 80 contact@polysoude.ch

**THAILAND** POLYSOUDE S.A.S.

**TURKEY** EGE MAKINE +90 (0) 212 237 36 00 onurakin@egemakina.com.tr

**UNITED ARAB EMIRATES** SALWO TRADING Ltd. +971 (0) 48 81 05 91 salwo@emirates.net.ae

+7 (0) 495 564 86 81 polysoude@co.ru

**VIETNAM** ANH DUONG IT Ltd +84 22 159 532 an@anhduongco.com

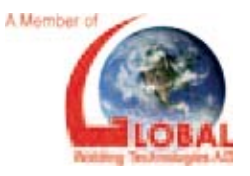

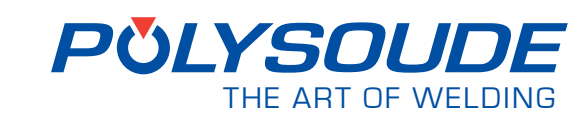

Polysoude S.A.S. Z.I. du Bois Briand • 2 rue Paul Beaupère F - 44316 NANTES Cedex 3 Tél.: +33 [0] 2 40 68 11 00 • Fax: + 33 [0] 2 40 68 11 88 www.polysoude.com • e-mail: info@polysoude.com

### **Maintenance / Repair**

Maintenance and repair operations can be carried out at the Polysoude plant as well as on site by our service network.

#### **Rental service**

Increase the flexibility of your production! A large range of equipment is available for rental from our hire fleet.

+33 (0) 2 40 68 11 00 info@polysoude.com

+82 (0) 2 567 5336 chemiko@chemiko.net

This document is not contractual. Typographical errors & omissions excluded - Copyright - POLYSOUDE™ - 03/2016

Typographical errors & omissions excluded.

document is not contractual.

 $2016$  $\overline{a}$ 

Copyright - POLYSOUDE<sup>TM</sup> -

+34 609 154 683 la.deandres@polysoude.com

**TAIWAN R.O.C.** FIRST ELITE ENT. CO. Ltd +886 (0) 287 97 88 99 auto.pipe@msa.hinet.net

+33 (0) 2 40 68 11 00 info@polysoude.com

**UKRAINE** POLYSOUDE RUSSIA

**UNITED STATES** ASTRO ARC POLYSOUDE Inc. +1 661 702 01 41 sales@astroarc.com

**VENEZUELA** ENRIVA C.A. +58 (0) 412 34 82 602 enriva@gmail.com

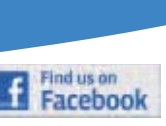

### **Commissioning / Training**

A complete training program will enable you to start using the